the better way to heat

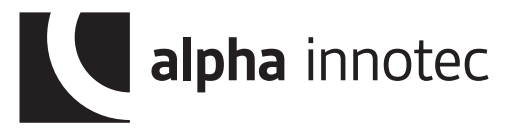

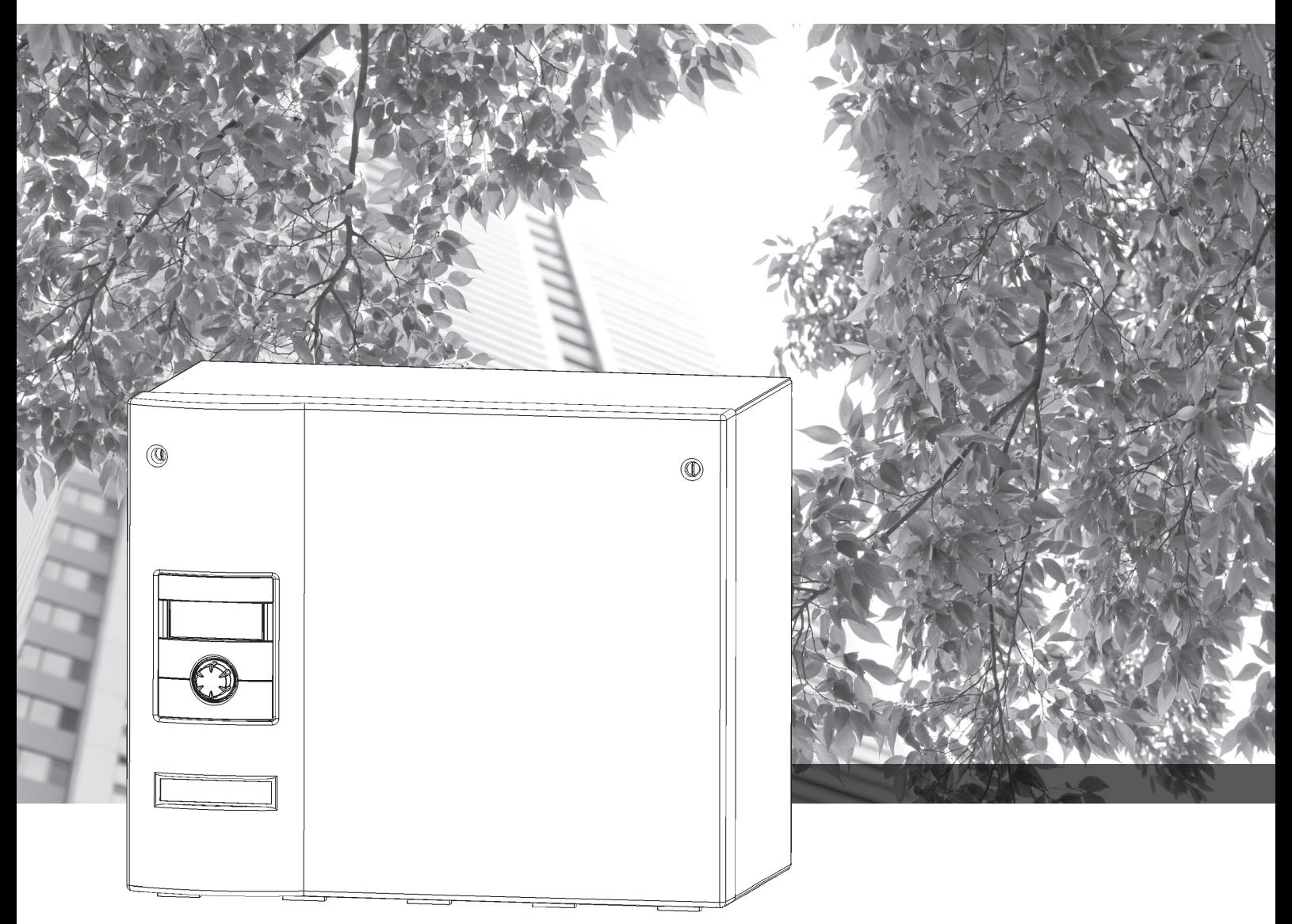

Trinkwarmwasser-Wärmepumpe

# Betriebsanleitung WWB 21

DE

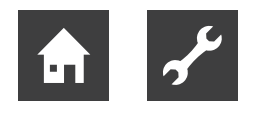

# Bitte zuerst lesen

Diese Betriebsanleitung gibt Ihnen wichtige Hinweise zum Umgang mit dem Gerät. Sie ist Produktbestandteil und muss in unmittelbarer Nähe des Geräts griffbereit aufbewahrt werden. Sie muss während der gesamten Nutzungsdauer des Geräts verfügbar bleiben. An nachfolgende Besitzer/-innen oder Benutzer/-innen des Geräts muss sie übergeben werden.

Vor Beginn sämtlicher Arbeiten an und mit dem Gerät die Betriebsanleitung lesen. Insbesondere das Kapitel Sicherheit. Alle Anweisungen vollständig und uneingeschränkt befolgen.

Möglicherweise enthält diese Betriebsanleitung Beschreibungen, die unverständlich oder unklar erscheinen. Bei Fragen oder Unklarheiten den Werkskundendienst oder den vor Ort zuständigen Partner des Herstellers heranziehen.

Da diese Betriebsanleitung für mehrere Gerätetypen erstellt worden ist, unbedingt die Parameter einhalten, die für den jeweiligen Gerätetyp gelten.

Die Betriebsanleitung ist ausschließlich für die mit dem Gerät beschäftigten Personen bestimmt. Alle Bestandteile vertraulich behandeln. Sie sind urheberrechtlich geschützt. Sie dürfen ohne schriftliche Zustimmung des Herstellers weder ganz noch teilweise in irgendeiner Form reproduziert, übertragen, vervielfältigt, in elektronischen Systemen gespeichert oder in eine andere Sprache übersetzt werden.

# **Signalzeichen**

In der Betriebsanleitung werden Signalzeichen verwendet. Sie haben folgende Bedeutung:

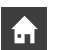

Informationen für Nutzer/-innen.

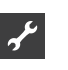

Informationen oder Anweisungen für qualifiziertes Fachpersonal.

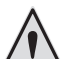

### **GEFAHR**

**Steht für eine unmittelbar drohende Gefahr, die zu schweren Verletzungen oder zum Tod führt.**

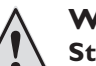

### **WARNUNG**

**Steht für eine möglicherweise gefährliche Situation, die zu schweren Verletzungen oder zum Tod führen könnte.**

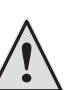

### **VORSICHT**

**Steht für eine möglicherweise gefährliche Situation, die zu mittleren oder leichten Verletzungen führen könnte.**

#### **ACHTUNG** ı

Steht für eine möglicherweise gefährliche Situation, die zu Sachschäden führen könnte.

#### **HINWEIS** ้ำใ

Hervorgehobene Information.

### **€ ENERGIESPAR-TIPP**

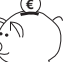

Steht für Ratschläge, die helfen, Energie, Rohstoffe und Kosten zu sparen.

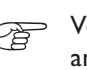

Verweis auf andere Abschnitte in der Betriebsanleitung.

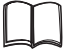

Verweis auf andere Unterlagen des Herstellers.

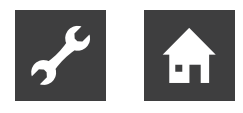

# Inhaltsverzeichnis

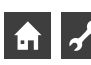

### INFORMATIONEN FÜR NUTZER/-INNEN UND QUALIFIZIERTES FACHPERSONAL

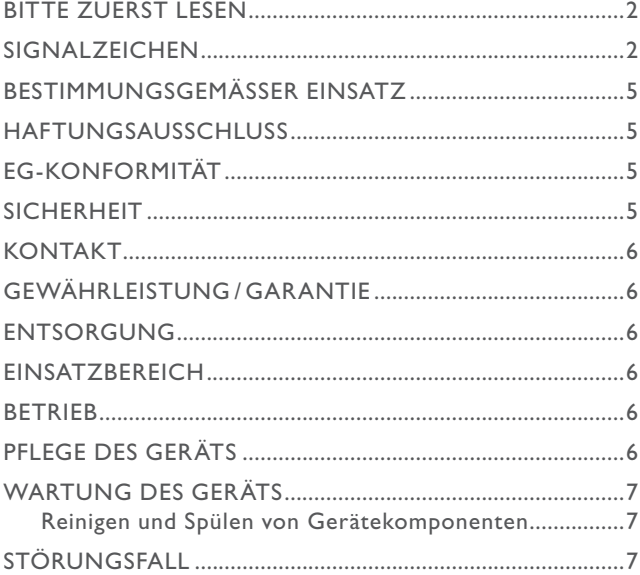

### ANWEISUNGEN FÜR QUALIFIZIERTES **FACHPERSONAL**

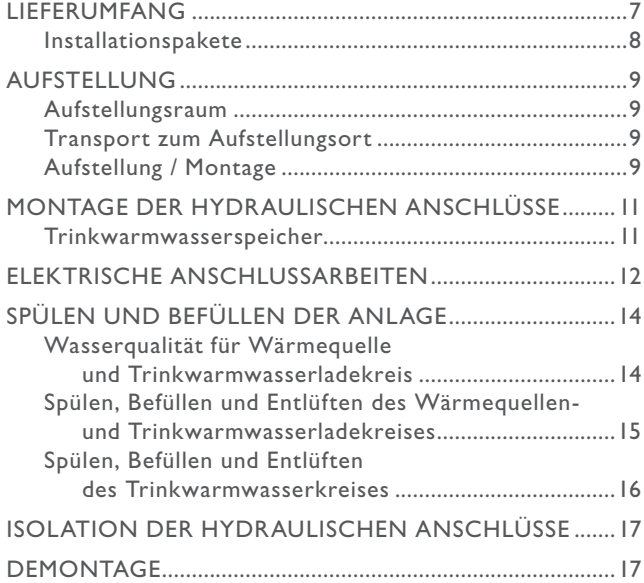

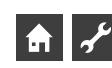

# INFORMATIONEN FÜR NUTZER/-INNEN THE STATE INFORMATION CONTROL CONTROL CONTROL CONTROL CONTROL CONTROL CONTROL CONTROL CONTROL CONTROL CONTROL CONTROL CONTROL CONTROL CONTROL CONTROL CONTROL CONTROL CONTROL CONTROL CONTROL CONTROL CONTROL CONTROL CONTROL

### REGLERBESCHREIBUNG

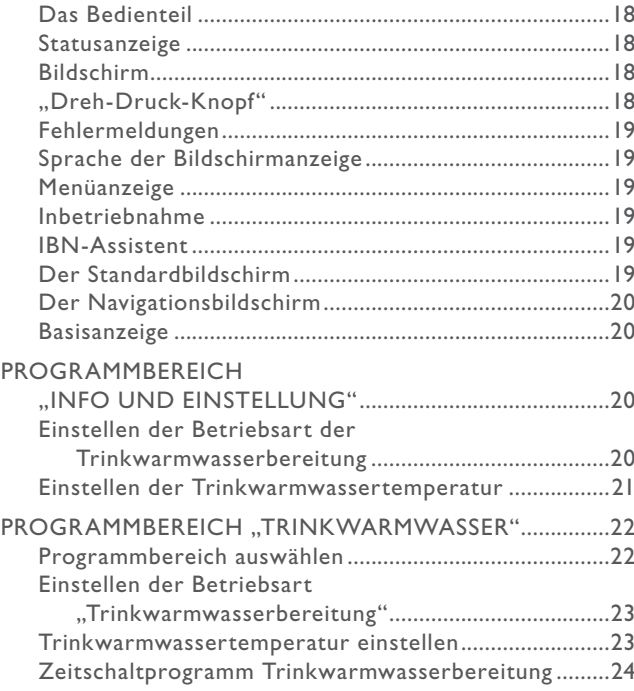

#### $\boldsymbol{r}$ ANWEISUNGEN FÜR QUALIFIZIERTES FACHPERSONAL

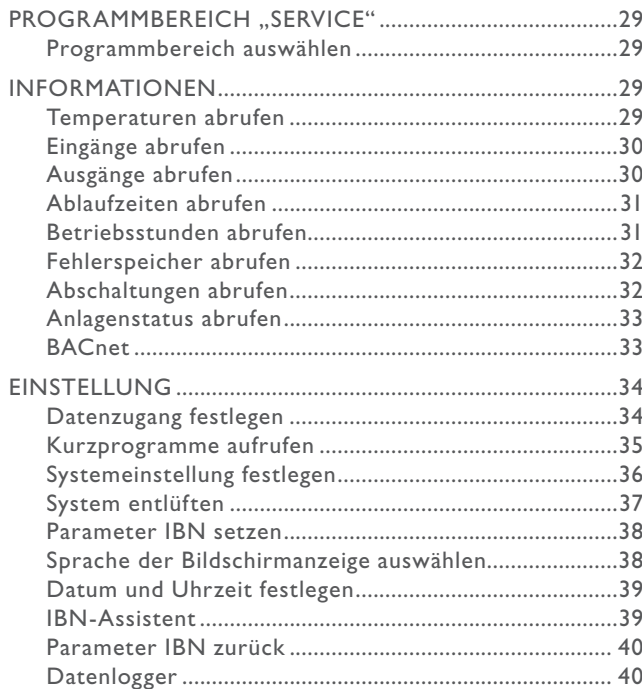

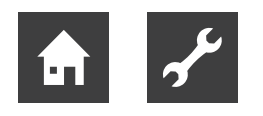

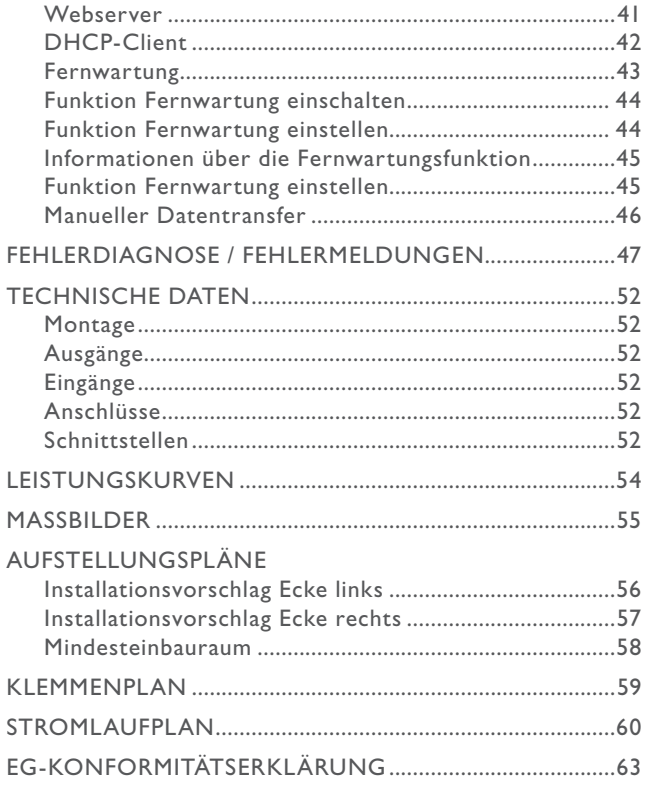

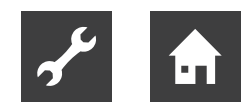

# Bestimmungsgemäßer Einsatz

Das Gerät ist auschließlich bestimmungsgemäß einzusetzen. Das heißt:

**•** zur Trinkwarmwasserbereitung.

Das Gerät darf nur innerhalb seiner technischen Parameter betrieben werden.

T<sup>2</sup> Übersicht "Technische Daten / Lieferumfang".

# **Haftungsausschluss**

Der Hersteller haftet nicht für Schäden, die durch nichtbestimmungsgemäßen Einsatz des Geräts entstehen.

Die Haftung des Herstellers erlischt ferner:

- **•** wenn Arbeiten am Gerät und seinen Komponenten entgegen den Maßgaben dieser Betriebsanleitung ausgeführt werden.
- **•** wenn Arbeiten am Gerät und seinen Komponenten unsachgemäß ausgeführt werden.
- **•** wenn Arbeiten am Gerät ausgeführt werden, die nicht in dieser Betriebsanleitung beschrieben sind, und diese Arbeiten nicht ausdrücklich vom Hersteller schriftlich genehmigt worden sind.
- **•** wenn das Gerät oder Komponenten im Gerät ohne ausdrückliche, schriftliche Zustimmung des Herstellers verändert, um- oder ausgebaut werden.

# EG-Konformität

Das Gerät trägt das CE-Zeichen.

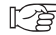

 $\Rightarrow$  EG-Konformitätserklärung.

# **Sicherheit**

Das Gerät ist bei bestimmungsgemäßem Einsatz betriebssicher. Konstruktion und Ausführung des Geräts entspechen dem heutigen Stand der Technik, allen relevanten DIN/VDE-Vorschriften und allen relevanten Sicherheitsbestimmungen.

Jede Person, die Arbeiten an dem Gerät ausführt, muss die Betriebsanleitung vor Beginn der Arbeiten gelesen und verstanden haben. Dies gilt auch, wenn die betreffende Person mit einem solchen oder ähnlichen Gerät bereits gearbeitet hat oder durch den Hersteller geschult worden ist.

Jede Person, die Arbeiten an dem Gerät ausführt, muss die jeweils vor Ort geltenden Unfallverhütungs- und Sicherheitsvorschriften einhalten. Dies gilt besonders hinsichtlich des Tragens von persönlicher Schutzkleidung.

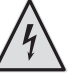

## **GEFAHR**

**Lebensgefahr durch elektrischen Strom! Elektrische Arbeiten sind ausschließlich qualifiziertem Elektrofachpersonal vorbehalten.**

**Vor dem Öffnen des Gerätes die Anlage spannungsfrei schalten und gegen Wiedereinschalten sichern!**

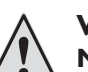

## **WARNUNG**

**Nur qualifiziertes Fachpersonal (Heizungs-, Kälteanlagen- sowie Elektrofachkraft) darf Arbeiten am Gerät und seinen Komponenten durchführen.**

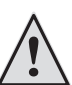

## **WARNUNG**

**Gerät enthält Kältemittel!**

**Tritt Kältemittel durch ein Leck aus, drohen Personen- und Umweltschäden. Daher:**

- **– Anlage abschalten**
- **– Aufstellungsraum gut lüften**
- **– Den vom Hersteller autorisierten Kundendienst verständigen**

#### ı **ACHTUNG**

Aus sicherheitstechnischen Gründen gilt: Das Gerät niemals vom Stromnetz trennen, es sei denn, Gerät wird geöffnet.

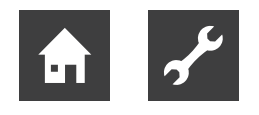

# Kontakt

Adressen für den Bezug von Zubehör, für den Servicefall oder zur Beantwortung von Fragen zum Gerät und dieser Betriebsanleitung sind im Internet aktuell hinterlegt:

Deutschland: www.alpha-innotec.de

EU: www.alpha-innotec.com

# Gewährleistung/Garantie

Gewährleistungs- und Garantiebestimmungen finden Sie in Ihren Kaufunterlagen.

Wenden Sie sich in allen Gewährleistungs- und Garantieangelegenheiten an Ihren Händler.

# **Entsorgung**

Bei Außerbetriebnahme des Altgerätes vor Ort geltende Gesetze, Richtlinien und Normen zur Rückgewinnung, Wiederverwendung und Entsorgung von Betriebsstoffen und Bauteilen von Kältegeräten einhalten.

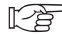

 $\mathbb{R}^n$  "Demontage".

# **Einsatzbereich**

Unter Beachtung der Umgebungsbedingungen, Einsatzgrenzen, Hydraulikvorgaben, Herstellervorgaben und der geltenden Vorschriften kann der Trinkwarmwasserbooster in neu errichteten oder in bestehenden Trinkwarmwasseranlagen zur Trinkwarmwasserbereitung eingesetzt werden.

**T**<sup>2</sup> Übersicht "Technische Daten/Lieferumfang".

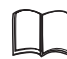

Hydraulische Einbindungen

# Betrieb

Durch Ihre Entscheidung für eine Wärmepumpe leisten Sie nun über Jahre hinweg einen Beitrag zur Schonung der Umwelt durch geringe Emissionen und kleineren Primärenergieeinsatz.

Damit Ihre Wärmepumpe effizient und umweltschonend arbeitet, beachten Sie besonders:

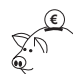

### **€ ENERGIESPAR-TIPP**

Die Trinkwarmwassertemperatur nicht höher als notwendig einstellen. Die Nutzung des Geräts ist am effizientesten bei niedrigen Trinkwarmwassertemperaturen (≈ 45 °C). Lokale Vorschriften sind zu beachten.

Sie bedienen und steuern die Wärmepumpe durch das Bedienteil des Reglers.

# Pflege des Geräts

Die Oberflächenreinigung der Außenseiten des Geräts können Sie mit einem feuchten Tuch und handelsüblichen Reinigungsmitteln durchführen.

Keine Reinigungs- und Pflegemittel verwenden, die scheuern, säure- und/oder chlorhaltig sind. Solche Mittel würden die Oberflächen zerstören und möglicherweise technische Schäden am Gerät verursachen.

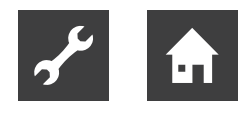

# Wartung des Geräts

Der Kältekreis der Wärmepumpe bedarf keiner regelmäßigen Wartung.

Nach der EU-Verordnung (EG) 517/2014 sind Dichtheitskontrollen und das Führen eines Logbuches bei bestimmten Wärmepumpen vorgeschrieben!

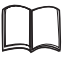

Logbuch für Wärmepumpen, Abschnitt "Hinweise zur Verwendung des Logbuches".

Die Komponenten des Trinkwarmwasserladekreises und der Wärmequelle (Ventile, Ausdehnungsgefässe, Umwälzpumpen, Filter, Schmutzfänger) sollten bei Bedarf, spätestens jedoch jährlich, durch qualifiziertes Fachpersonal (Heizungs-oder Kälteanlageninstallateure) geprüft beziehungsweise gereinigt werden.

Am Besten schließen Sie einen Wartungsvertrag mit einer Heizungsinstallationsfirma. Sie wird die nötigen Wartungsarbeiten regelmäßig veranlassen.

# **REINIGEN UND SPÜLEN VON GERÄTEKOMPONENTEN**

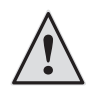

### **VORSICHT**

**Nur vom Hersteller autorisiertes Kundendienstpersonal darf Gerätekomponenten reinigen und spülen. Dabei dürfen nur Flüssigkeiten verwendet werden, die der Hersteller empfohlen hat.**

**Nach dem Spülen des Verdampfers und Verflüssigers mit chemischem Reinigungsmittel muss eine Neutralisation von Restbeständen und eine intensive Wasserspülung erfolgen. Dabei sind die technischen Daten des jeweiligen Wärmetauscherherstellers zu beachten.**

# **Störungsfall**

Im Störungsfall können Sie die Störursache über das Diagnoseprogramm des Reglers auslesen.

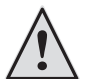

## **WARNUNG**

**Nur vom Hersteller autorisiertes Kundendienstpersonal darf Service- und Reparaturarbeiten an den Komponenten des Geräts durchführen.**

# Lieferumfang

Im Lieferumfang enthalten:

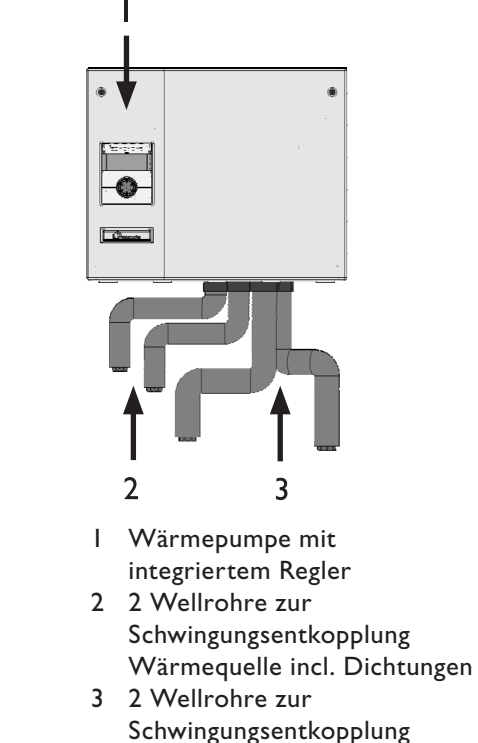

- Trinkwarmwasserladekreis incl. Dichtungen
- Bohrschablonene
- Isolationsset für Übergänge Wellrohre zur Wärmepumpe
- 4 Schrauben 5x12 (zum Fixieren des WP-Moduls)

Gelieferte Ware auf äußerlich sichtbare Lieferschäden prüfen.

Lieferumfang auf Vollständigkeit prüfen. Etwaige Liefermängel sofort reklamieren.

# **INSTALLATIONSPAKETE**

**INSTALLATIONSPAKET IPB P (PRIMÄR) ZUBEHÖR**

2 Kugelhähne (1/2" Innengewinde), Durchfluß-Regulierventil mit automatischer, differenzdruckunabhängiger Durchflussregelung, Installationsfittings, Thermostatventil 230 V NC

**INSTALLATIONSPAKET IPB S (SEKUNDÄR) ZUBEHÖR**

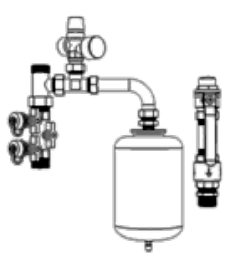

Spüleinrichtung (1" Außengewinde), Sicherheitsventil, Manometer, Absperreinrichtungen, Rückflussverhinderer (1" Außengewinde), Ausdehnungsgefäß, Installationsfittings

**INSTALLATIONSPAKET IPB 202 (WWSB 202) ZUBEHÖR**

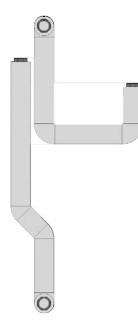

 2 Edelstahlwellrohre mit Dichtungen und Isolierung zum Anschluss des WWSB 202 an den WWB 21 (beidseitig mit Überwurfmuttern 1")

### **INSTALLATIONSPAKET IPB SB (SCHMUTZFÄNGER) ZUBEHÖR**

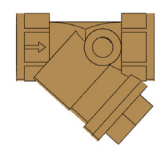

**TRINKWARMWASSERSPEICHER (200L) WWSB 202 ZUBEHÖR**

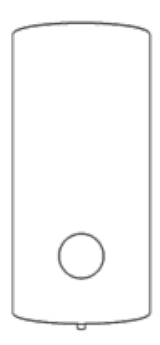

2,15m² Wärmetauscher, Heizwasseranschluss R1", Kaltwasseranschluss R1" Zirkulation R 3/4"

**MONTAGEVORSCHLAG:**

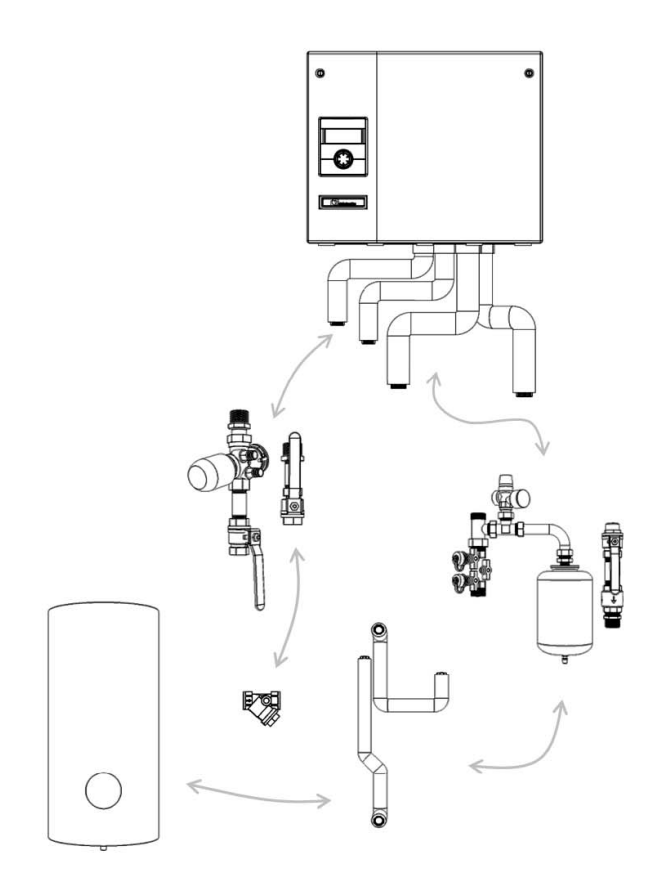

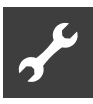

# Aufstellung

Für alle auszuführenden Arbeiten gilt:

#### **HINWEIS** ้า

Jeweils die vor Ort geltenden Unfallverhütungsvorschriften, gesetzlichen Vorschriften, Verordnungen und Richtlinien einhalten.

# **AUFSTELLUNGSRAUM**

# **ACHTUNG**

Die Wärmepumpe ausschließlich im Innenbereich von Gebäuden aufstellen.

Der Aufstellungsraum muss frostfrei und trocken sein.

## **WARNUNG**

**Bitte beachten Sie die jeweils vor Ort geltenden Normen, Richtlinien und Vorschriften, insbesondere das notwendige Mindestraumvolumen in Abhängigkeit zur Kältemittelfüllmenge der entsprechenden Wärmepumpenanlage (DIN EN 378-1).**

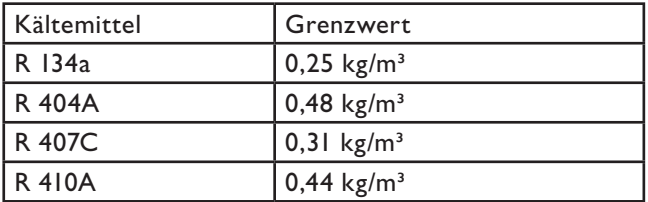

Übersicht "Technische Daten/Lieferumfang", 忆 Abschnitt "Allgemeine Gerätedaten".

**Mindestraumvolumen =** 

Kältemittelfüllmenge [kg] Grenzwert [kg/m<sup>3</sup>]

#### **HINWEIS** ้า

Bei einer Aufstellung von mehreren Wärmepumpen des gleichen Typs muss nur eine Wärmepumpe betrachtet werden.

Bei Aufstellung mehrerer Wärmepumpen unterschiedlichen Typs, muss die Wärmepumpe mit dem größten Kältemittelinhalt berücksichtigt werden.

# **TRANSPORT ZUM AUFSTELLUNGSORT**

Beim Transport unbedingt folgende Hinweise beachten:

#### **ACHTUNG** ı

Bauteile und hydraulische Anschlüsse am Gerät keinesfalls zu Transportzwecken nutzen.

#### ı **ACHTUNG**

Gerät nicht mehr als maximal 45° neigen (Gilt für jede Richtung).

Wird das Gerät mehr als 45° geneigt, kann dies zu erheblichen Schäden am Gerät führen.

Zur Vermeidung von Transportschäden sollten Sie das Gerät in verpacktem Zustand zum endgültigen Aufstellungsort transportieren.

Bewahren Sie die beiliegenden Komponenten bis zur Montage an einem sicheren Ort auf.

# **AUFSTELLUNG / MONTAGE**

#### **HINWEIS** ้า

Aufstellungsplan zum jeweiligen Gerätetyp unbedingt einhalten. Baugröße und Mindestabstände beachten.

Aufstellungsplan zum jeweiligen Gerätetyp. ræ

#### ı **ACHTUNG**

Die Wärmepumpe muss an einer Wand die für das Gewicht der Wärmepumpe und Komponenten geeignet ist montiert werden.

- Wärmepumpe auspacken.
- Wärmepumpe öffnen, indem man Schnellverschlußschrauben entriegelt.

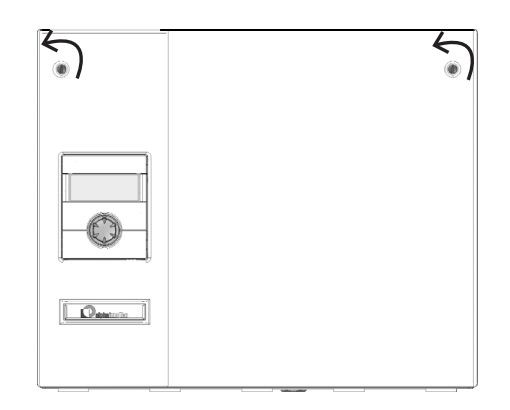

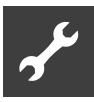

 $\circled{3}$ und den Frontdeckel abnimmt:

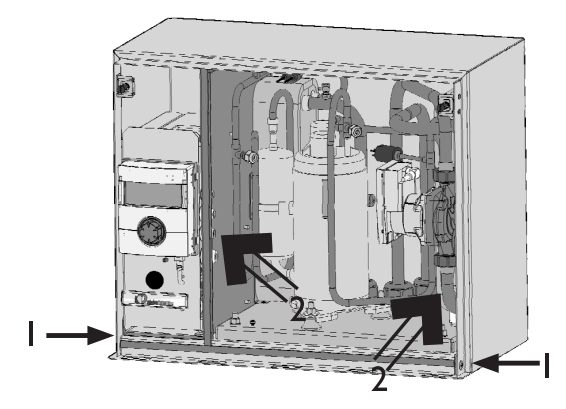

1 Schrauben für Transportsicherung 2 Griff-Positionen

Die beiden Schrauben der Transportsicherung entfernen und das komplette Innenteil herausziehen, indem man links hinter die Lasche der Trennwand und den Rohrbogen unterhalb der Pumpe greift.

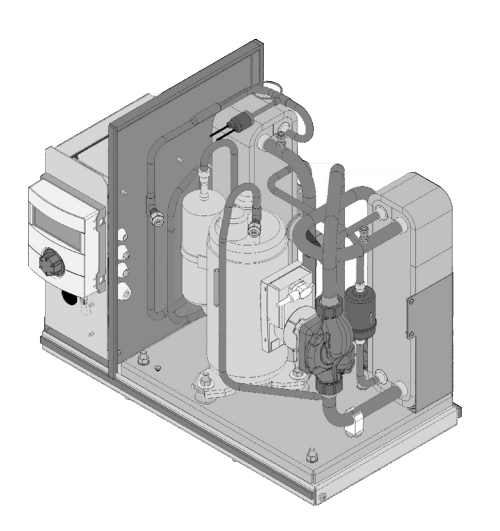

Löcher mit der Bohrschablone (Lieferumfang) anzeichnen und anbohren.

#### **HINWEIS**  $\hat{1}$

Durch diese wird gleichzeitig die Höhe des Bedienteils festgelgt. Aufstellungspläne sind zu beachten!.

Das Gehäuse mit 4 Schrauben (bauseits) durch die Löcher an der Geräterückseite an der Wand befestigen:

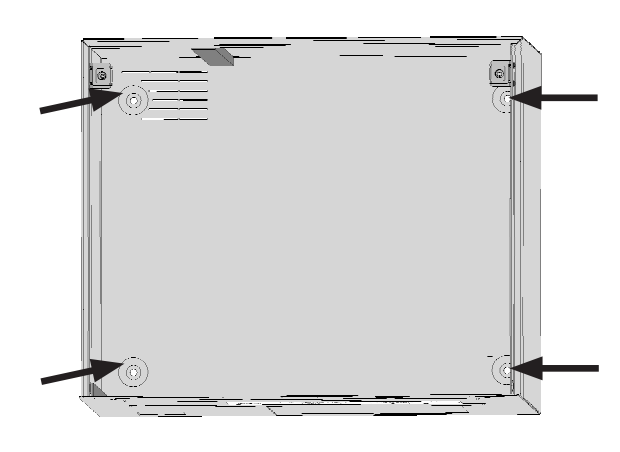

Gehäuse Innenansicht

- Das Innenteil in das Gehäuse vollständig hineinschieben.
- Das Innenteil mit 4 Schrauben M5x12 (Lieferumfang) von unten befestigen.

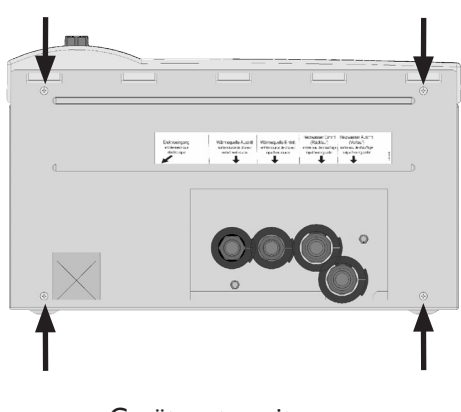

Geräteunterseite

## **ACHTUNG**

Der Luftspalt zwischen Gehäuse und Wand dient der Hinterlüftung der Wärmepumpe - er darf nicht verschlossen werden! Aus dem gleichen Grund dürfen keine Gegenstände auf das Gerät gestellt werden.

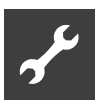

# Montage der hydraulischen Anschlüsse

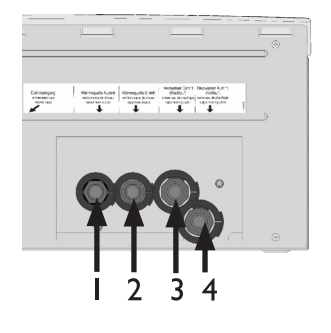

Wärmepumpen-Unterseite:

- 1 Wärmequellenaustritt
- 2 Wärmequelleneintritt
- 3 Heizwassereintritt
- 4 Heizwasseraustritt

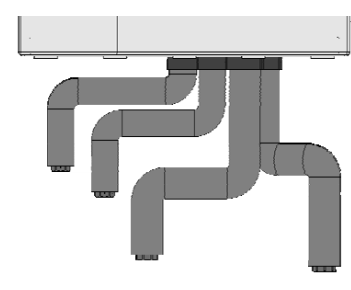

#### **ACHTUNG** ļ

Die Edelstahlwellrohre zur Schwingungsentkopplung an der Unterseite des Gehäuses montieren

# **ACHTUNG**

In diesem Bereich dürfen keine Rohrhalter montiert werden.

Es muss ein Schmutzfänger (Zubehör) im Wärmequelleneintritt montiert werden, Maschenweite: 0,4 mm.

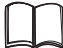

Hydraulische Einbindungen

Die Montage der Zubehörbaugruppen entnehmen Sie bitte den Installationsvorschlägen der Aufstellungspläne

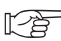

"Aufstellungspläne<br/>"

## **TRINKWARMWASSERSPEICHER**

Sie müssen einen speziellen Trinkwarmwasserspeicher Anlage einbinden. Das Speichervolumen so auswählen, dass für den Bedarf die benötigte Trinkwarmwassermenge zur Verfügung steht.

Die Wärmetauscherfläche des Trinkwarmwasserspeichers muss so dimensioniert sein, dass die Heizleistung der Wärmepumpe mit möglichst kleiner Spreizung übertragen wird.

Trinkwarmwasserspeicher aus unserer Produktpalette bieten wir Ihnen gerne an. Sie sind optimal auf Ihre Wärmepumpe abgestimmt.

Bei den Anschlussarbeiten die Anschlüsse am Gerät immer gegen Verdrehen sichern.

# Elektrische Anschlussarbeiten

Für alle auszuführenden Arbeiten gilt:

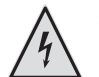

## **GEFAHR**

**Lebensgefahr durch elektrischen Strom! Elektrische Arbeiten sind ausschließlich qualifiziertem Elektrofachpersonal vorbehalten.**

**Vor dem Öffnen des Gerätes die Anlage spannungsfrei schalten und gegen Wiedereinschalten sichern!**

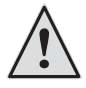

## **WARNUNG**

**Bei der Installation und Ausführung von elektrischen Arbeiten die einschlägigen EN-, VDE- und/oder vor Ort geltenden Sicherheitsvorschriften beachten.**

**Technische Anschlussbedingungen des zuständigen Energieversorgungsunternehmens beachten (falls von diesem gefordert)!**

Auf der Unterseite des Gehäuses befindet sich die Kabeldurchführung:

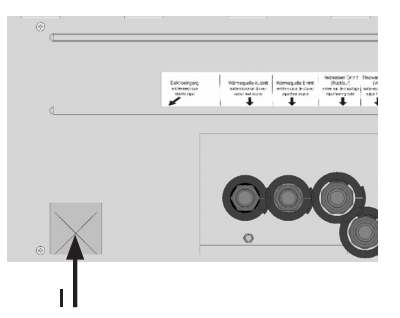

Kabeldurchführung / Geräteunterseite:

- 1 Durchführung für Last- und Steuerkabel und Fühlerkabel Trinkwarmwasser
- Die Schnellverschlussschrauben durch 90° Drehung gegen den Uhrzeigersinn öffnen und den Frontdeckel abnehmen.

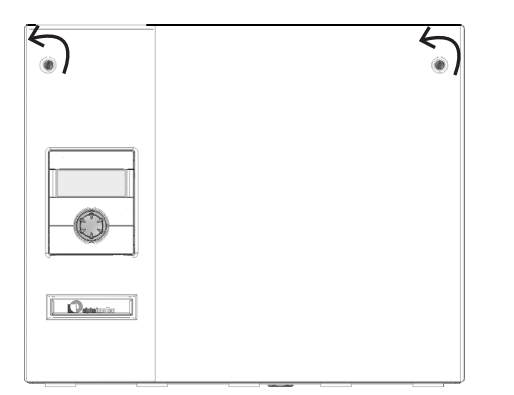

Für Zugang zum Schaltkasten muss das Bedienteil mit der Regler-Platine ganz nach vorne geklappt werden:

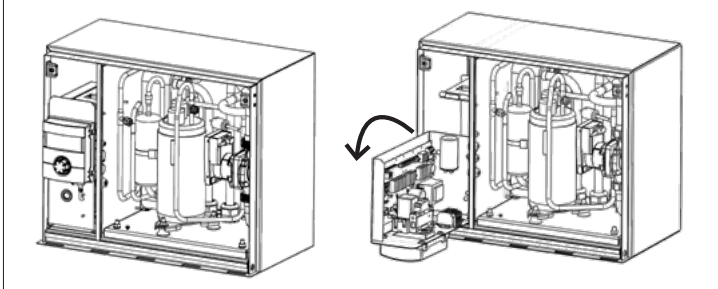

Beide Kabel durch die obere Öffnung des Schaltraumbleches zur Regler-Platine führen:

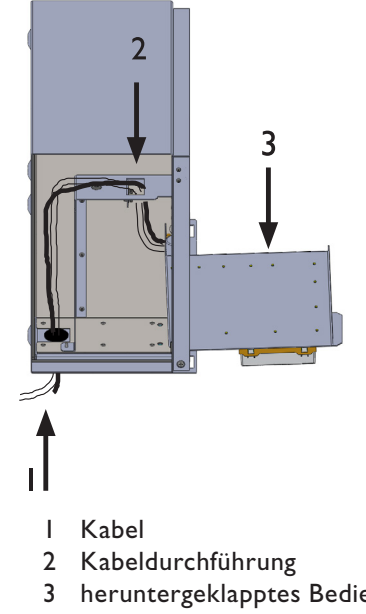

Elektroanschlüsse nach den Maßgaben des Klemmenplans vornehmen.

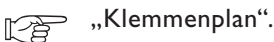

3 heruntergeklapptes Bedienteil

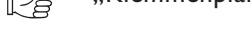

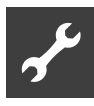

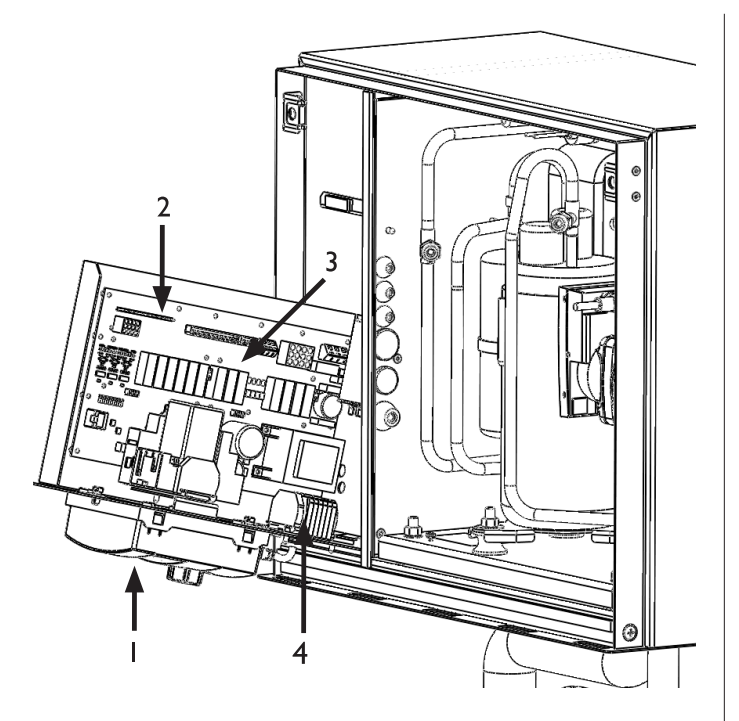

- 1 Schaltkasten aufgeklappt Draufsicht
- 2 Anschluss Trinkwarmwasserfühler
- 3 Reglerplatine
- 4 Anschluss Last- und Steuerspannung

## **ACHTUNG**

Die Leistungsversorgung für die Wärmepumpe muss mit einem Sicherungsautomaten mit mindestens 3mm Kontaktabstand nach IEC 60947-2 ausgestattet werden.

Höhe des Auslösestroms beachten.

忆是

Übersicht "Technische Daten/Lieferumfang", Abschnitt "Elektrik".

#### **HINWEIS** าใ

Das Bedienteil des Reglers kann durch ein geeignetes Netzwerkkabel mit einem Computer oder einem Netzwerk verbunden werden, um den Regler von dort aus steuern zu können.

Falls dies gewünscht ist, im Zuge der elektrischen Anschlussarbeiten ein geschirmtes Netzwerkkabel (Kategorie 6, mit RJ-45-Stecker) zum Bedienteil führen.

- Nach Beendigung aller elektrischen Anschlussarbeiten den Schaltkasten mit dem Bedienteil wieder hochklappen und schließen.
- Den Frontdeckel mit den 5 rechteckigen Aufsätzen in die Aussparungen des Gehäuses einhängen.

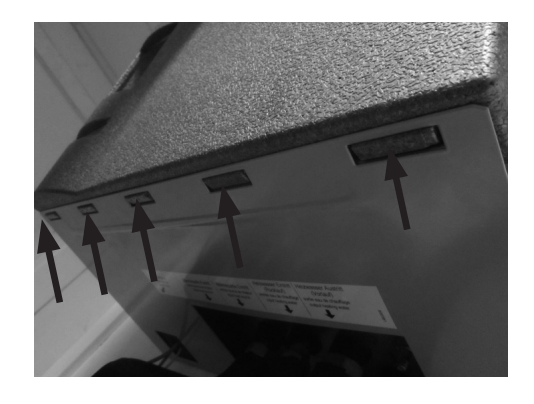

Andrücken und mit den Schnellverschlußschrauben verriegeln (Drehung 90° im Uhrzeigersinn).

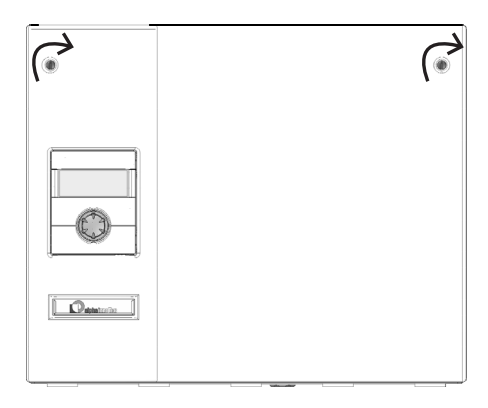

# Spülen und Befüllen der Anlage

## **WASSERQUALITÄT FÜR WÄRMEQUELLE UND TRINKWARMWASSERLADEKREIS**

## **DES FÜLL- UND ERGÄNZUNGSWASSERS NACH VDI 2035 TEIL I UND II IN TRINKWARMWASSERHEIZUNGSANLAGEN**

Moderne und energieeffiziente Wärmepumpenanlagen finden eine immer größere Verbreitung. Durch eine ausgeklügelte Technik erreichen diese Anlagen sehr gute Wirkungsgrade. Das abnehmende Platzangebot für Wärmeerzeuger, hat dazu geführt, dass kompakte Geräte mit immer kleineren Querschnitten und hohen Wärmeübertragungsleistungen entwickelt werden. Damit nimmt auch die Komplexität der Anlagen, sowie die Materialvielfalt zu, was gerade bei dem Korrosionsverhalten eine wichtige Rolle spielt. Das Heizungswasser beeinflusst nicht nur den Wirkungsgrad der Anlage, sondern auch die Lebensdauer des Wärmeerzeugers und der Heizungskomponenten einer Anlage.

Als Mindestanforderungen sind deshalb die Richtwerte der VDI 2035 Teil I und Teil II zum ordnungsgemäßen Betrieb der Anlagen einzuhalten. Unsere Praxiserfahrungen haben gezeigt, dass der sicherste und störungsfreieste Betrieb durch die so genannte salzarme Fahrweise gegeben ist.

Die VDI 2035 Teil I gibt wichtige Hinweise und Empfehlungen zur Steinbildung und deren Vermeidung in Heizungs- und Trinkwassererwärmungsanlagen.

Die VDI 2035 Teil II beschäftigt sich in erster Linie mit den Anforderungen zur Minderung der Heizungswasserseitigen Korrosion in Trinkwarmwasser-Heizungsanlagen.

## **GRUNDSÄTZE ZU TEIL I UND TEIL II**

Das Auftreten von Stein- und Korrosionsschäden in Trinkwarmwasser-Heizungsanlagen ist gering, wenn

- eine fachgerechte Planung und Inbetriebnahme erfolgt
- die Anlage korrosionstechnisch geschlossen ist
- eine ausreichend dimensionierte Druckhaltung integriert ist
- die Richtwerte für das Heizwasser eingehalten werden
- und eine regelmäßige Wartung und Instandhaltung durchgeführt wird.

Ein Anlagenbuch, in dem relevante Planungsdaten eingetragen werden, soll geführt werden (VDI 2035).

## **WELCHE SCHÄDEN KÖNNEN BEI NICHTEINHALTUNG AUFTRETEN**

- Funktionsstörungen und der Ausfall von Bauteilen und Komponenten (z. B. Pumpen, Ventile)
- innere und äußere Leckagen (z. B. von Wärmetauschern)
- Querschnittsverminderung und Verstopfung von Bauteilen (z. B. Wärmetauscher, Rohrleitungen, Pumpen)
- Materialermüdung
- Gasblasen- und Gaspolsterbildung (Kavitation)
- Beeinträchtigung des Wärmeübergangs (Bildung von Belägen, Ablagerungen) und damit verbundene Geräusche (z. B. Siedegeräusche, Fließgeräusche)

### **KALK – DER ENERGIEKILLER**

Eine Befüllung mit unbehandeltem Trinkwasser führt unweigerlich dazu, dass sämtliches Calcium als Kesselstein ausfällt. Die Folge: an den Wärmeübertragungsflächen der Heizung entstehen Kalkablagerungen. Der Wirkungsgrad sinkt und die Energiekosten steigen. Nach einer Faustformel bedeutet ein Kalkbelag von 1 Millimeter bereits einen Wirkungsgradverlust von 10%. Im Extremfall kann es sogar zu Schäden an den Wärmetauschern kommen.

### **ENTHÄRTUNG NACH VDI 2035 – TEIL I**

Wird das Trinkwasser vor der Heizungsbefüllung gem. den Richtlinien der VDI 2035 enthärtet, kann sich kein Kesselstein bilden. Somit wird Kalkablagerungen und den daraus entstehenden Beeinträchtigungen der gesamten Heizungsanlage wirksam und dauerhaft vorgebeugt.

### **KORROSION – EIN UNTERSCHÄTZTES PROBLEM**

Die VDI 2035, Teil II, geht auf die Korrosionsproblematik ein. Die Enthärtung des Heizungswassers kann sich als nicht ausreichend herausstellen. Der pH-Wert kann die Grenzwerte von 10 deutlich überschreiten. Es können sich pH-Werte größer 11 einstellen, die sogar Gummidichtungen schädigen. Somit werden zwar die Richtlinien der VDI 2035, Blatt 1, erfüllt, jedoch sieht die VDI 2035, Blatt 2, einen pH-Wert zwischen 8,2 und maximal 10 vor.

Werden Aluminiumwerkstoffe eingesetzt, was in vielen modernen Heizungsanlagen der Fall ist, darf ein pH-Wert von 8,5 nicht überschritten werden!, denn sonst droht Korrosion – Aluminium wird ohne die Anwesenheit von Sauerstoff angegriffen. Somit muss neben der

Enthärtung des Heizungsfüll- und Ergänzungswassers das Heizungswasser auch entsprechend konditioniert wer-

den. Nur so können die Vorgaben der VDI 2035 und die Empfehlungen und Einbauanweisungen des Wärmepumpenherstellers eingehalten werden.

Blatt 2 der VDI 2035 weist darüber hinaus auf die Verringerung des Gesamtsalzgehaltes (Leitfähigkeit) hin. Die Gefahr von Korrosion ist bei Verwendung von vollentsalztem Wasser weitaus geringer als dies bei Betrieb mit salzhaltigem, also enthärtetem Wasser der Fall ist.

Das Trinkwasser enthält, auch wenn es zuvor enthärtet wurde, gelöste, korrosionsfördernde Salze, die aufgrund der Verwendung von unterschiedlichen Materialien im Heizungssystem als Elektrolyte wirken und somit Korrosionsvorgänge beschleunigen. Dies kann letztlich bis hin zum Lochfraß führen.

## **MIT DER SALZARMEN FAHRWEISE AUF DER SICHEREN SEITE**

Mit der salzarmen Fahrweise treten die oben aufgeführten Probleme erst gar nicht auf, da weder korrosionsfordernde

Salze wie Sulfate, Chloride und Nitrate noch das alkalisierende Natriumhydrogencarbonat im Heizungswasser enthalten sind. Die korrosionsfordernden Eigenschaften sind bei vollentsalztem Wasser sehr niedrig und es kann sich darüber hinaus auch kein Kesselstein bilden. Dies ist die ideale Verfahrensweise bei geschlossenen Trinkwarmwasserlaufen, da insbesondere auch ein geringer Sauerstoffeintrag in den Heizungskreislauf toleriert werden kann.

In der Regel stellt sich bei der Befüllung der Anlagen mit VE-Wasser der pH-Wert durch Eigenalkalisierung in den idealen Bereich. Bei Bedarf kann durch Zugabe von Chemikalien sehr einfach auf einen pH-Wert von 8,2 alkalisiert werden. So wird der optimale Schutz der gesamten Heizungsanlage erreicht.

### **ÜBERWACHUNG**

Von entscheidender Bedeutung ist die analytische Erfassung und Überwachung der entsprechenden Wasserwerte

und der zugesetzten Konditionierungswirkstoffe. Deshalb sollten sie mit entsprechenden Wasserprüfgeräten regelmäßig überwacht werden.

## **SPÜLEN, BEFÜLLEN UND ENTLÜFTEN DES WÄRMEQUELLEN-UND TRINKWARMWASSERLADEKREISES**

#### **ACHTUNG** ı

Vor Inbetriebnahme muss die Anlage absolut luftfrei sein.

## **ACHTUNG**

Vor dem Spülen und Befüllen des Wärmequellen- und Trinkwarmwasserladekreises muss die Ablaufleitung der jeweiligen Sicherheitsventile angeschlossen sein.

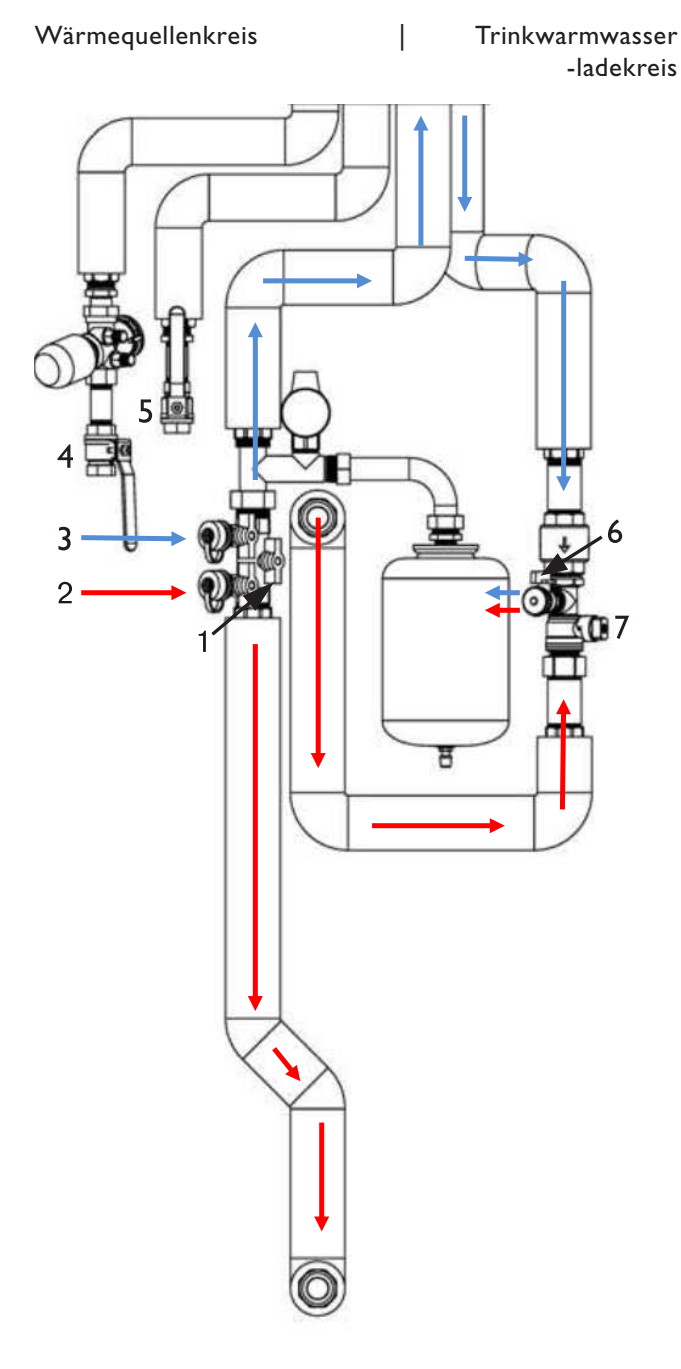

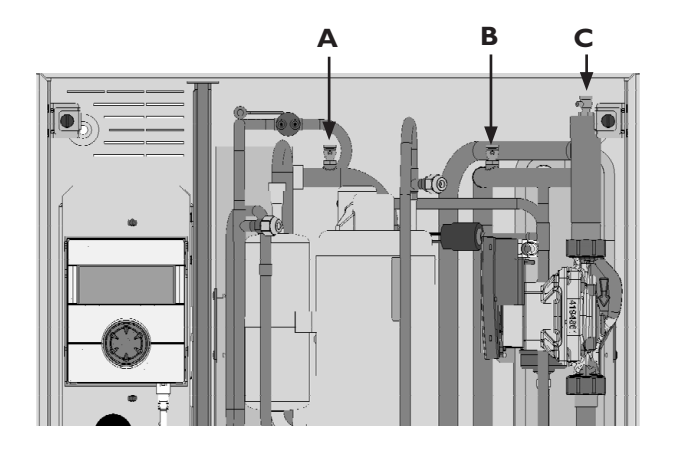

- Wärmequellenkreis über Kugelhahn 4 (Eintritt) und Kugelhahn 5 (Austritt) spülen. Füll- und Entleerhähne für Schlauchanschluss müssen bauseits gestellt werden.
- Nach erfolgter Spülung über Entlüftungsventil A im Gerät den Wärmequellenkreis entlüften.
- (3) Spülschlauch (Eintritt) am Füll- und Entleerhahn 2 anschließen, um Trinkwarmwasser -ladekreis zu spülen.
- Spülschlauch (Austritt) am Füll- und Entleerhahn 6 anschließen.
- Kugelhahn 1 schließen. Ventil 7 öffnen.
- Über Füll- und Entleerhähne 2 und 6 solange spülen bis unterer Trinkwarmwasserladekreis luftfrei ist.
- Nach erfolgter Spülung Ventil 1 und 7 schließen und Spülschlauch (Eintritt) von Füll- und Entleerhahn 2 an Füll- und Entleerhahn 3 anschließen.
- Über Füll- und Entleerhähne 3 (Eintritt) und 6 (Austritt) gründlich spülen.
- Nach erfolgter Spülung zusätzlich über Entlüftungsventil B und C im Gerät entlüften.
- (10) Nachdem der komplette Kreis luftfrei ist, alle Füllund Entleerhähne schließen, Kugelhahn 1 und Ventil 7 öffnen.
- (11) Nach erfolgter Inbetriebnahme Entlüftungsventile B und C nachentlüften und benötigten Anlagendruck herstellen.

#### **ACHTUNG** I

Die maximal zulässigen Betriebsdrücke dürfen nicht überschritten werden!

# **SPÜLEN, BEFÜLLEN UND ENTLÜFTEN DES TRINKWARMWASSERKREISES**

#### **ACHTUNG** ı

Die elektrische Leitfähigkeit des Trinkwarmwassers muss > 100 µS/cm sein und innerhalb der Trinkwassergüte liegen.

## **ACHTUNG**

Vor dem Spülen und Befüllen des Trinkwarmwasserspeichers muss die Ablaufleitung des Sicherheitsventils angeschlossen sein. Der Ansprechdruck des Sicherheitsventils darf nicht überschritten werden.

- Ventil Kaltwasserzulauf am Trinkwarmwasserspeicher öffnen.
- An den Zapfstellen Trinkwarmwasserventile öffnen.
- (3) Trinkwarmwasserspeicher solange spülen, bis keine Luft mehr aus den Ventilen an den Zapfstellen austritt.
- Trinkwarmwasserventile an den Zapfstellen schließen.

"Technische Daten. rð

# Isolation der Hydraulischen Anschlüsse

- Dichtigkeit aller hydraulischen Anschlüsse prüfen. Druckprobe ausführen.
- Alle Anschlüsse, Schwingungsentkopplungen, Verbindungen und Leitungen des Trinkwarmwasserladekreises und der Wärmequelle isolieren.
- Die im Lieferumfang befindliche Isolierung an den Überwurfmuttern der Schwingungsentkopplungen an der Unterseite des Gehäuses anbringen.

#### **HINWEIS** ้ำ

Isolation des Trinkwarmwasserladekreises und der Wärmequelle nach vor Ort geltenden Normen und Richtlinien ausführen.

# **Demontage**

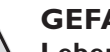

# **GEFAHR**

**Lebensgefahr durch elektrischen Strom! Elektrische Arbeiten sind ausschließlich qualifiziertem Elektrofachpersonal vorbehalten.**

**Vor dem Öffnen des Gerätes die Anlage spannungsfrei schalten und gegen Wiedereinschalten sichern!**

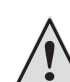

### **WARNUNG**

**Nur qualifiziertes Heizungs- oder Kälteanlagenfachpersonal darf das Gerät aus der Anlage ausbauen und auseinander bauen.**

#### **ACHTUNG** ļ

Gerätekomponenten, Kältemittel und Öl entsprechend den geltenden Vorschriften, Normen und Richtlinien der Wiederverwendung zuführen oder sachgerecht entsorgen.

## **AUSBAU DER PUFFERBATTERIE**

#### **ACHTUNG** ļ

Vor der Verschrottung des Reglers die Pufferbatterie auf der Prozessorplatine entfernen. Die Batterie kann mit einem Schraubendreher herausgeschoben werden. Batterie und elektronische Bauteile umweltgerecht entsorgen.

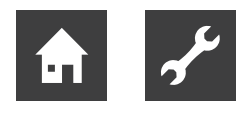

# Reglerbeschreibung

# Das Bedienteil

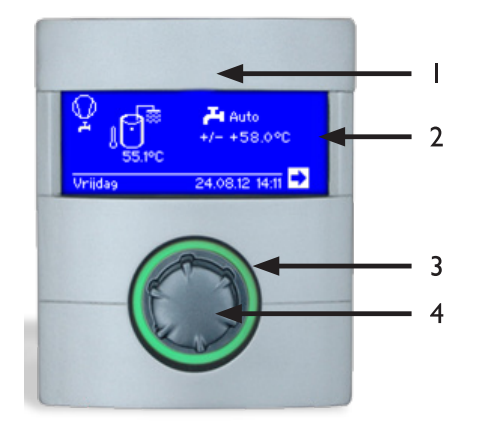

- 1 USB-Schnittstelle (Stecker befindet sich hinter der Klappe)
- 2 Bildschirm
- 3 Statusanzeige
- 4 "Dreh-Druck-Knopf"

## **STATUSANZEIGE**

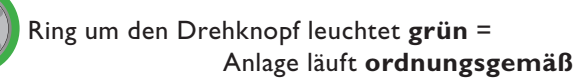

 Ring um den Drehknopf blinkt **grün/rot** = **selbstrücksetzende Betriebsunterbrechung**

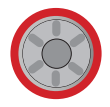

 Ring um den Drehknopf leuchtet **rot** = **Störung**

## **BILDSCHIRM**

Im Bildschirm des Bedienteils werden Betriebsinformationen, Funktionen und Einstellmöglichkeiten des Trinkwarmwassers- und Wärmepumpenreglers und der Wärmepumpenanlage sowie Fehlermeldungen angezeigt.

Im Normalfall ist der Bildschirm unbeleuchtet. Wird der "Dreh-Druck-Knopf" benutzt, schaltet sich die Bildschirmbeleuchtung ein. Sie schaltet sich automatisch ab, wenn der "Dreh-Druck-Knopf" länger als 10 Minuten nicht betätigt wird.

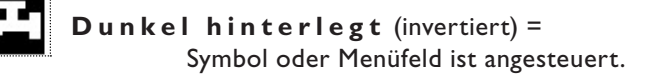

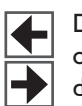

Durch Ansteuern und Auswählen des Navigationspfeils gelangen Sie von einer Menüebene in die Nächst-Höhere oder -Tiefere.

Einige Menüs erfordern, dass vorgenommene Einstellungen gespeichert werden. Dies geschieht durch Ansteuern und Auswählen von  $\sqrt{ }$ . Durch Ansteuern und Auswählen von  $\overline{\mathbb{N}}$  werden vorgenommene Einstellungen widerrufen.

Hat ein Menü mehr Einträge als der Bildschirm anzeigen kann, erscheint am linken Bildschirmrand ein Scrollbalken. Er zeigt, an welcher Position im Menü Sie sich befinden. Ist kein Symbol oder Menüfeld ausgewählt, können Sie durch Drehen des "Dreh-Druck-Knopfs" nach rechts die Bildschirmanzeige nach unten "rollen" (= scrollen). Dadurch werden weitere Menüeinträge angezeigt. Mit einer Drehung nach links scrollen Sie die Bildschirmanzeige wieder nach oben.

# **"DREH-DRUCK-KNOPF"**

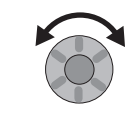

## **Drehen** =

Symbol für eine gewünschte Programmebene oder Menüfeld **ansteuern** oder Bildschirmanzeige nach unten (oder oben) "rollen".

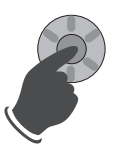

### **Drücken** (kurz) =

Angesteuertes **Symbol auswählen** (= Wechsel zur entsprechenden Programmebene) **oder** angesteuertes **Menüfeld** für die Eingabe von Daten und Werten **freischalten**.

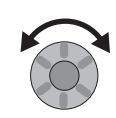

## **Drehen** =

Im freigeschalteten Menüfeld Daten und Werte einstellen.

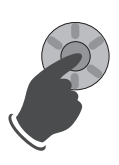

**Drücken** (kurz) = Eingabe von Daten und Werten in einem Menüfeld beenden.

Wird der "Dreh-Druck-Knopf" 3 Sekunden lang gedrückt, springt die Anzeige automatisch zum Navigationsbildschirm zurück.

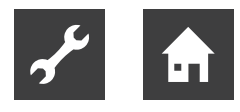

## **FEHLERMELDUNGEN**

Kommt es zu einer Störung der Anlage, erscheint im Bildschirm eine entsprechende Fehlermeldung.

#### **ACHTUNG** 1

Vor dem Quittieren einer Störung unbedingt die Abschnitte "Fehlerdiagnose / Fehlermeldungen" und "Quittieren einer Störung" lesen.

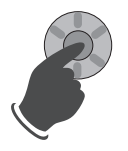

**Drücken** (7 Sekunden lang) = Fehlermeldung quittieren und Neustart der Wärmepumpenanlage (= manuelles Reset).

## **SPRACHE DER BILDSCHIRMANZEIGE**

Sie können festlegen, in welcher Sprache Menüs und Texte im Bildschirm anzeigt werden sollen.

## **MENÜANZEIGE**

Die Menüstruktur ist so aufgebaut, dass Menüpunkte, welche für die Anlage bzw. den Maschinentyp nicht relevant sind, ausgeblendet werden. Das bedeutet, dass die Anzeige am Regler von den Darstellungen in dieser Betriebsanleitung abweichen können.

# Inbetriebnahme

### **IBN-ASSISTENT**

Die Steuerung ist mit einem Inbetriebnahmeassistenten ausgestattet. Dieser führt Sie bei der Erstinbetriebnahme durch die wichtigsten Einstellungen der Regelung. Im Hauptmenü blinkt das Symbol "GO". Durch klicken auf dieses Symbol wird der Inbetriebnahmeassistent gestartet. Nach Abschluss der Erstinbetriebnahme verschwindet dieses Symbol.

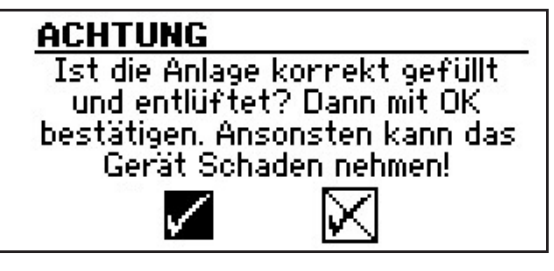

Bei Ersteinschaltung der Wärmepumpe erscheint obige Anzeige. Solange die Anzeige nicht mit OK bestätigt wird, wird kein ZWE (Zweiter Wärmeerzeuger) vom Regler freigegeben.

Die Anzeige erscheint immer beim Einschalten des Reglers oder beim Wechsel in das Standardsmenü. Sollte die Wärmepumpe oder der ZWE1 mehr als 10 Betriebsstunden aufweisen, wird dieser Bildschirm nicht mehr angezeigt.

#### **ACHTUNG** ļ

Sollte die Anzeige mit OK bestätigt werden, obwohl die Anlage nicht fachgerecht gefüllt ist, kann das Gerät Schaden nehmen.

# Der Standardbildschirm

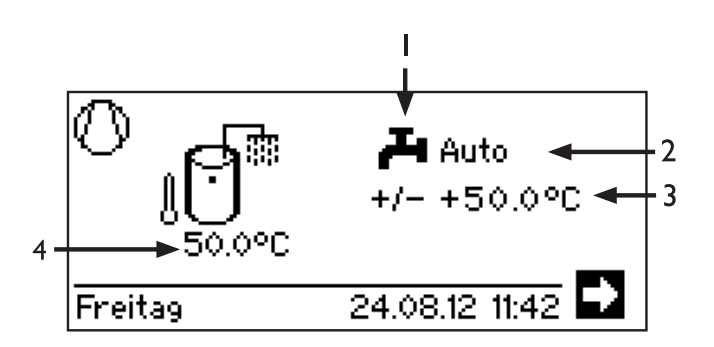

- 1 Symbol für Programmbereich "Trinkwarmwasser" Zeigt, dass im Standardbildschirm Trinkwarmwasserfunktionen gesteuert werden.
- 2 Aktuelle Betriebsart der Trinkwarmwasserbereitung:

Auto(matik), Ferien, ZWE, Aus oder Party.

- 3 Solltemperatur der Trinkwarmwasserbereitung
- 4 Isttemperatur im Trinkwarmwasserbereitung (Fühlerwert)

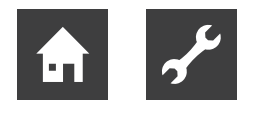

# Der Navigationsbildschirm

Der Navigationsbildschirm gibt eine Übersicht über die verschiedenen Programmbereiche des Trinkwarmwassers- und Wärmepumpenreglers.

## **BASISANZEIGE**

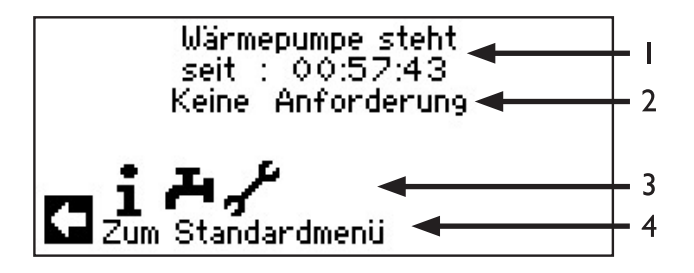

- **1 Aktueller Betriebszustand der Wärmepumpe mit Zeitangabe**
- **2 Ursache des aktuellen Betriebszustands oder Störungsmeldung**
- **3 Symbole der Programmbereiche des Trinkwarmwassers- und Wärmepumpenreglers**

Standardsymbole, die immer angezeigt werden, sind:

> Symbol für Programmbereich "Information und Schnelleinstellung" Betriebsinformationen und Bedienung der Anlage durch Nutzer/-innen Für alle Bediener freigegeben

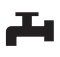

 $\mathbf{G}$ 

 $\blacksquare$  Symbol für Programmbereich "Trinkwarmwasser"

Programmbereich zur Einstellung aller Parameter für Trinkwarmwasserbereitung Nur für Fachpersonal

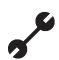

Symbol für Programmbereich "Service" Programmbereich zur Einstellung grundlegender Systemparameter Nur für autorisiertes Servicepersonal In Teilen passwortgeschützter Bereich

## **4 Information zum angesteuerten Symbol.**

# Programmbereich "Info und Einstellung"

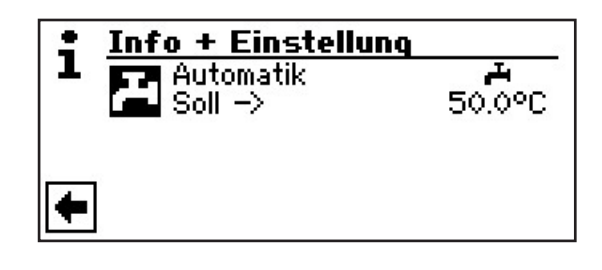

# **EINSTELLEN DER BETRIEBSART DER TRINKWARMWASSERBEREITUNG**

 $\eta$  Im Navigationsbildschirm das Symbol **a** ansteuern und auswählen.

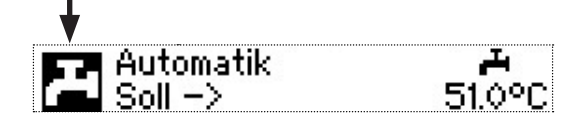

Das Menüfeld der aktuellen Betriebsart wird dunkel hinterlegt. Dieses Menüfeld auswählen.

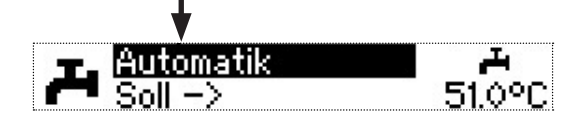

(3) Der Bildschirm wechselt in das Menü "Betriebsart". Die aktuelle Betriebsart ist mit  $\overline{X}$  markiert:

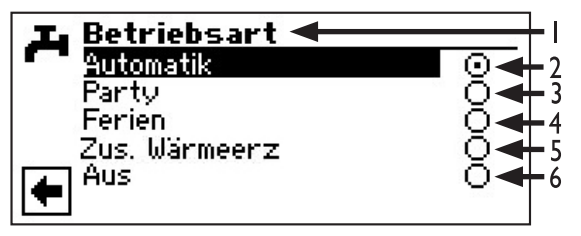

**1** Symbol für Programmbereich "Trinkwarm**wasser" und Menütitel.**

## **2 Automatik**

Trinkwarmwasserbereitung ist nach programmierten Schaltzeiten *gesperrt.*

**3 Party**

Trinkwarmwasserbereitung arbeitet *ab sofort für die Dauer von 24 Stunden oder bis zur manuellen Auswahl einer anderen Betriebsart* im Dauerbetrieb.

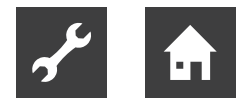

### **4 Ferien**

Trinkwarmwasserbereitung ist *ab sofort bis zum Ablauf des eingestellten Datums oder bis zur manuellen Auswahl einer anderen Betriebsart* gesperrt.

### **5 Zweit-Wärmeerz.**

Programmierte Schaltzeiten regeln das Trinkwarmwasserbereitung, *ohne* die Wärmepumpe.

**6 Aus**

Trinkwarmwasserbereitung ist ausgeschaltet.

- Gewünschte Betriebsart ansteuern und auswählen.
- (5) Rückkehr zum Menü "Einstellungen".

## **EINSTELLEN DER TRINKWARMWASSERTEMPERATUR**

(1) Im Menü "Schnelleinstellung Trinkwarmwasser" Menüzeilen-Titel "Soll – >" ansteuern und auswählen.

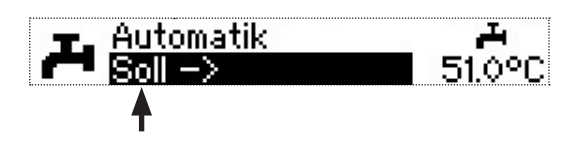

Das Menüfeld "Trinkwarmwassertemperatur" wird dunkel hinterlegt.

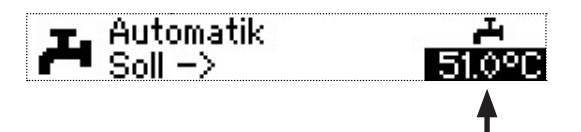

Gewünschte Trinkwarmwassertemperatur (= Sollwert) einstellen.

Mindestwert: 30 °C.

#### **HINWEIS**  $\hat{1}$

In Verbindung mit Trinkwarmwasserspeichern, die der Hersteller empfiehlt, kann Ihre Wärmepumpe Trinkwarmwassertemperaturen erzeugen, die ca. 7 K niedriger liegen als die maximale Vorlauftemperatur Ihrer Wärmepumpe.

Eingabe beenden. Die gewünschte Temperatur wird dadurch gespeichert. Das Programm steuert automatisch das Symbol **1** an.

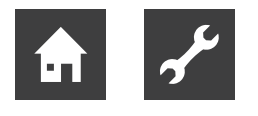

# Programmbereich "Trinkwarmwasser"

#### **HINWEIS** ้า

Wird eine Trinkwarmwasser-Temperatur eingestellt, die nicht erreicht werden kann, schaltet die Wärmepumpe zunächst auf "Hochdruck-Störung". Anschließend folgt eine selbstrücksetzende Störung. Nach Ablauf von 2 Stunden startet das Trinkwarmwasserbereitung erneut. Allerdings senkt das Programm des Reglers hierbei den Sollwert automatisch um zunächst **1** °C. Kann auch diese Soll-Temperatur nicht erreicht werden, wiederholt sich der Vorgang solange, bis eine Temperatur erreicht werden kann. Der eingestellte Wunschwert bleibt unberührt und wird unverändert angezeigt.

## **PROGRAMMBEREICH AUSWÄHLEN**

 $(1)$  Im Navigationsbildschirm das Symbol  $\blacktriangleright$  ansteuern und auswählen.

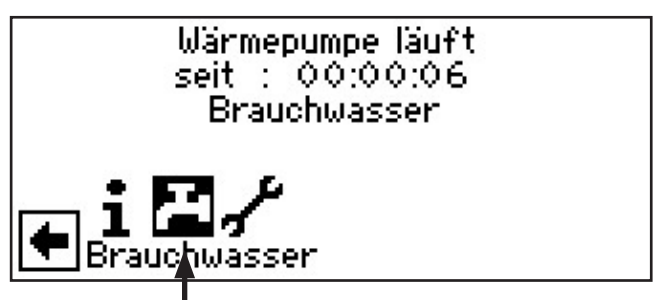

 $(2)$  Der Bildschirm wechselt in das Menü "Trinkwarmwasser Einstellungen".

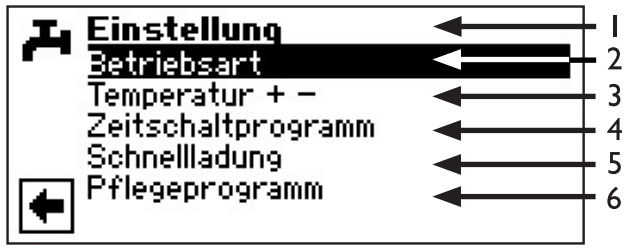

- **1** Symbol für Programmbereich "Trinkwarm**wasser" mit Menütitel**
- 2 Menüfeld ..Betriebsart" führt zum Menü "Trinkwarmwasser Betriebsart"
- **3** Menüfeld "Temperatur + -" führt zum Menü Trinkwarmwasser Temperatur Wunschwert (Wird Trinkwarmwasserbereitung über Thermostat gesteuert, entfällt dieses Menüfeld.)
- **4 Menüfeld "Zeitschaltprogramm"** führt zum Menü "Trinkwarmwasser Schaltzeiten"
- **5 Menüfeld "Schnellladung"** führt zum Menü "Trinkwarmwasser Schnellladung"
- **6 Menüfeld "Pflegeprogramme"** führt zum Menü "Trinkwarmwasser Pflegeprogramme"

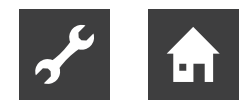

# **EINSTELLEN DER BETRIEBSART "TRINKWARMWASSERBEREITUNG"**

(1) Im Menü "Trinkwarmwasser Einstellungen" das Menüfeld "Betriebsart" ansteuern und auswählen.

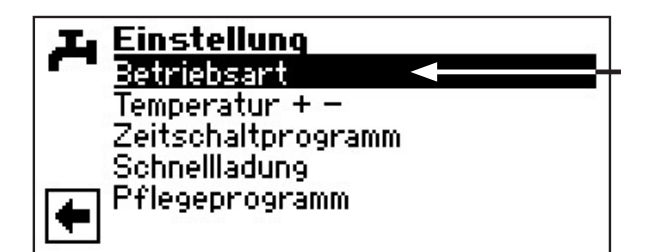

(2) Der Bildschirm wechselt in das Menü "Trinkwarmwasser Betriebsart". Die aktuelle Betriebsart ist mit markiert:

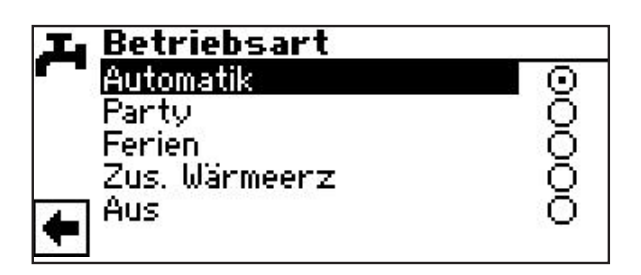

(3) Rückkehr zum Menü "Trinkwarmwasser Einstellungen".

## **TRINKWARMWASSERTEMPERATUR EINSTELLEN**

#### **HINWEIS** ้าใ

- Wird Trinkwarmwasserbereitung über ein Thermostat gesteuert, ist keine Temperatur-einstellung möglich. Menüfeld "Temperatur + -" erscheint dann nicht im Bildschirm "Trinkwarmwasser Einstellungen".
- (1) Im Menü "Trinkwarmwasser Einstellungen" das Menüfeld "Temperatur + -" ansteuern und auswählen.

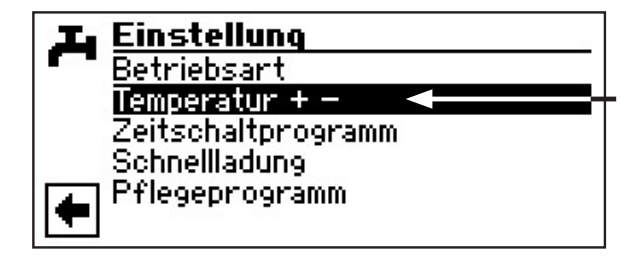

 $(2)$  Der Bildschirm wechselt in das Menü "Trinkwarmwasser Temperatur + -"

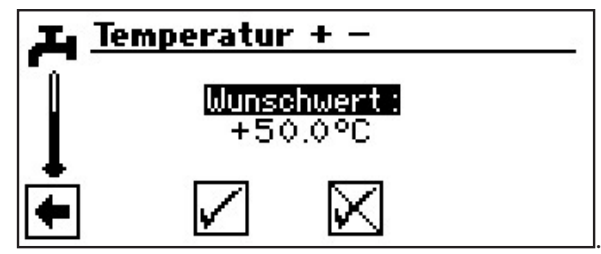

### 1 Menüzeile "Wunschwert"

- (3) Menüfeld "Wunschw." auswählen. Das Temperatur-Eingabefeld wird dunkel hinterlegt.
- Gewünschte Temperatur einstellen.

#### **HINWEIS** ิก็

In Verbindung mit Trinkwarmwasserspeichern, die der Hersteller empfiehlt, kann Ihre Wärmepumpe Trinkwarmwassertemperaturen erzeugen, die ca. 7 K niedriger liegen als die maximale Vorlauftemperatur Ihrer Wärmepumpe.

(5) Eingabe beenden.

Einstellungen speichern oder widerrufen. Rückkehr in das Menü "Trinkwarmwasser Einstellungen".

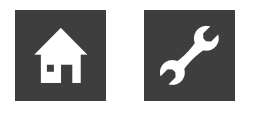

## **ZEITSCHALTPROGRAMM TRINKWARMWASSERBEREITUNG**

#### **HINWEIS** ้า

Beachten Sie bei der Programmierung, dass die Zeiträume, die Sie im Bereich "Schaltzeiten Trinkwarmwasserbereitung" festlegen, **Sperrzeiten** sind. In den jeweils eingegebenen Zeitspannen wird das Trinkwarmwasserbereitung ausgeschaltet**.**

Nur wenn die Betriebsart "Auto(matik)" aktiv ist, können Sie das Menüfeld "Schaltzeiten Trinkwarmwasser" –  $\blacktriangleright$  – ansteuern und auswählen.

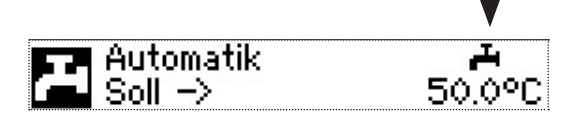

Wählen Sie das Menüfeld "Zeitschaltprogramm" aus, wechselt der Bildschirm in das Menü "Zeitschaltprogramm":

Menü "Zeitschaltprogramm"

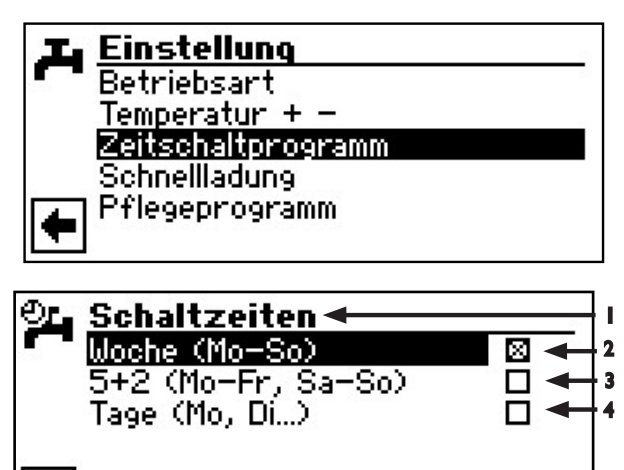

- **1 Symbol für "Schaltzeiten Trinkwarmwasser" mit Menütitel**
- **2 Woche (Mo So)** Gleiche Schaltzeiten an allen Tagen der Woche
- **3 5 + 2 (Mo Fr, Sa So)** Unterschiedliche Schaltzeiten während der Woche und am Wochenende
- **4 Täglich unterschiedliche Schaltzeiten**

### **GLEICHE SCHALTZEITEN AN ALLEN TAGEN DER WOCHE**

Sie können innerhalb 24 Stunden maximal 5 Zeitspannen festlegen, an denen das Trinkwarmwasser gesperrt werden soll. Die festgelegten Zeitspannen gelten für jeden Tag der Woche.

Im Menü "Schaltzeiten Trinkwarmwasser" die Tabellenzeile "Woche (Mo - So)" ansteuern und auswählen.

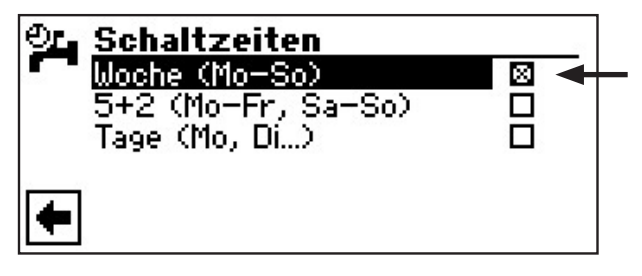

Der Bildschirm wechselt zum Menü "Schaltzeiten Trinkwarmwasser: Woche".

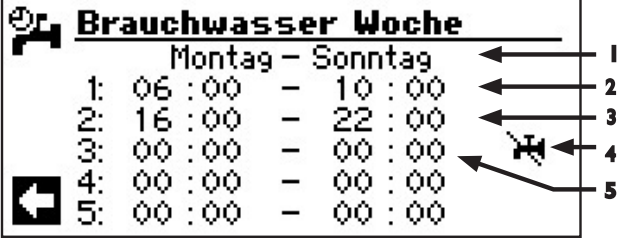

- 1 Menü-Untertitel "Montag Sonntag" Angezeigte Schaltzeiten gelten für jeden Tag der Woche.
- **2** Schaltkanal **1** mit exemplarischer Zeitspanne Im abgebildeten Beispiel wird das Trinkwarmwasserbereitung täglich von 06:00 – 10:00 Uhr gesperrt.
- **3 Schaltkanal 2 mit exemplarischer Zeitspanne** Im abgebildeten Beispiel wird das Trinkwarmwasser täglich von 16:00 – 22:00 Uhr gesperrt wird.
- **4** Symbol für "Sperre" Zeigt, dass zu den angegebenen Zeitspannen das Trinkwarmwasserbereitung gesperrt wird.
- **5 Schaltkanal 3 mit exemplarischer Zeitspanne**

Im abgebildeten Beispiel nicht festgelegt..

- (2) Schaltkanal 1 ansteuern und auswählen.
- Gewünschte Zeit einstellen.

Innerhalb der angezeigten Zeitspanne ist das Trinkwarmwasser gesperrt. Zu den übrigen Zeiten ist das Trinkwarmwasser zugelassen.

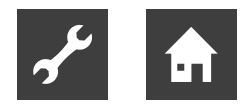

#### ้าใ **HINWEIS**

Bei einer Zeitspanne von 00:00 – 00:00 wird die Trinkwarmwasserbereitung generell freigegeben.

Eingabe im Schaltkanal 1 beenden.

- Falls das Trinkwarmwasser tagsüber während einer weiteren Zeitspanne gesperrt werden soll, Schaltkanal 2 ansteuern und auswählen.
- Gewünschte Zeit einstellen.
- Vorgenommene Einstellungen durch Ansteuern und Auswählen von  $\sqrt{s}$  speichern oder durch Ansteuern und Auswählen von  $\overline{\mathbb{X}}$  widerrufen. Sicherheitsabfrage

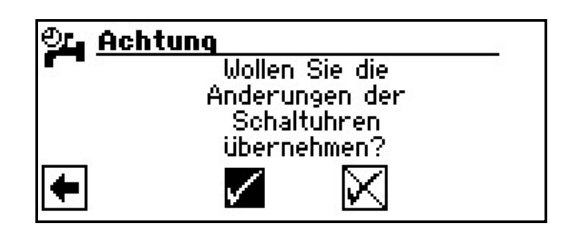

#### ้ำ **HINWEIS**

- Werden die Einstellungen gespeichert, überschreiben die Zeitvorgaben "Trinkwarmwasser: Woche" vorhandene Zeitvorgaben in "Trinkwarmwasser: 5+2" und "Trinkwarmwasser: Tage". Gleichzeitig wird die Schaltzeitenregelung "Woche (Mo - So) eingeschaltet und automatisch im Schaltzeiten-Untermenü "Trinkwarmwasser" durch  $\boxed{\mathbb{X}}$  markiert.
- Sicherheitsabfrage beantworten. Der Bildschirm kehrt in das vorherige Menü zurück.

## **UNTERSCHIEDLICHE SCHALTZEITEN WÄHREND DER WOCHE UND AM WOCHENENDE**

Sie können für die beiden Tagesgruppen Montag – Freitag und Samstag – Sonntag (= Wochenende) jeweils maximal 5 Zeitspannen festlegen, an denen der Trinkwarmwasser gesperrt werden soll.

Im Menü "Schaltzeiten Trinkwarmwasser" die Tabellenzeile " $5 + 2$  (Mo – FR, Sa – So)" ansteuern und auswählen.

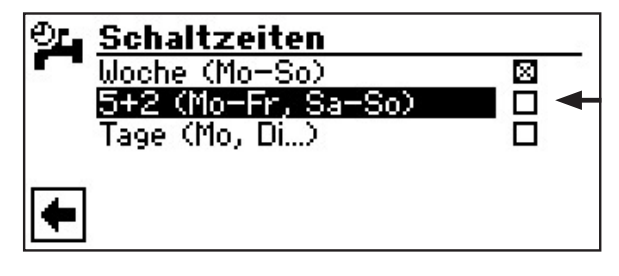

Der Bildschirm wechselt zum Menü "Schaltzeiten Trinkwarmwasser: 5 + 2".

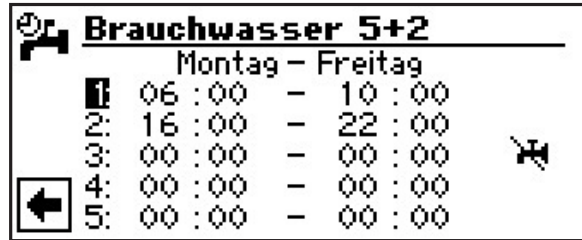

- $(2)$  Den Anweisungen  $(2)$   $(6)$  im Abschnitt "Gleiche Schaltzeiten an allen Tagen der Woche" folgen.
- (3) Menü für "Samstag Sonntag" mit den Menüeinträgen "Einstellungen speichern" und "Einstellungen widerrufen" durch Scrollen des Bildschirms aufrufen.

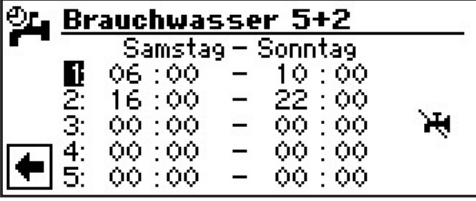

 $(4)$  Den Anweisungen  $(2)$  –  $(8)$  im Abschnitt "Gleiche Schaltzeiten an allen Tagen der Woche" folgen.

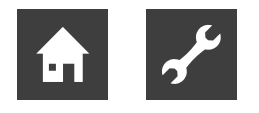

### **TÄGLICH UNTERSCHIEDLICHE SCHALTZEITEN**

Sie können für jeden Tag jeweils maximal 5 Zeitspannen festlegen, an denen das Trinkwarmwasser gesperrt werden soll.

(1) Im Menü "Schaltzeiten Trinkwarmwasser" das Menüfeld "Tage (Mo, Di, .)" ansteuern und auswählen.

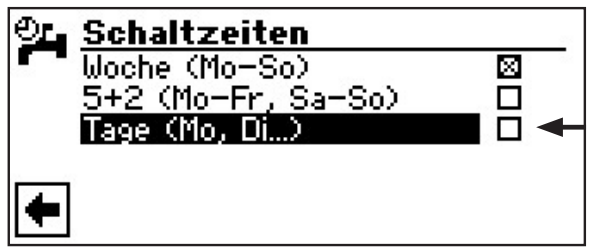

Der Bildschirm wechselt zum Menü "Schaltzeiten Trinkwarmwasser: Tage" und zeigt die Schaltzeiten für Sonntag.

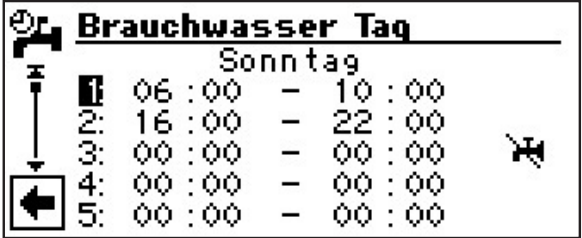

 $(2)$  Den Anweisungen  $(2)$  –  $(6)$  im Abschnitt "Gleiche Schaltzeiten an allen Tagen der Woche" folgen.

#### ้าใ **HINWEIS**

- Sind in den Schaltzeiten "Woche (Mo So)" beziehungsweise " $5 + 2$  (Mo – Fr, Sa – So)" Schaltzeiten programmiert und möchten Sie nur an (einem) bestimmten Tag(en) davon abweichen, dann können Sie hier die Schaltzeiten für diese(n) Tag(e) entsprechend programmieren
- Die Menüs für andere Tage durch Scrollen des Bildschirms aufrufen. Jeweils den Anweisungen  $(2) - (6)$ im Abschnitt "Gleiche Schaltzeiten an allen Tagen der Woche" folgen.

#### **HINWEIS** าใ

Die Menüeinträge "Einstellungen speichern" und "Einstellungen widerrufen" erscheinen im Bildschirm "Samstag".

(4) Im Bildschirm der Schaltzeiten für Samstag den Anweisungen  $(2) - (8)$  im Abschnitt "Gleiche Schaltzeiten an allen Tagen der Woche" folgen.

### **SCHNELLLADUNG**

Benötigen Sie trotz aktiver Sperrzeit(en) Trinkwarmwasser, können Sie über die Funktion "Schnellladung" unter Umgehung der programmierten Sperrzeit(en) eine Trinkwarmwasserbereitung auswählen und auch wieder beenden.

Im Menü "Trinkwarmwasser Einstellungen" das Menüfeld "Schnellladung" ansteuern und auswählen.

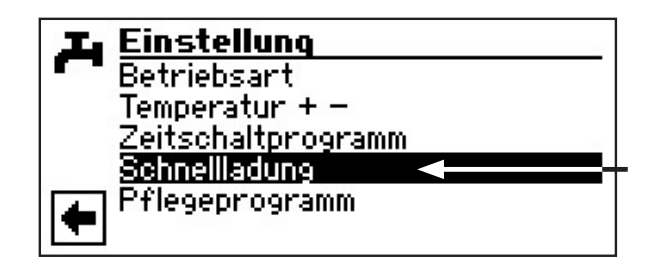

 $(2)$  Der Bildschirm wechselt in das Menü "Schnellladung Trinkwarmwasser". Sie sehen die automatische Statusmeldung des Programms.

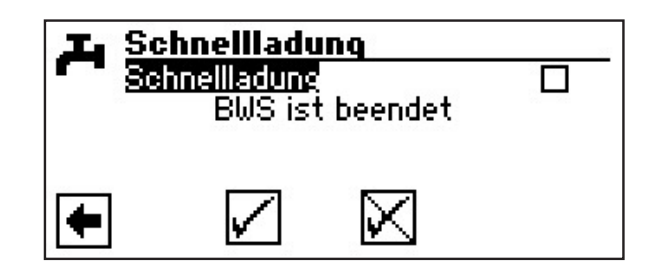

(3) Menüfeld "Aktivieren" auswählen. Einstellung widerrufen oder speichern. Der Bildschirm meldet den Status "BWS wird gestartet" oder "BWS aktiv".

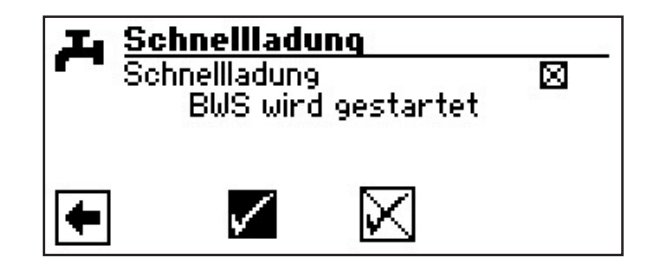

(4) Rückkehr zum Menü "Trinkwarmwasser Einstellungen".

#### ้ำใ **HINWEIS**

Das Beenden der Schnellladung erfolgt analog über die Aktivierung des Menüfelds "Beenden

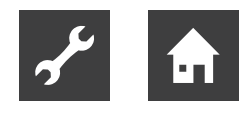

### **PFLEGEPROGRAMME**

(1) Im Menü "Trinkwarmwasser Einstellungen" das Menüfeld "Pflegeprogramme" ansteuern und auswählen.

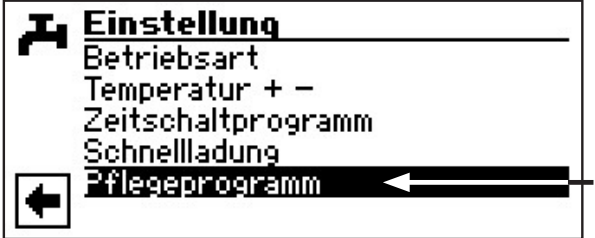

 $(2)$  Der Bildschirm wechselt in das Menü "Trinkwarmwasser Pflegeprogramme".

### **THERMISCHE DESINFEKTION**

(1) Im Menü "Trinkwarmwasser Pflegeprogramme" das Menüfeld "Therm. Desinfekt." auswählen.

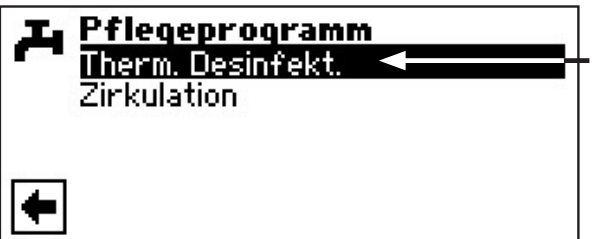

#### ้า **HINWEIS**

Anzeige ,Therm. Desinfektion' erscheint nur, wenn unter Systemeinstellungen ein zusätzlicher Wärmeerzeuger für das Trinkwarmwasserbereitung freigeschaltet ist.

 $(2)$  Der Bildschirm wechselt in das Menü "Therm.Desinfekt.".

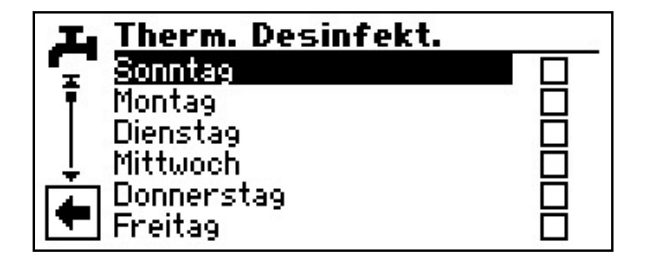

Tag(e), an dem (denen) eine thermische Desinfektion erfolgen soll, ansteuern und auswählen.

#### i **HINWEIS**

"Dauerbetrieb" bedeutet, dass nach jeder Trinkwarmwasserbereitung eine thermische Desinfektion erfolgt. Das Trinkwarmwasserladung startet jedoch immer bei der eingestellten Hysterese des Trinkwarmwasser-Sollwerts.

#### **HINWEIS** ้ำใ

Die thermische Desinfektion wird immer um 0.00 Uhr des jeweils ausgewählten Tages gestartet.

#### **HINWEIS** ျိ

Die Temperatur für die thermische Desinfektion wird im Programmbereich "Service" eingestellt.

Einstellungen speichern oder widerrufen. Rückkehr in das Menü "Trinkwarmwasser Pflegeprogramme".

## **ZIRKULATION**

(1) Im Menü "Trinkwarmwasser Pflegeprogramme" das Menüfeld "Zirkulation" auswählen.

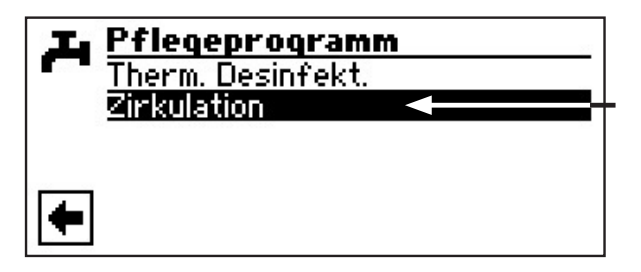

#### **HINWEIS** ้าใ

Menüfeld erscheint nur, wenn dies im Programmbereich "Service" entsprechend definiert ist.

nötige Einstellung: Trinkwarmwasser  $2 = 0.72$ IP"

Abschnitt "Systemeinstellung bei der Inbetriebnahme" in der Betriebsanleitung für den Fachhandwerker.

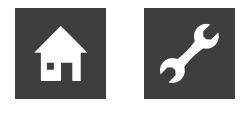

Die Zirkulationspumpe kann über die Einstellung von Schaltzeiten und Taktzeiten konfiguriert werden.

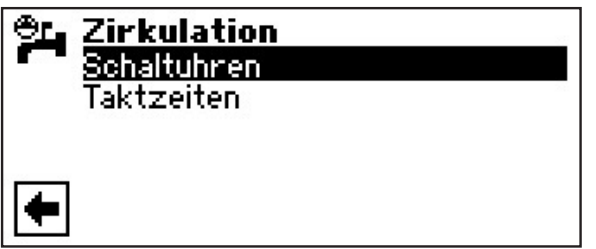

In den Schaltzeiten geben Sie die Zeiten ein, in denen die Zirkulationspumpe laufen soll.

Den genauen Ablauf der Einstellung der Zeiten entnehmen Sie bitte dem **Kapitel Schaltuhren**.

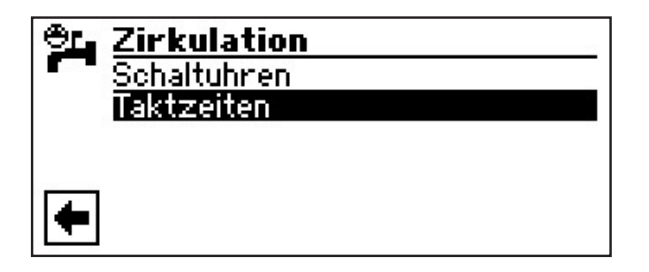

Unter dem Punkt Taktzeiten kann entschieden werden, für welche Zeit die Pumpe innerhalb der freigegebenen Zeitperioden ein- oder ausgeschaltet ist.

Beispiel 1:

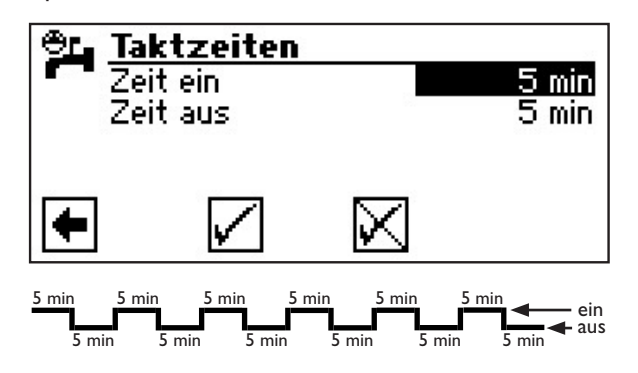

Beispiel 2:

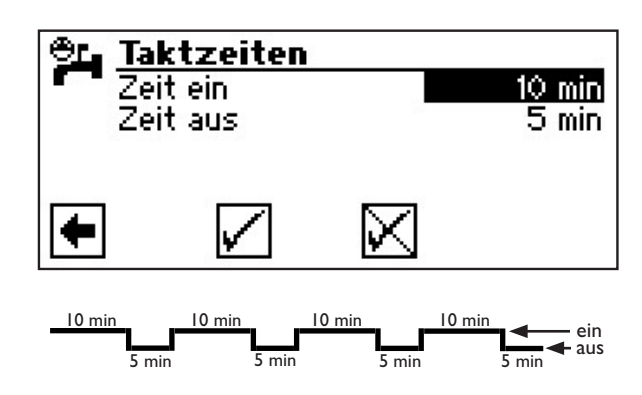

Bei Einstellung von einer "Zeit aus" von 0 Minuten, wird die Zirkulationspumpe in den freigegeben Zeitperioden dauerhaft eingeschaltet.

> $\triangle$ ein  $\triangleq$ aus

# Programmbereich "Service"

# **PROGRAMMBEREICH AUSWÄHLEN**

 $(1)$  Im Navigationsbildschirm das Symbol  $\mathcal{I}$  ansteuern und auswählen.

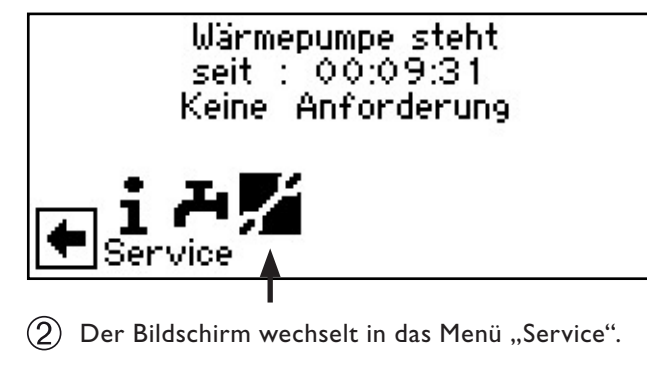

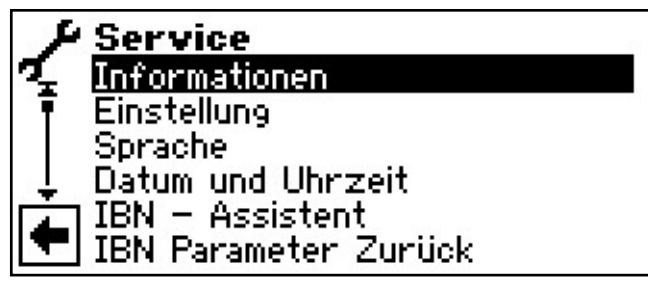

# Informationen

(1) Im Menü "Service" das Menüfeld "Informationen" auswählen. **Service** 

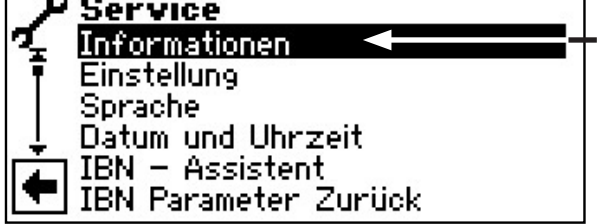

(2) Der Bildschirm wechselt in das Menü "Service Informationen".

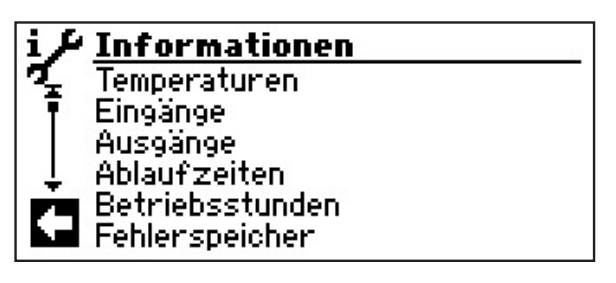

# **TEMPERATUREN ABRUFEN**

Im Menü "Service Informationen" das Menüfeld "Temperaturen" auswählen.

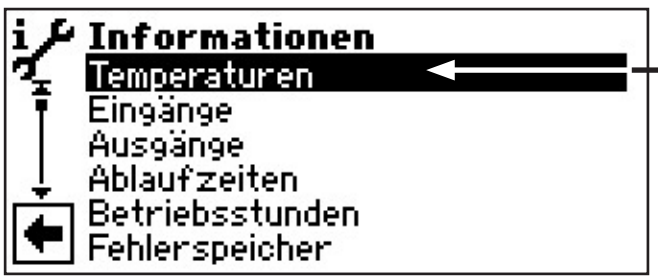

(2) Der Bildschirm wechselt in das Menü "Service Informationen Temperaturen".

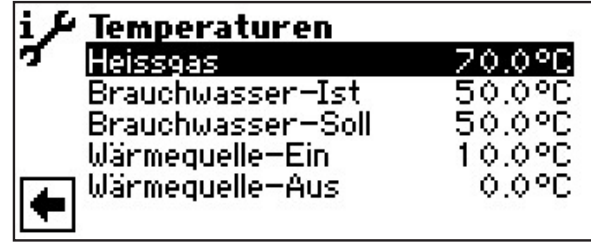

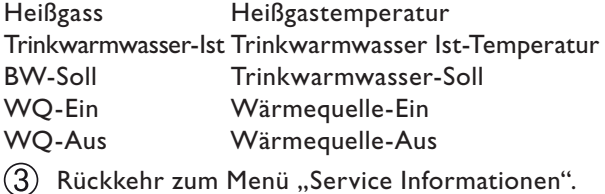

#### **HINWEIS** ้ำใ

Manche Fühler werden erst erkannt, wenn nach dem Anschluss des jeweiligen Fühlers die Steuerung neu gestartet wird.

# **EINGÄNGE ABRUFEN**

(1) Im Menü "Service Informationen" das Menüfeld "Eingänge" ansteuern und auswählen.

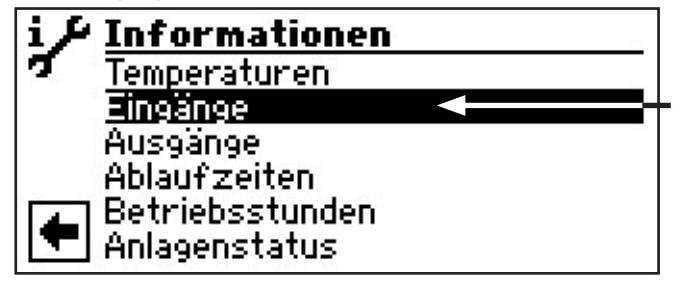

(2) Der Bildschirm wechselt in das Menü "Service Informationen Eingänge".

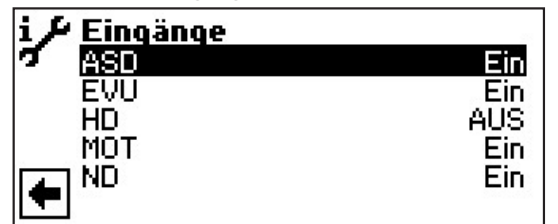

#### **HINWEIS** າໃ

Das Menü gibt Aufschluss darüber, ob die Digitaleingänge der Steuerung eingeschaltet oder ausgeschaltet sind.

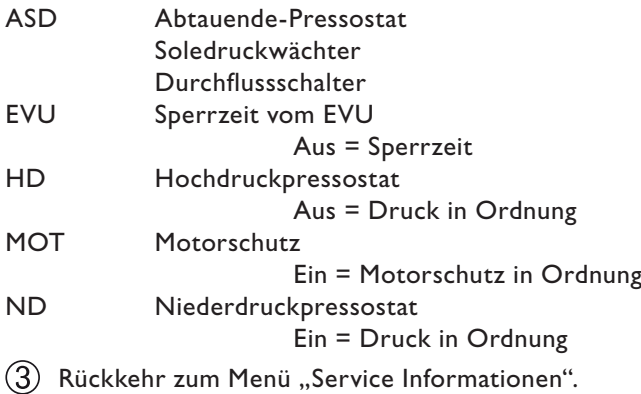

# **AUSGÄNGE ABRUFEN**

(1) Im Menü "Service Informationen" das Menüfeld "Ausgänge" ansteuern und auswählen.

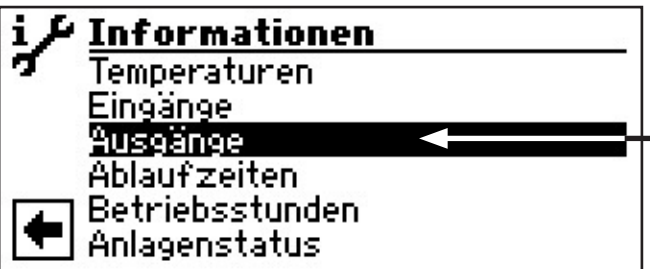

(2) Der Bildschirm wechselt in das Menü "Service Informationen Ausgänge".

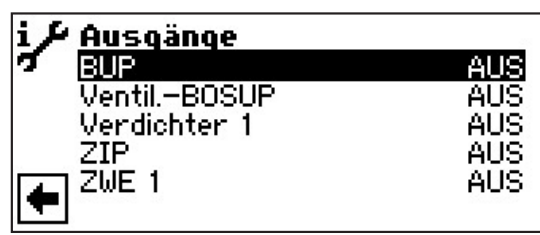

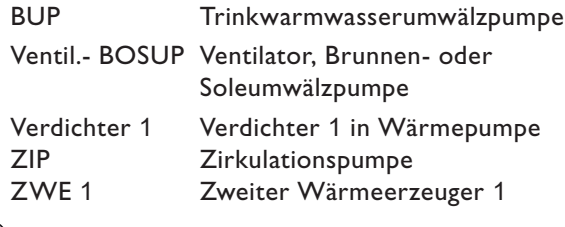

(3) Rückkehr zum Menü "Service Informationen".

## **ABLAUFZEITEN ABRUFEN**

(1) Im Menü "Service Informationen" das Menüfeld "Ablaufzeiten" ansteuern und auswählen.

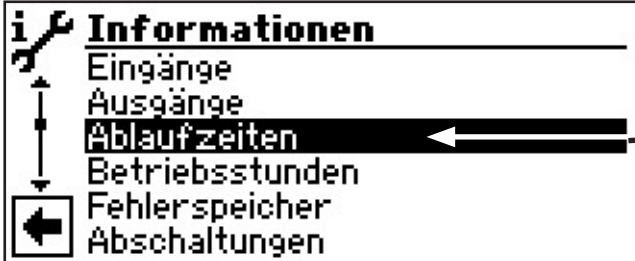

(2) Der Bildschirm wechselt in das Menü "Service Informationen Ablaufzeiten".

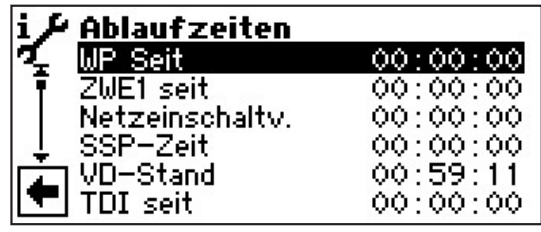

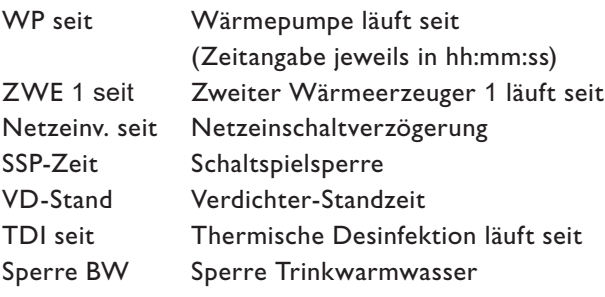

(3) Rückkehr zum Menü "Service Informationen".

## **BETRIEBSSTUNDEN ABRUFEN**

(1) Im Menü "Service Informationen" das Menüfeld "Betriebsstunden" ansteuern und auswählen.

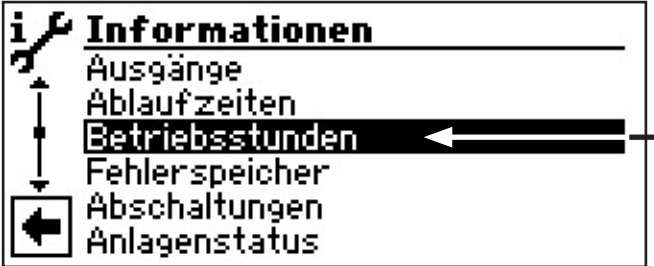

(2) Der Bildschirm wechselt in das Menü "Service Informationen Betriebsstunden".

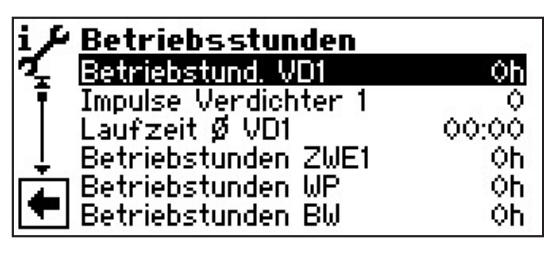

Betriebsstund. VD 1 Betriebsstunden Verdichter 1 Impulse Verdichter 1 Impulse Verdichter 1 Laufzeit Ø VD1 durchschnittliche Laufzeit Verdichter 1 Betriebsstunden ZWE1 Betriebsstunden Zweiter Wärmeerzeuger I Betriebsstunden WP Betriebsstunden Wärmepumpe Betriebsstunden BW Betriebsstunden Trinkwarmwasser

(3) Rückkehr zum Menü "Service Informationen".

## **FEHLERSPEICHER ABRUFEN**

(1) Im Menü "Service Informationen" das Menüfeld "Fehlerspeicher" ansteuern und auswählen.

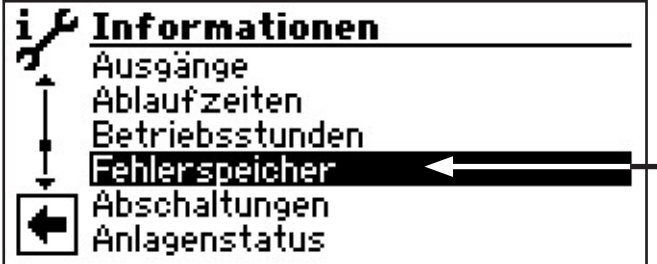

(2) Der Bildschirm wechselt in das Menü "Service Informationen gespeicherte Fehler".

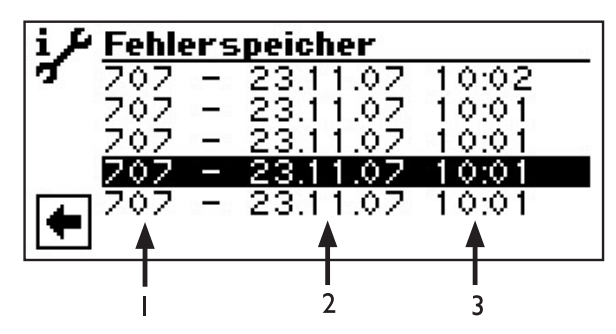

- 1 Fehlercode
- 2 Datum des eingetretenen Fehlers
- 3 Uhrzeit des eingetretenen Fehlers

#### ้ำใ **HINWEIS**

Es werden maximal die letzten fünf aufgetretenen Fehler angezeigt.

(3) Rückkehr zum Menü "Service Informationen".

## **ABSCHALTUNGEN ABRUFEN**

(1) Im Menü "Service Informationen" das Menüfeld "Abschaltungen" ansteuern und auswählen.

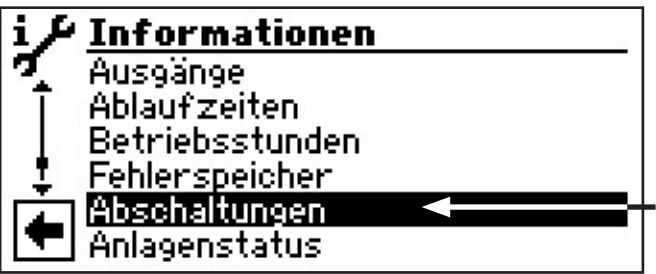

(2) Der Bildschirm wechselt in das Menü "Service Informationen Abschaltungen".

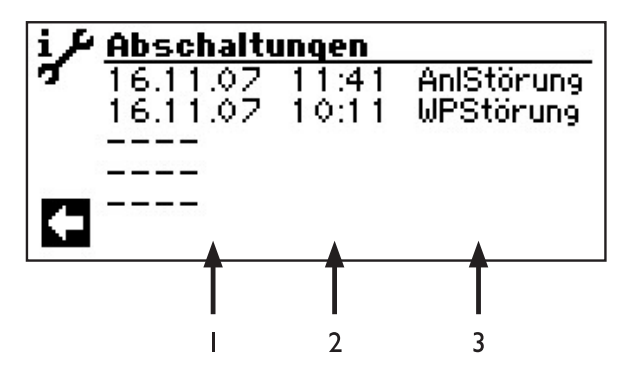

- 1 Datum der Abschaltung
- 2 Uhrzeit der Abschaltung
- 3 Abschaltcode:

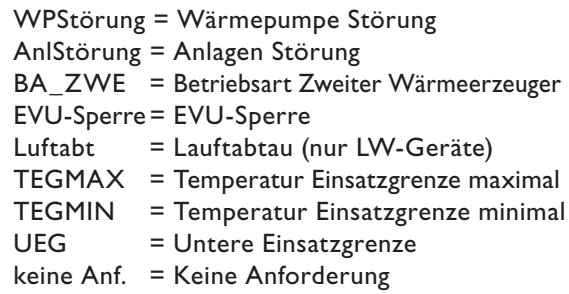

#### **HINWEIS** ้ำใ

Es werden maximal die letzten fünf Abschaltungen angezeigt.

(3) Rückkehr zum Menü "Service Informationen".

# Im Menü "Service Informationen" das Menüfeld "Anlagenstatus" ansteuern und auswählen. **Informationen** Temperaturen Eingänge Ausgänge Ablaufzeiten Betriebsstunden <u>Anlagenstatus</u> (2) Der Bildschirm wechselt in das Menü "Service Informationen Anlagenstatus". <sup>6</sup> Anlaqenstatus **WWB\_20** Wärmepumpen Typ Softwarestand WWB1.62 3 Bivalenz Stufe Betriebszustand 5 1 Symbol für Programmbereich "Service Informationen" mit Menütitel 2 WP-Typ Wärmepumpentyp 3 SW-Stand Software-Stand des Wärmepumpenreglers 4 Biv.-Stufe Bivalenzstufe 1 = ein Verdichter darf laufen 2 = zwei Verdichter dürfen laufen 3 = zusätzlicher Wärmeerzeuger darf mitlaufen 5 Betr.-Zust. aktueller Betriebszustand Trinkwarmwasser (3) Rückkehr zum Menü "Service Informationen".

**ANLAGENSTATUS ABRUFEN**

# **BACNET**

Im Menü "Service Informationen" das Menüfeld "BACnet" ansteuern und auswählen.

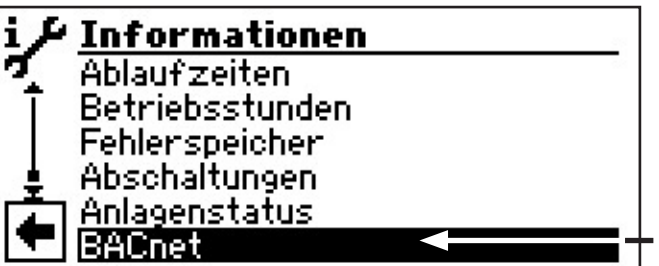

(2) Der Bildschirm wechselt in das Menü "BACnet".

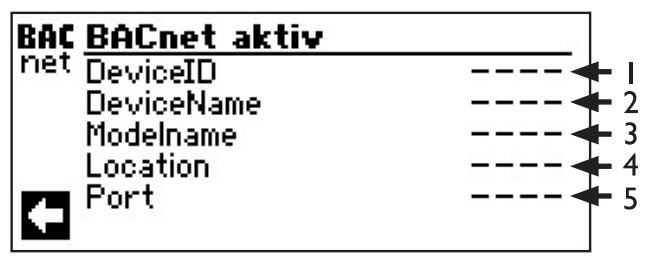

- 1 Eindeutige Identifikationsnummer des Gerätes im BACnet-Netzwerk
- 2 Name des Gerätes im BACnet-Netzwerk
- 3 Modelbezeichnung des Gerätes
- 4 Standort des Gerätes
- 5 BACnet-Kommunikationsport des Gerätes
- (3) Rückkehr zum Menü "Service Informationen".

# **Einstellung**

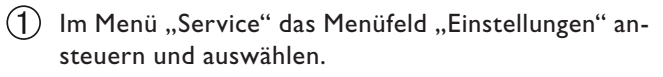

# **Service** Informationen Einstellungen. Sprache Datum und Uhrzeit Ausheizprogramm Anlagenkonfiguration

(2) Der Bildschirm wechselt in das Menü "Service Einstellungen".

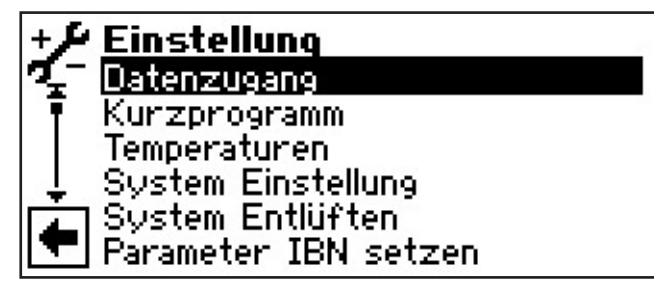

# **DATENZUGANG FESTLEGEN**

(1) Im Menü "Service Einstellungen" das Menüfeld "Datenzugang" auswählen.

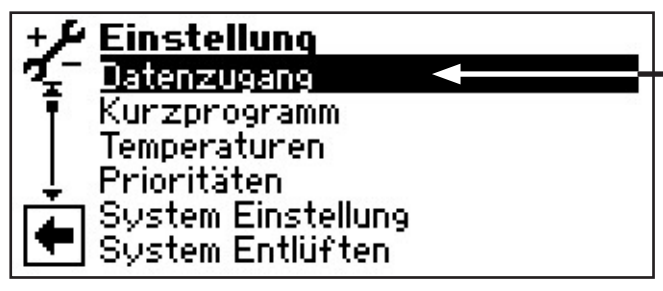

(2) Der Bildschirm wechselt in das Menü "Service Einstellungen Passwort".

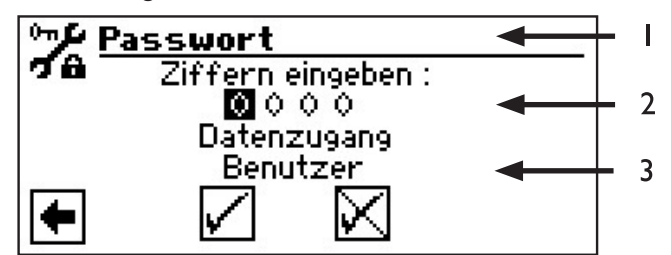

- **1** Symbol für Programmbereich "Service **Einstellungen" mit Menütitel**
- **2 Eingabefelder für vierstelligen Zahlencode**
- **3 Information über aktuellen Status des Datenzugangs**
- Erstes Eingabefeld des Zahlencodes ansteuern und auswählen.
- Ziffer des Zahlencodes einstellen. Eingabe beenden.

## **ACHTUNG**

Nach Servicearbeiten unbedingt den Datenzugang auf Kunde zurücksetzen.

Durch falsche, nicht an den Anlagenkomponenten ausgerichtete Programmeinstellungen können Funktionsstörungen bis hin zu schweren Schäden an der Anlage entstehen. Der Zugriff auf grundlegende Einstellungen der Anlage muss daher für unbefugte Personen gesperrt werden.

#### **HINWEIS** ิก็

Der Hersteller haftet nicht für Schäden, die aufgrund von falschen, nicht an den Anlagenkomponenten ausgerichteten Programmeinstellungen entstehen.

- (5) Vorgang für zweites bis viertes Eingabefeld wiederholen.
- Eingaben widerrufen oder speichern. Die Eingabefelder werden automatisch auf 0000 gesetzt. Der Cursor springt automatisch auf den Navigationspfeil. Das Programm informiert in der Menüzeile "Datenzugang" über den gewählten Status des Datenzugangs.
- (7) Rückkehr zum Menü "Service Einstellungen" durch Auswählen des Navigationspfeils.

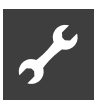

## **KURZPROGRAMME AUFRUFEN**

Die Kurzprogramme erfüllen den Zweck, Servicearbeiten zu erleichtern.

(1) Im Menü "Service Einstellungen" das Menüfeld "Kurzprogramme" ansteuern und auswählen.

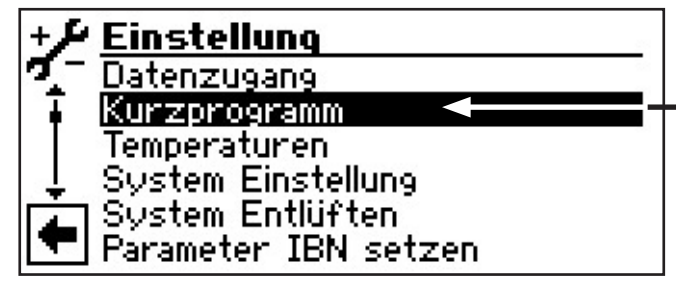

(2) Der Bildschirm wechselt in das Menü "Service Einstellungen Kurzprogramme".

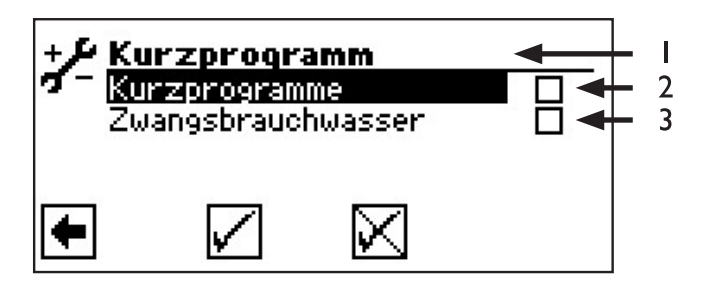

- 1 Symbol für Programmbereich "Service Einstellungen" mit Menütitel
- 2 Kurzprogramm Verkürzt die Schaltspielsperre und gibt die Wärmepumpe frei.
- 3 Zwangs-Trinkwarmwasser Trinkwarmwasserbereitung bis zur Hochdruckstörung
- Gewünschtes Kurzprogramm ansteuern und auswählen.
- Eingaben widerrufen oder speichern. Rückkehr zum Menü "Service Einstellungen".

## **TEMPERATUREN FESTLEGEN**

- Im Menü "Service Einstellungen" das Menüfeld "Temperaturen" ansteuern und auswählen.
- (2) Der Bildschirm wechselt in das Menü "Service Einstellungen Temperaturen".

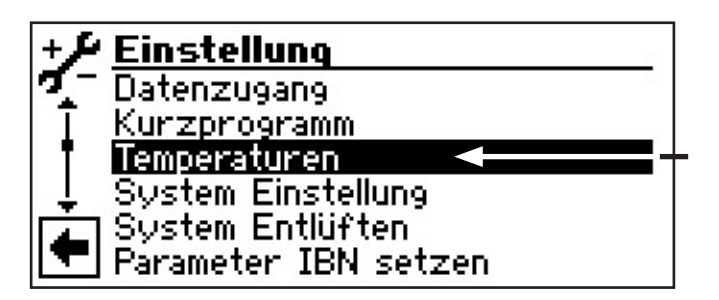

Der Bildschirm wechselt in das Menü "Einstellung Temperaturen:

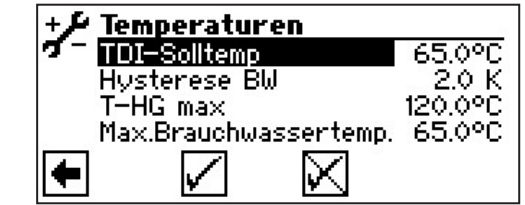

TDI-Solltemp. TDI-Solltemperatur Einstellung der Solltemperatur für die thermische Desinfektion in der Trinkwarmwasserbereitung.

Hysterese BW Hysterese Trinkwarmwasser Einstellung der Regelhysterese für das Trinkwarmwasserbereitung (negative Hysterese).

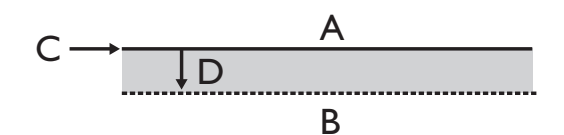

- A in diesem Temperaturbereich erfolgt keine Anforderung der Trinkwarmwasserbereitung
- B in diesem Temperaturbereich erfolgt eine Anforderung der Trinkwarmwasserbereitung
- C Trinkwarmwassertemperatur-Soll
- D negative Hysterese

இ

T-HG max maximale Heißgastemperatur

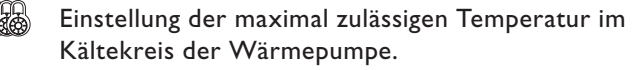

- Max. Trinkwarmwassertemp,
- maximale Trinkwarmwassertemperatur晶晶

## **SYSTEMEINSTELLUNG FESTLEGEN**

 $(1)$  Im Menü "Service Einstellungen" das Menüfeld "System Einstellung" ansteuern und auswählen.

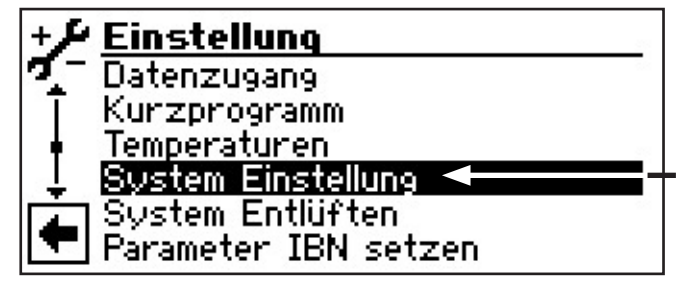

- (2) Der Bildschirm wechselt in das Menü "Service Einstellungen System".
- Gewünschten Parameter ansteuern und auswählen. Das jeweilige Eingabefeld wird dunkel hinterlegt.
- Gewünschte Einstellung vornehmen.

# **ACHTUNG**

Falsche, nicht an den Anlagenkomponenten ausgerichtete Einstellungen gefährden die Sicherheit und Funktionstüchtigkeit der Anlage und können zu schweren Schäden führen.

#### **HINWEIS** ้า

Der Hersteller haftet nicht für Schäden, die aufgrund von falschen, nicht an den Anlagenkomponenten ausgerichteten Programmeinstellungen entstehen.

#### **HINWEIS** ้า

Abweichung von der jeweiligen Werkseinstellungen in die Übersicht "Systemeinstellung bei der Inbetriebnahme" eintragen.

- Eingabe beenden.
- $(6)$  Vorgang  $(3 5)$  bei Bedarf für weitere(n) Parameter wiederholen.

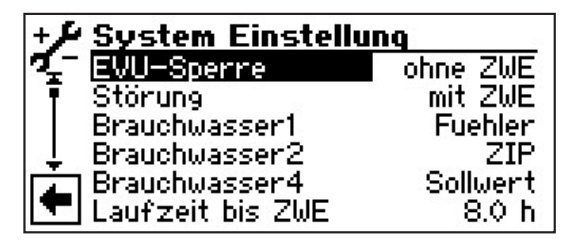

### EVU-Sperre EVU Sperrzeiten

*ohne ZWE* = ZWE bei EVU-Sperre ebenfalls ge-இ sperrt

> *mit ZWE* = ZWE bei EVU-Sperre freigegeben Einstellung wirkt sich nur bei Kessel oder Therme als ZWE aus.

### Störung Störung

*mit ZWE* = bei Störung der Wärmepumpe werden angeschlossene ZWE bedarfsabhängig zugeschaltet (Hz + BW) *ohne ZWE* = bei Störung der Wärmepumpe werden angeschlossene ZWE nur zugeschaltet, wenn Rücklauf-Temperatur < 15 °C (Frostschutz); (nur Trinkwarmwasser)

### Brauchw. 1 Trinkwarmwasser 1

cher eingeleitet oder beendet

*Fühler* = Trinkwarmwasserbereitung wird über einen Fühler im Trinkwarmwasserspeicher eingeleitet oder beendet *Thermostat* = Trinkwarmwasserbereitung wird über ein Thermostat am Trinkwarmwasserspei-

#### **HINWEIS** ้า

Trinkwarmwasserthermostat an denselben Klemmen wie den Trinkwarmwasserfühler anschließen (Kleinspannung). Trinkwarmwasserthermostat muss für Kleinspannungen geeignet sein (potentialfreier Kontakt).

Thermostat geschlossen  $(=$  Signal Ein) = Trinkwarmwasseranforderung.

### Brauchw. 2 Trinkwarmwasser 2

*ZIP* = Einstellung ZIP bedeutet Zirkulationspumpe.

Q

Die zugehörigen Einstellungen entnehmen Sie bitte der Beschreibung der Zirkulationspumpe in der Betriebsanleitung für den Endkunden, Programmbereich "Trinkwarmwasser", Abschnitt "Zirkulation".

*BLP* = Einstellung BLP bedeutet, dass der Ausgang ZIP während der Trinkwarmwasserbereitung aktiv ist und 30 Sekunden nach der BW-Bereitung abschaltet.

Brauchw. 4 Trinkwarmwasser 4

*Sollwert* = Wärmepumpe versucht, den eingestellten Sollwert der Trinkwarmwassertemperatur zu erreichen

### Laufzeit bis ZWE

*einstellbar von 0,0h bis 8,0h in 0,5h Schritten. Nachdem der Booster die eingestellte Zeit Trinkwarmwasser am Stück macht. schaltet der ZWE dazu.*

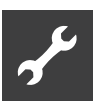

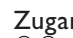

- Zugang Datenzugangsberechtigung
	- Bei Einstellung "Inst" (= Fachpersonal) können alle Parameter, die sonst nur mit "KD"-Zugang (=Kundendienst) geändert werden können, ohne Passwort geändert werden.

## **Fernwartung**

*Ja* = Fernwartungsfunktion eingeschaltet *Nein* = Fernwartungsfunktion ausgeschaltet

 $(7)$ Einstellungen widerrufen oder speichern. Rückkehr zum Menü "Service Einstellungen".

## Vorlauf VBO

Hier kann die Vorlaufzeit für die Wärmequellenpumpe eingestellt werden. Dies kann dann notwendig sein, wenn die Zeit vom Einschalten der Pumpe bis zum Erreichen des nominalen Durchflusses größer ist als 30 Sekunden.

### Meldung TDI

Meldung Thermische Desinfektion

# **SYSTEM ENTLÜFTEN**

(1) Im Menü "Service Einstellungen" das Menüfeld "System Entlüften" ansteuern und auswählen.

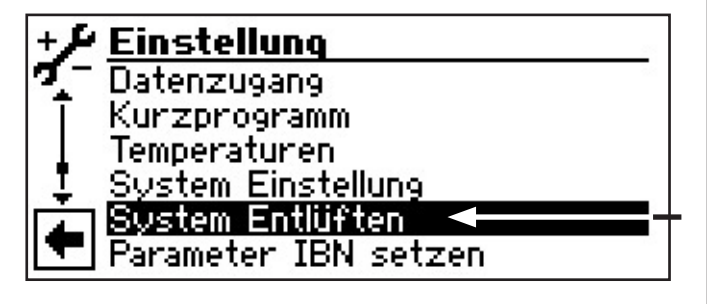

(2) Der Bildschirm wechselt in das Menü "Service Einstellungen Entlüften".

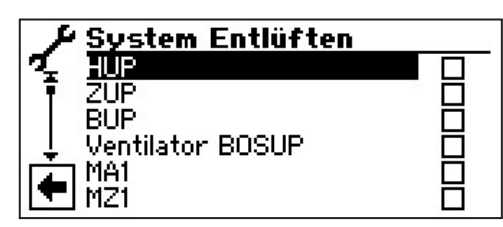

### HUP

Heizungs- und Fußbodenheizungs-Umwälzpumpe

## **ZUP**

Zirkulationsumwälzpumpe

## BUP

Trinkwarmwasserumwälzpumpe

Ventilator BOSUP

Ventilator, Brunnen- oder Soleumwälzpumpe

MA1 / MA2 / MA3 Mischer 1, Mischer 2 Mischer 3 AUF

- MZ1 / MZ2 / MZ3 Mischer 1, Mischer 3, Mischer 3 ZU
- $(3)$  Zu entlüftende(n) Anlagenteil(e) ansteuern und auswählen.

Laufzeit des Entlüftungsprogramms einstellen.

### $\mathcal{A}$ • $\mathcal{A}$

Menüfeld "Laufzeit" ansteuern und auswählen. Das Eingabefeld für die Zeitangabe wird dunkel hinterlegt.

 $(4) \cdot (2)$ 

Laufzeit (Stundentakt) einstellen.

#### **HINWEIS** ้ำใ

```
Wertebereich für Laufzeit = 1 – 24 Stunden
Werkseinstellung: 1 Stunde
```
 $(4)(3)$ 

Eingabe beenden.

Einstellungen widerrufen oder speichern.

#### **HINWEIS** ้ำใ

Sind Umwälzpumpen ausgewählt, startet das Entlüftungsprogramm sofort, nachdem die Einstellungen gespeichert wurden.

Entlüftung taktet 5 Minuten ein / 5 Minuten aus.

(6) Rückkehr zum Menü "Service Einstellungen".

#### ้าใ **HINWEIS**

Solange das Entlüftungsprogramm aktiv ist, erscheint im Navigationsbildschirm das entsprechende Programmsymbol:

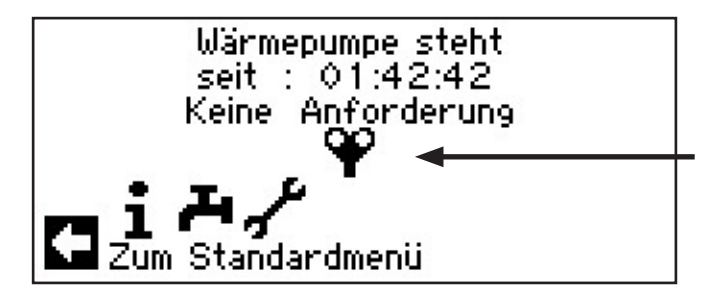

## **PARAMETER IBN SETZEN**

Sie haben die Möglichkeit, die Einstellungen, die Sie bei der Inbetriebnahme vorgenommen haben, abzuspeichern (= Parameter IBN setzen). Bei Bedarf kann dadurch die Anlage schnell und bequem auf den Status der Inbetriebnahme zurückgesetzt werden.

Die Speicherung der Daten erfolgt auf der Platine des Bedienteils.

(1) Im Menü "Service Einstellungen" das Menüfeld "Parameter IBN setzen" ansteuern und auswählen.

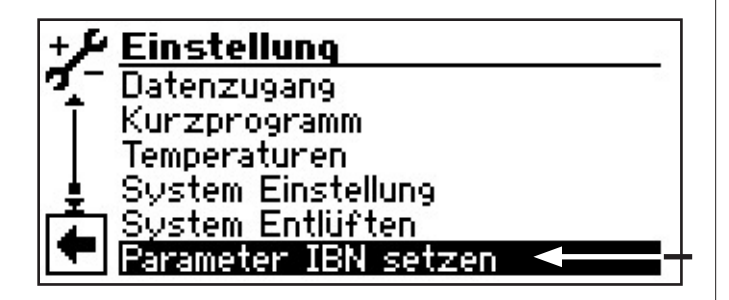

#### **HINWEIS** าใ

Die Funktion "Parameter IBN setzen" steht nur beim Kundendienst-Zugang zur Verfügung.

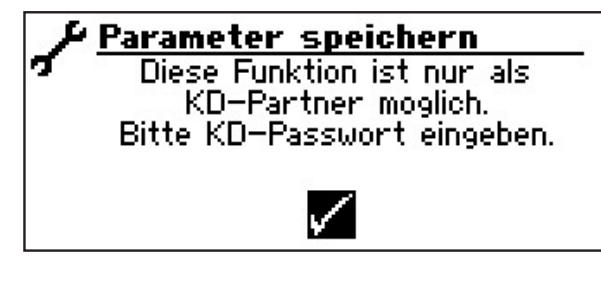

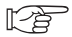

siehe Einstellung > Datenzugang

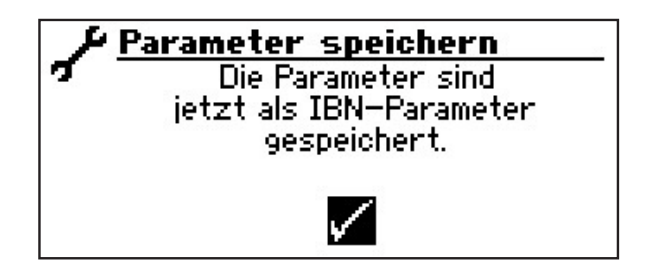

Zusätzlich haben Sie die Möglichkeit, die Einstellungsdaten extern auf einem USB-Stick zu speichern.

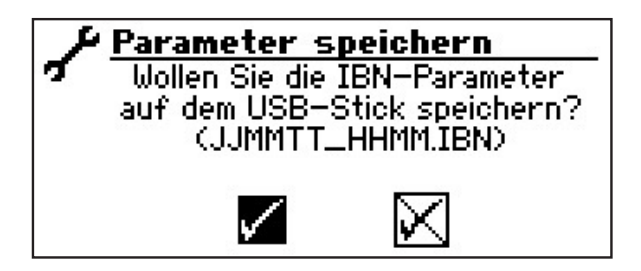

## **SPRACHE DER BILDSCHIRMANZEIGE AUSWÄHLEN**

Die Menüs und Texte, die der Bildschirm des Bedienteils anzeigt, sind in verschiedenen Sprachen hinterlegt. Sie können eine Sprache auswählen.

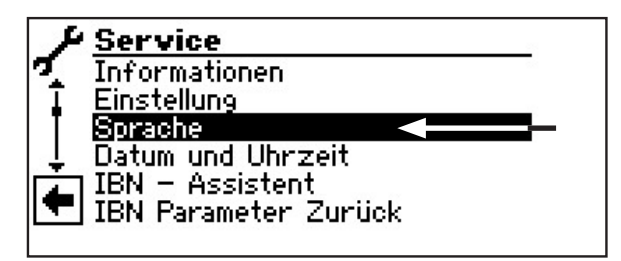

- $(1)$  Im Menü "Service" das Menüfeld "Sprache" ansteuern und auswählen.
- (2) Der Bildschirm wechselt in das Menü "Service Sprache".

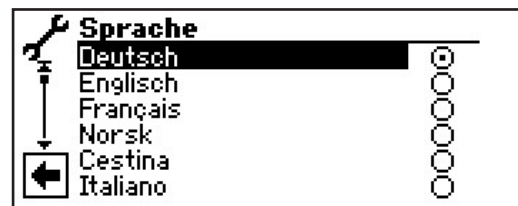

- Gewünschte Sprache ansteuern und auswählen.
- Einstellungen widerrufen oder speichern. Rückkehr zum Menü "Service".

#### **HINWEIS** ้ำใ

Sobald Sie das Symbol √ am Ende der Liste auswählen, wechselt die Bildschirmanzeige in die von Ihnen gewählte Sprache.

# **DATUM UND UHRZEIT FESTLEGEN**

 $\Gamma(1)$  Im Menü "Service" das Menüfeld "Datum und Uhrzeit" ansteuern und auswählen.

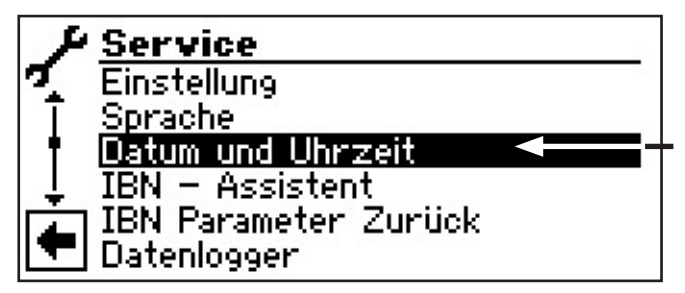

(2) Der Bildschirm wechselt in das Menü "Service Datum+Uhrzeit".

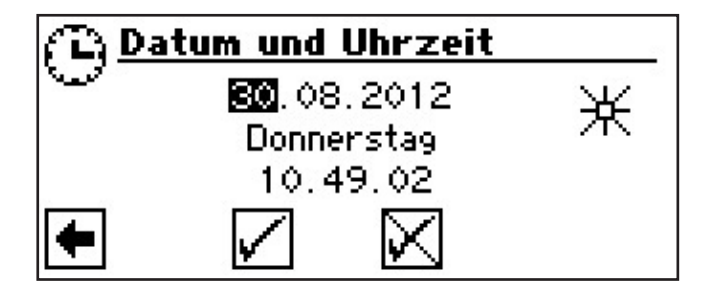

- Eingabefeld für Tagesziffern ansteuern und auswählen.
- (4) Ziffern für aktuellen Tag einstellen.
- $(5)$  Vorgang  $(3 4)$  analog in den Eingabefeldern für Monat, Jahr, Stunde, Minuten und Sekunden wiederholen.

#### **HINWEIS**  $\hat{1}$

Den Tagesnamen können Sie nicht ändern. Er wird automatisch erstellt und eingeblendet.

Einstellungen widerrufen oder speichern. Rückkehr zum Menü "Service"

## **IBN-ASSISTENT**

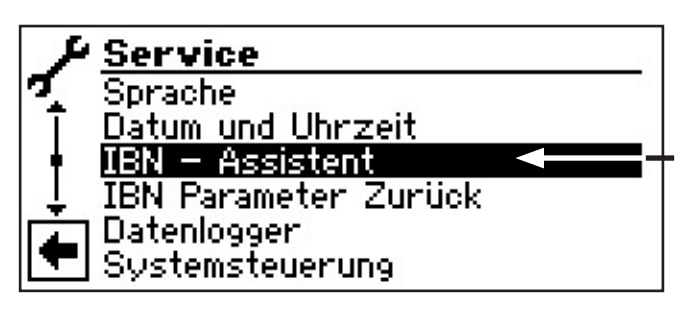

Die Steuerung ist mit einem Inbetriebnahmeassistenten ausgestattet. Dieser führt Sie bei der Erstinbetriebnahme durch die wichtigsten Einstellungen der Regelung. Im Hauptmenü blinkt das Symbol "GO". Durch klicken auf dieses Symbol wird der Inbetriebnahmeassistent gestartet. Nach Abschluss der Erstinbetriebnahme verschwindet dieses Symbol. Nähere Hinweise zum Inbetriebnahmeassistenten entnehmen Sie den zugehörigen Teilen dieser Betriebsanleitung.

Schrittweise werden Sie durch mehrere Auswahlmöglichkeiten geführt, mit denen Ihre Wärmepumpe eingestellt wird.

Zum Beispiel:

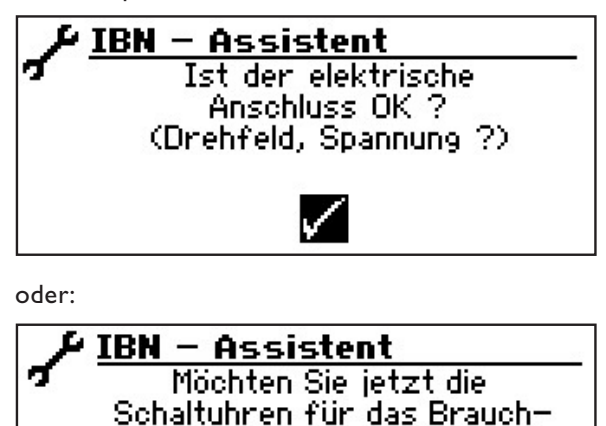

warmwasser einstellen ?

Mit diesem Fenster haben Sie die Einstellungen abgeschlossen:

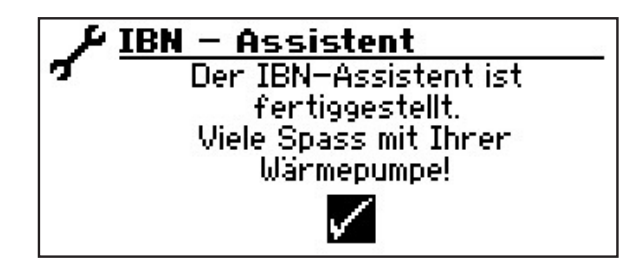

# **PARAMETER IBN ZURÜCK**

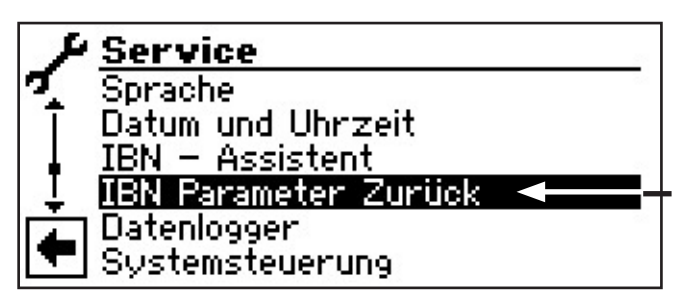

Wenn Ihre Wärmepumpe von einem autorisierten KD-Partner in Betrieb genommen wurde und dieser die Inbetriebnahmeparameter gespeichert hat, können Sie diese über diesen Menüpunkt wiederherstellen.

Dies kann hilfreich sein, wenn Einstellungen verändert wurden, welche zu einer Fehlfunktion der Anlage führen. Bitte beachten, dass alle Einstellungen wie z.B. Heizkurven, Systemeinstellungen, Sollwerte damit auf den zur Inbetriebnahme gültigen Wert zurückgesetzt werden.

Die Schaltuhren sind davon nicht betroffen.

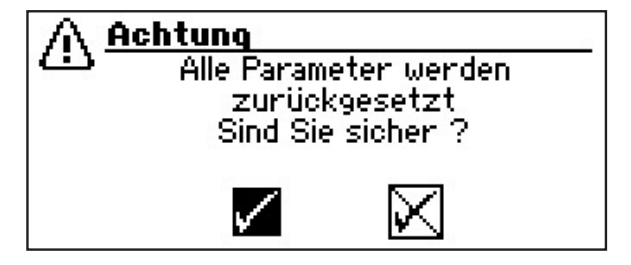

## **DATENLOGGER**

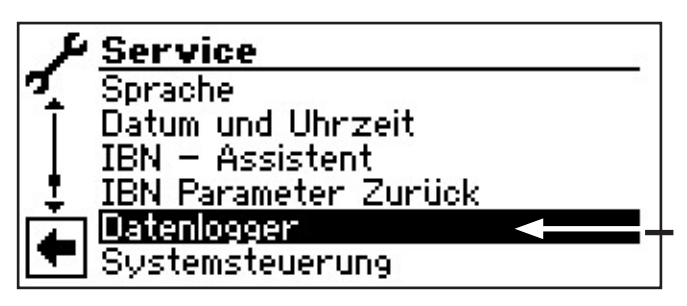

Die Steuerung verfügt über einen Datenlogger, der über einen Zeitraum von 48h die Daten der Wärmepumpe aufzeichnet. (Temperaturen, Ein-Ausgänge)

Diese Daten können auf einem USB-Stick abgespeichert werden. Dazu den USB-Stick in die Steuerung einstecken und im Menüpunkt Datenlogger diese Daten auf dem USB-Stick abspeichern.

Ein autorisierter Kundendienst oder Installateur hat die Möglichkeit mit seinem Passwortzugang eine Dauerfunktion für den Datenlogger zu starten. Bei eingestecktem USB-Stick werden dann die Daten automatisch alle 48h mit Datum und Uhrzeit abgespeichert.

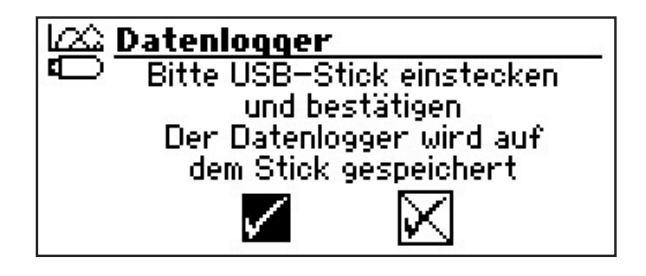

#### **HINWEIS** ิก็

Bitte vergessen Sie nicht, den Datenlogger auf dem USB-Stick zu speichern, bevor Sie den USB-Stick vom Bedienteil abziehen. Andernfalls gehen die letzten Werte verloren.

## **KONTRAST DER ANZEIGE DES BEDIENTEILS EINSTELLEN**

Sie haben die Möglichkeit, den Kontrast der Anzeige des Bedienteils nach Ihren Bedürfnissen einzustellen.

(1) Das Menü "Service" nach unten scrollen und den Menüpunkt "Systemsteuerung" auswählen. µ Systemsteuerunq Display Contrast

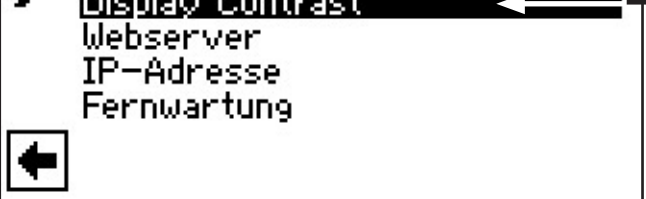

(2) Der Bildschirm wechselt in das Menü "Systemsteuerung". Hier den Menüpunkt "Display Contrast" auswählen.

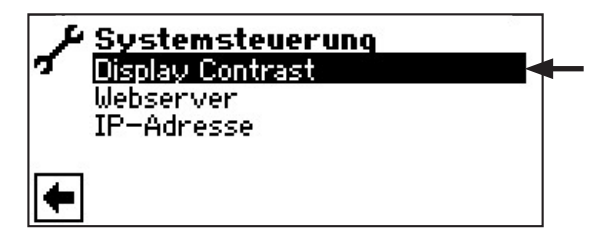

(3) Der Bildschirm wechselt in das Menü "Display Contrast". Hier "+  $/ -$ " ansteuern und auswählen. Durch Drehen des "Dreh-Druck-Knopfes" den Kontrast anpassen.

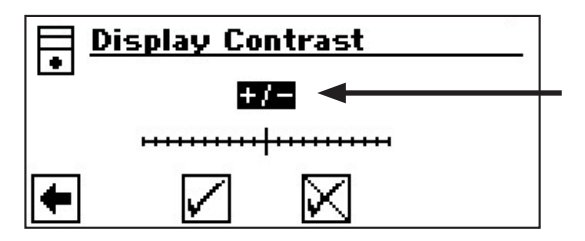

Einstellungen speichern oder widerrufen.

### **WEBSERVER**

#### **HINWEIS** ้าใ

Über linke Buchse an der Unterseite des Bedienteils (1) kann eine Verbindung zu einem Computer oder einem Netzwerk hergestellt werden, um den Trinkwarmwassers- und Wärmepumpenregler von dort aus steuern zu können. Voraussetzung ist, dass im Zuge der elektrischen Anschlussarbeiten ein geschirmtes Netzwerkkabel (Kategorie 6) durch das Gerät verlegt worden ist.

Ist dieses Netzwerkkabel vorhanden, den RJ-45-Stecker des Netzwerkkabels in die linke Buchse des Bedienteils einstecken.

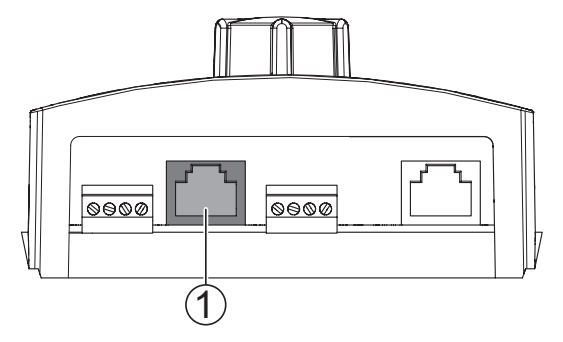

Die Funktion "Webserver" ermöglicht, den Trinkwarmwassers- und Wärmepumpenregler von einem Computer aus über einen Internetbrowser zu steuern.

 $\eta$  Im Navigationsbildschirm das Symbol  $\mathcal{I}$  ansteuern und auswählen.

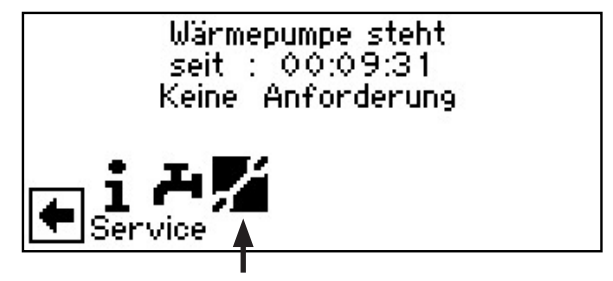

(2) Der Bildschirm wechselt in das Menü "Service". Hier das Menü nach unten scrollen und den Menüpunkt "Systemsteuerung" auswählen.

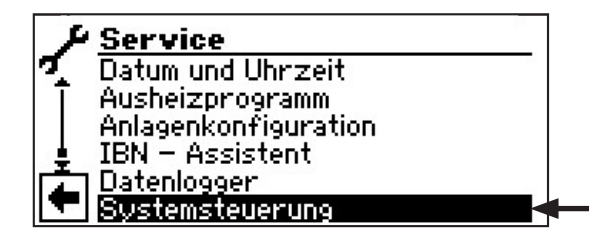

(3) Der Bildschirm wechselt in das Menü "Systemsteuerung". Hier den Menüpunkt "Webserver" auswählen.

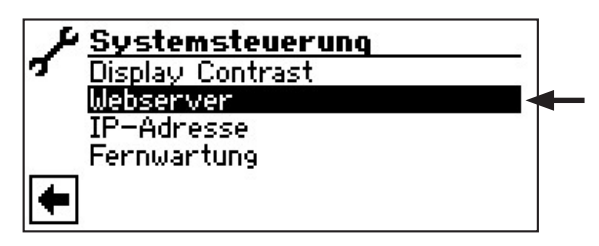

 $(4)$  Der Bildschirm wechselt in das Menü "Webserver". Hier zunächst das 6stellige Nummernpasswort eingeben, um den Zugriff auf die Dateneingabe freizuschalten. Dieses Passwort wird später bei der Anmeldung des Computers an der Steuerung benötigt. Wird ein falsches Nummernpasswort eingegeben, können Daten nur ausgelesen, jedoch nicht verändert werden.

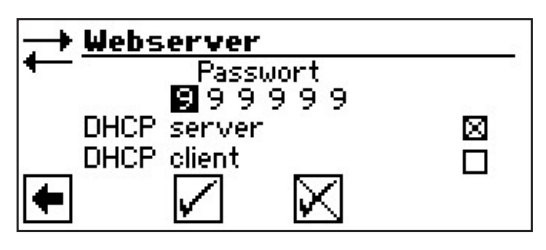

(5) Ist der Computer direkt mit dem Trinkwarmwassers- und Wärmepumpenregler verbunden, den Menüpunkt "DHCP Server" aktivieren.

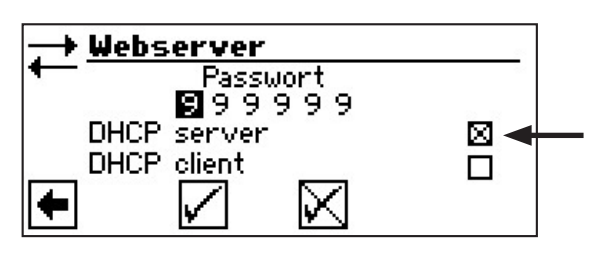

#### ้ำ **HINWEIS**

Der angeschlossene Computer muss als "DHCP Client" arbeiten. Dadurch bekommt der Computer alle nötigen Verbindungsdaten automatisch vom DHCP Server des Trinkwarmwassers- und Wärmepumpenreglers.

Bitte prüfen Sie bei Verbindungsproblemen die Netzwerkeinstellungen im Betriebssystem Ihres Computers und ändern Sie diese gegebenenfalls.

## **DHCP-CLIENT**

Wird der Wärmepumpenregler an ein Netzwerk mit einem DHCP-Server angeschlossen, kann der Regler von diesem Server (z.B. Router) eine IP-Adresse zugeteilt bekommen. Dazu muss der Punkt DHCP-Client aktiviert sein.

Nach einem Neustart wird die empfangene IP-Adresse im Menu "IP-Adresse" angezeigt.

#### **HINWEIS** ้ำใ

Ist der Computer über einen Router mit dem Trinkwarmwassers- und Wärmepumpenregler verbunden, den Menüpunkt "DHCP Server" unbedingt ausschalten.

Wird der "DHCP Server" ausgeschaltet, muss der Trinkwarmwassers- und Wärmepumpenregler neu gestartet werden (Reset).

#### ้าใ **HINWEIS**

Die Anzeige des Webservers ist für eine Auflösung von mindestens 1024 x 600 geeignet.

- Einstellungen speichern und Menü verlassen.
- (7) Im Menü "Systemsteuerung" den Menüpunkt "IP-Adresse" ansteuern und auswählen.

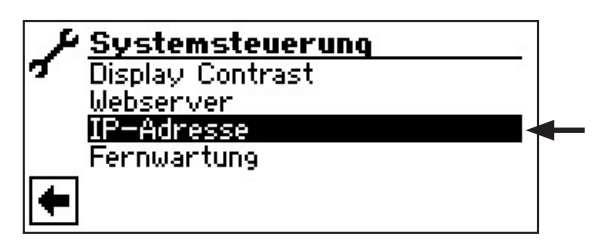

(8) Der Bildschirm wechselt in das Menü "IP-Adresse".

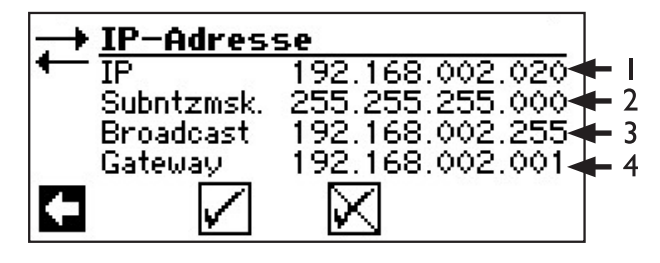

- **1 IP Adresse des Trinkwarmwassers- und Wärmepumpenreglers**
- **2 Subnetzmaske**
- **3 Adresse Broadcast**
- **4 Gateway-Adresse des angeschlossenen Routers**

Ist der "DHCP Server" oder "DHCP Client" aktiviert, können hier keine Daten verändert, sondern nur ausgelesen werden.

Dem als DHCP Client angeschlossenen Computer wird automatisch eine IP Adresse zugewiesen.

Um vom angeschlossenen Computer aus Zugriff auf den Trinkwarmwassers- und Wärmepumpenregler zu erhalten, öffnen Sie einen Internetbrowser und geben Sie in die Adresszeile zunächst,,http://" und dann die im Bildschirm Ihres Trinkwarmwassersund Wärmepumpenreglers unter "IP" erscheinende Nummmer ein.

Ist der Computer über einen Router angeschlossen und folglich der "DHCP Server" des Trinkwarmwassers- und Wärmepumpenreglers deaktiviert, müssen Sie die IP-Adresse (1) sowie alle weiteren Einträge (Subnetzmaske, Broadcast, Gateway), die im Bildschirm des Trinkwarmwassers- und Wärmepumpenreglers angezeigt werden, dem Adressbereich Ihres Routers anpassen.

### Beispiel:

Der angeschlossene Router (= Gateway) hat die IP Adresse 192.168.2.1, die Nummer der Subnetzmaske ist 255.255.255.0.

Sie müssen dann im Trinkwarmwassers- und Wärmepumpenregler folgende Adressdaten eingeben und abspeichern:

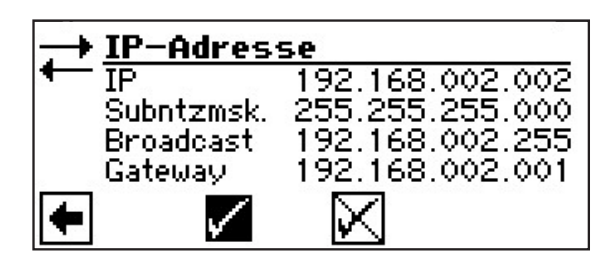

#### **HINWEIS** ้าใ

Unter dem Menüpunkt "IP" müssen Sie eine Adresse zwischen 192.168.002.002 bis 192.168.002.254 eingeben. Die Adresse, die Sie eingeben, darf keinem anderen Gerät zugewiesen sein, das der angeschlossene Router verwaltet.

#### ้าใ **HINWEIS**

Die JVM (Java Virtual Machine) ist als Plugin für Ihren Internetbrowser verfügbar. Sie können das JVM Webbrowser-Plugin aus dem Internet laden (http://www.java.com).

## **FERNWARTUNG**

#### ้าใ **HINWEIS**

- Damit Sie die "Fernwartung" nutzen können, müssen folgende Voraussetzungen erfüllt sein:
- Ein besonderer Vertrag mit dem Hersteller ist abgeschlossen.
- Der Wärmepumpenregler hat über eine Breitbandverbindung (DSL) und über einen Router Zugang zum Internet mit offenem Port 21.
- Die Inbetriebnahme der Wärmepumpe wurde durch den Kundendienst des Herstellers vorgenommen.
- Ein vollständig ausgefülltes Anmeldeformular zur Fernwartung liegt dem Hersteller vor.

#### **HINWEIS** ้าใ

Die Fernwartung ist eine zusätzliche, kostenpflichtige Serviceleistung des Herstellers.

#### **HINWEIS** ิก็

Alle Einstellungen, die die Funktion "Fernwartung" betreffen, dürfen nur durch autorisiertes Servicepersonal vorgenommen werden.

Die Funktion "Fernwartung" ermöglicht den direkten Zugriff des Trinkwarmwassers- und Wärmepumpenreglers auf den Fernwartungsserver des Herstellers.

## **FUNKTION FERNWARTUNG EINSCHALTEN**

 $(1)$  Im Navigationsbildschirm das Symbol  $\mathcal{I}$  ansteuern und auswählen.

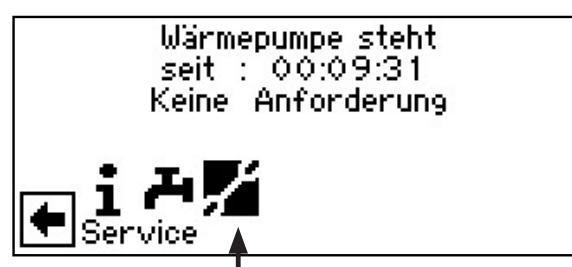

(2) Der Bildschirm wechselt in das Menü "Service". Hier den Menüpunkt "System Einstellung" ansteuern und auswählen.

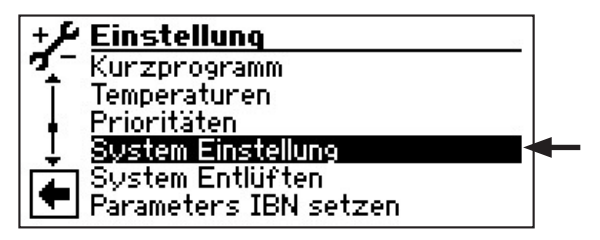

Menü nach unten scrollen und den Menüpunkt "Fernwartung" auswählen.

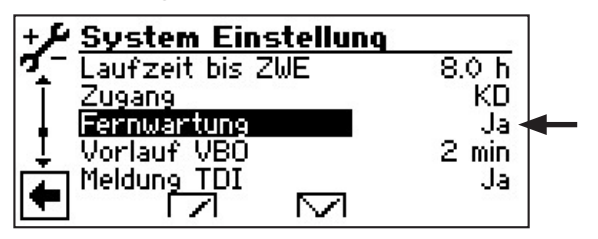

 $(4)$  Einstellung speichern und in das Menü "Service" zurückkehren.

## **FUNKTION FERNWARTUNG EINSTELLEN**

(1) Im Menü "Service" den Menüpunkt "Systemsteuerung" ansteuern und auswählen.

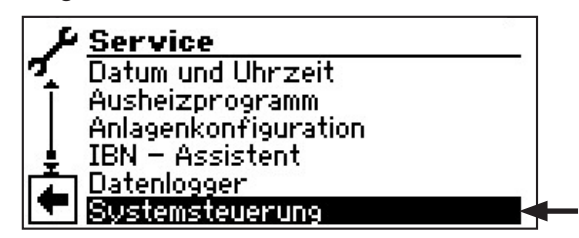

 $(2)$  Der Bildschirm wechselt in das Menü "Systemsteuerung". Hier den Menüfpunkt "Fernwartung" ansteuern und auswählen.

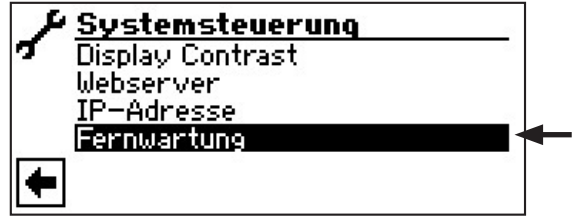

# **INFORMATIONEN ÜBER DIE FERNWARTUNGSFUNKTION**

 $(1)$  Im Menü "Fernwartung" den Menüpunkt "Informationen" ansteuern und auswählen.

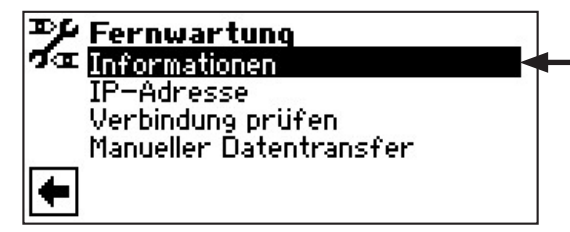

 $(2)$  Der Bildschirm wechselt in das Menü "Informationen Fernwartung".

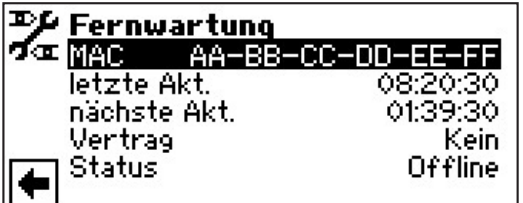

**MAC MAC-Adresse der Steuerung** Daten müssen bei Vertragsabschluss dem Hersteller mitgeteilt werden **letzte Akt. Vergangene Zeit seit der letzten Aktivierung der Fernwartung nächste Akt. Zeit bis zur nächsten automatischen Aktivierung der Fernwartung Vertrag Art des abgeschlossenen Fernwartungsvertrags Status Status der Fernwartung** *Offline* = Standardanzeige (wird meistens angezeigt) *Online* = Verbindung zum Fernwartungsserver ist im Moment hergestellt und aktiv

## **FUNKTION FERNWARTUNG EINSTELLEN**

(1) Der Bildschirm wechselt in das Menü "Fernwartung". Hier den Menüfpunkt "IP-Adresse" ansteuern und auswählen.

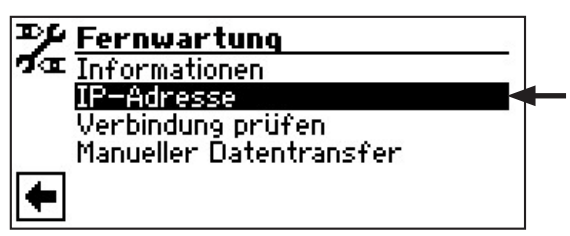

(2) Der Bildschirm wechselt in das Menü "Fernwartung IP-Adresse".

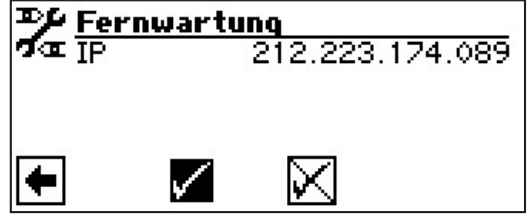

Hier die **IP-Adresse des Fernwartungsservers** eingeben (aktueller Stand: 212.223.174.89).

#### **HINWEIS** ้า

Nach erfolgreicher Verbindung mit dem Fernwartungsserver darf die IP-Adresse nicht mehr geändert werden.

Der Router muss als Gateway eingestellt sein.

- $(3)$  Einstellung speichern und in das Menü "Fernwartung" zurückkehren.
- (4) Den Menüpunkt "Verbindung prüfen" ansteuern und auswählen.

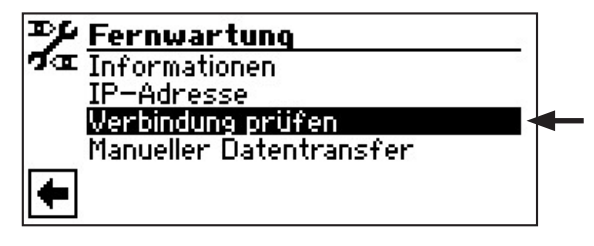

#### **HINWEIS** ้าใ

Die Prüfung der Verbindung ist bei der Ersteinstellung unbedingt erforderlich.

(5) Der Bildschirm wechselt in das Menü "Eingabe Seriennummer".

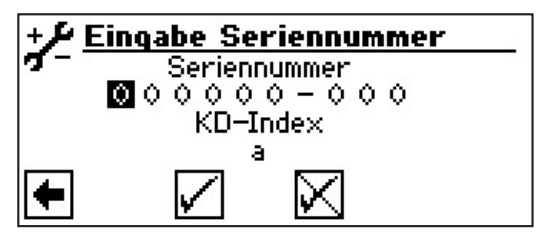

Die **Seriennummer der Wärmepumpe** eingeben.

#### **HINWEIS** ้า

Eine Verbindung zum Fernwartungsserver ist nur möglich, wenn Sie die Seriennummer Ihrer Wärmepumpe korrekt eingeben.

Die Seriennummer der Wärmepumpe finden Sie auf dem am Gehäuse der Wärmepumpe angebrachten Typenschild.

Einstellung speichern. Daraufhin wird die Verbindung zum Fernwartungsserver überprüft.

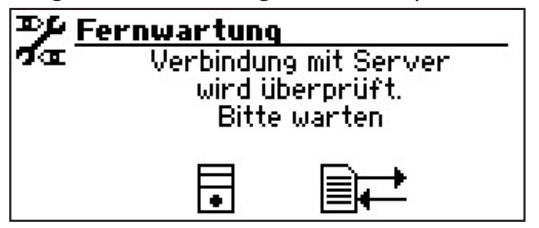

Treten bei der Überprüfung der Verbindung Fehler auf, erscheint im Bildschirm des Trinkwarmwassers- und Wärmepumpenreglers ein entsprechender Warnhinweis:

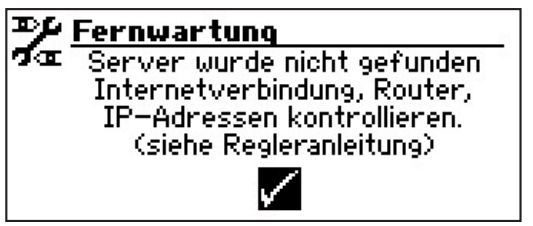

## **MANUELLER DATENTRANSFER**

(1) Im Menü "Fernwartung" den Menüpunkt "Manueller Datentransfer" ansteuern und auswählen.

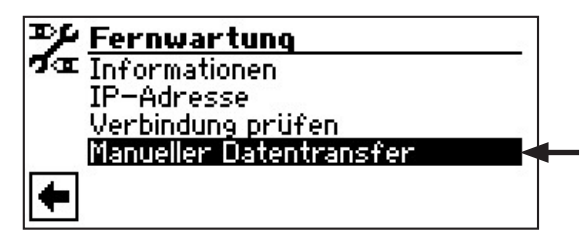

Die Verbindung zum Fernwartungsserver wird hergestellt und die Daten werden übertragen.

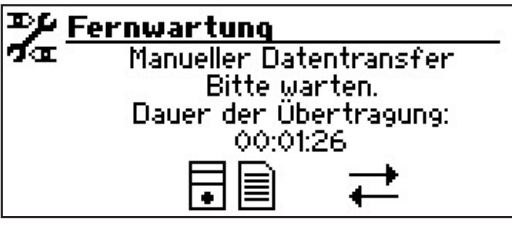

Bei Verbindungsproblemen erscheint im Bildschirm folgende Meldung.

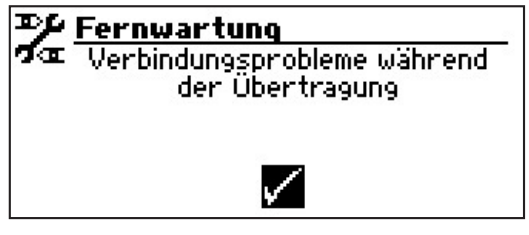

### **FEHLERURSACHEN BEI VERBINDUNGSPROBLEMEN**

Ist eine Verbindung zum Fernwartungsserver nicht möglich, kann dies folgende Ursachen haben:

- **•** Der Wärmepumpenregler hat keine Verbindung zum Internet.
- Standardgateway im Menü "Systemsteuerung / IP-Adresse" ist nicht korrekt eingestellt.
- **•** Port 21 ist nicht für den Wärmepumpenregler freigegeben.
- **•** IP-Adresse des Wärmepumpenreglers ist nicht an Ihr lokales Netzwerk angepasst.

Bitte kontrollieren Sie bei Verbindungsproblemen alle Einstellungen im Bereich "Fernwartung", im Bereich "Webserver" und "Systemsteuerung / IP-Adresse". Korrigieren Sie gegebenenfalls die Einstellungen.

Ist daraufhin trotzdem keine Verbindung zum Fernwartungsserver möglich, setzen Sie sich bitte mit dem Kundendienst des Herstellers in Verbindung.

# Fehlerdiagnose / Fehlermeldungen

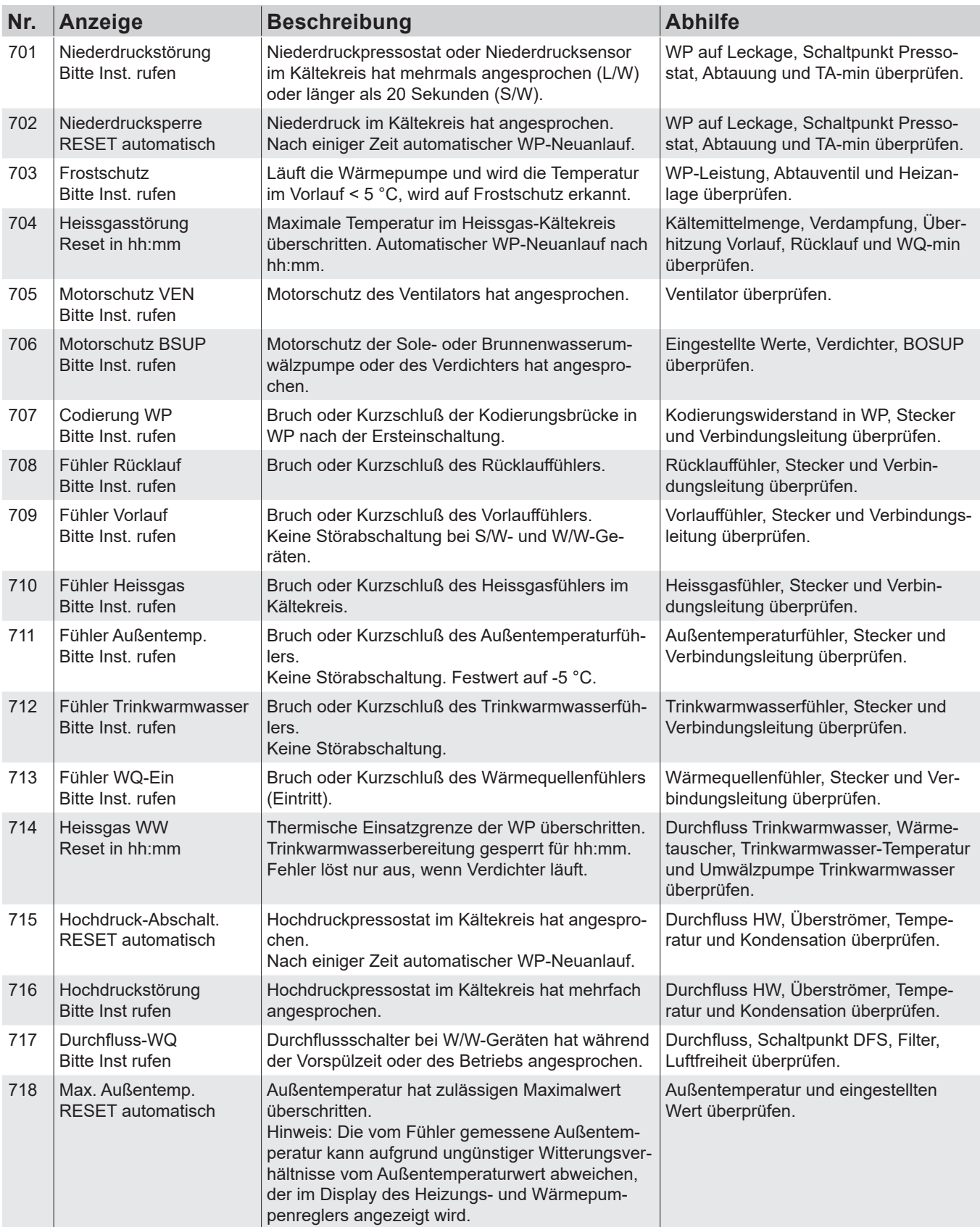

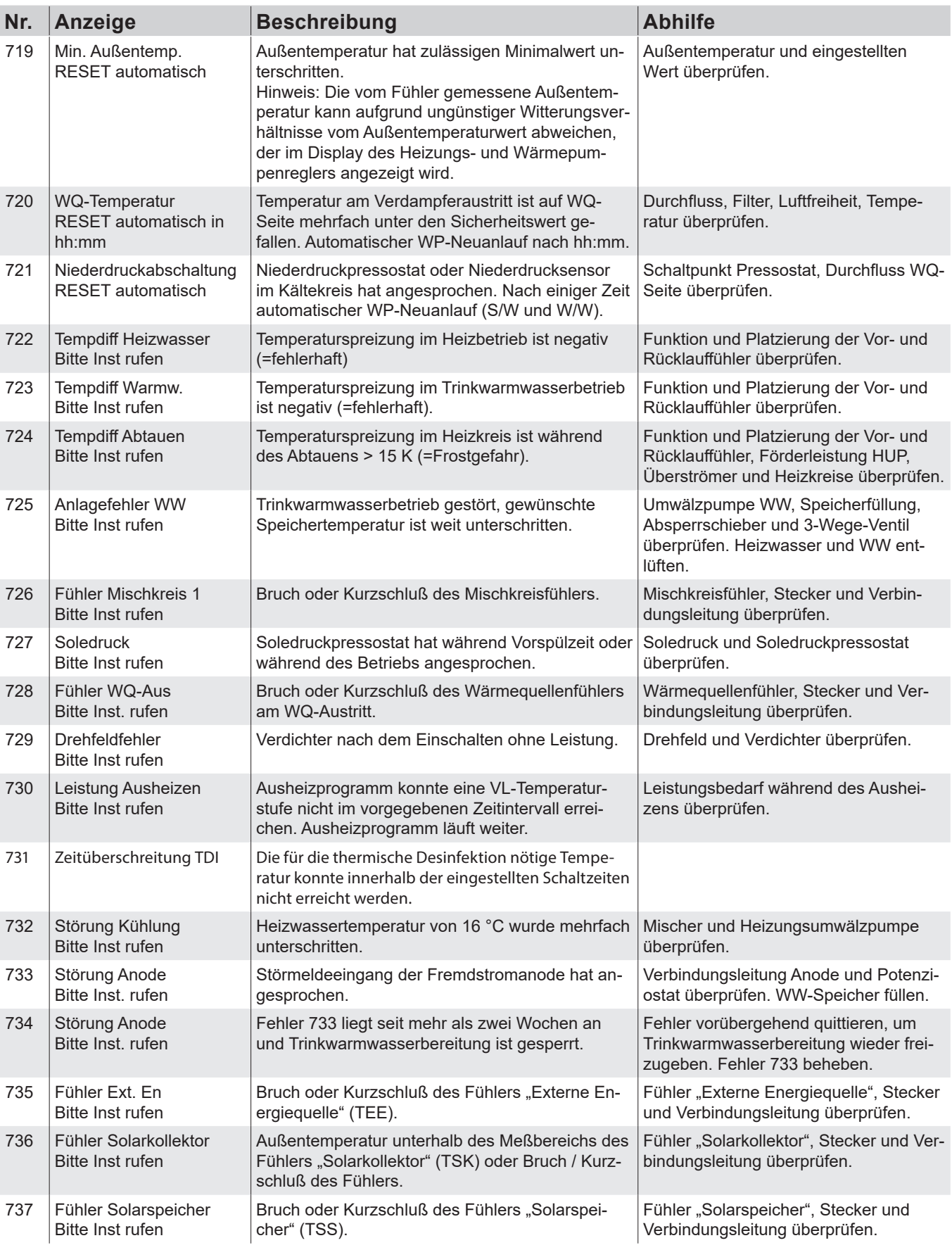

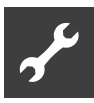

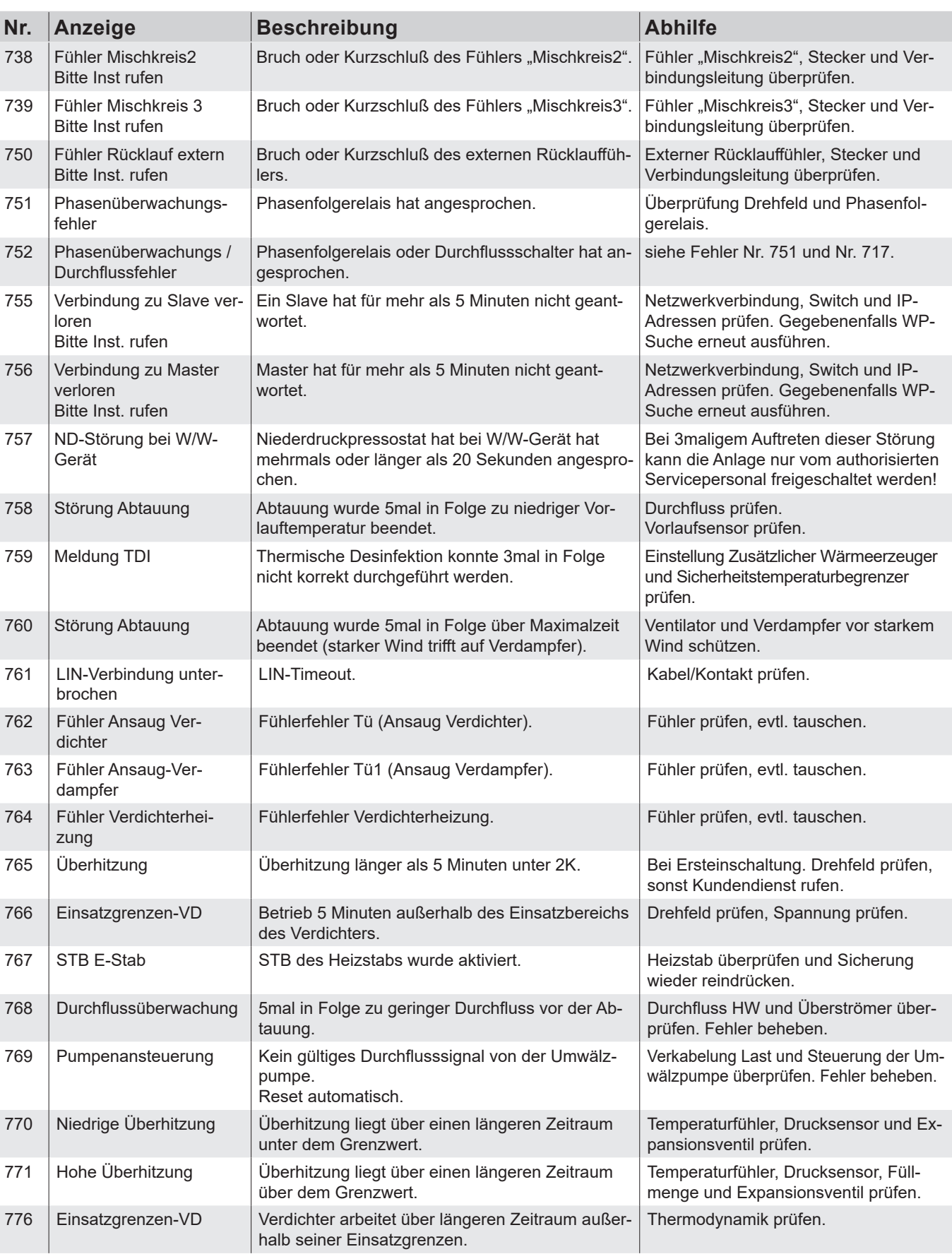

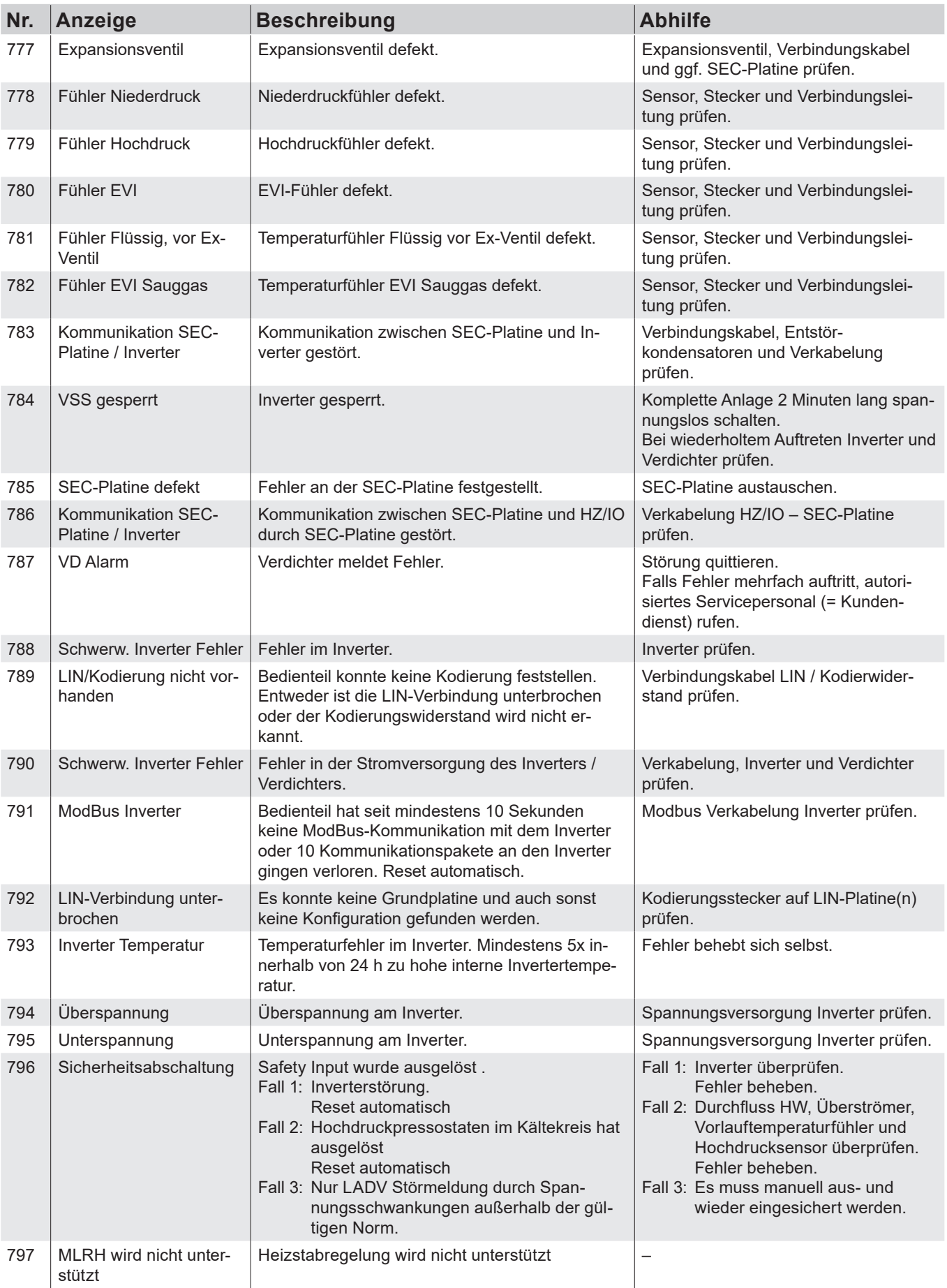

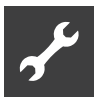

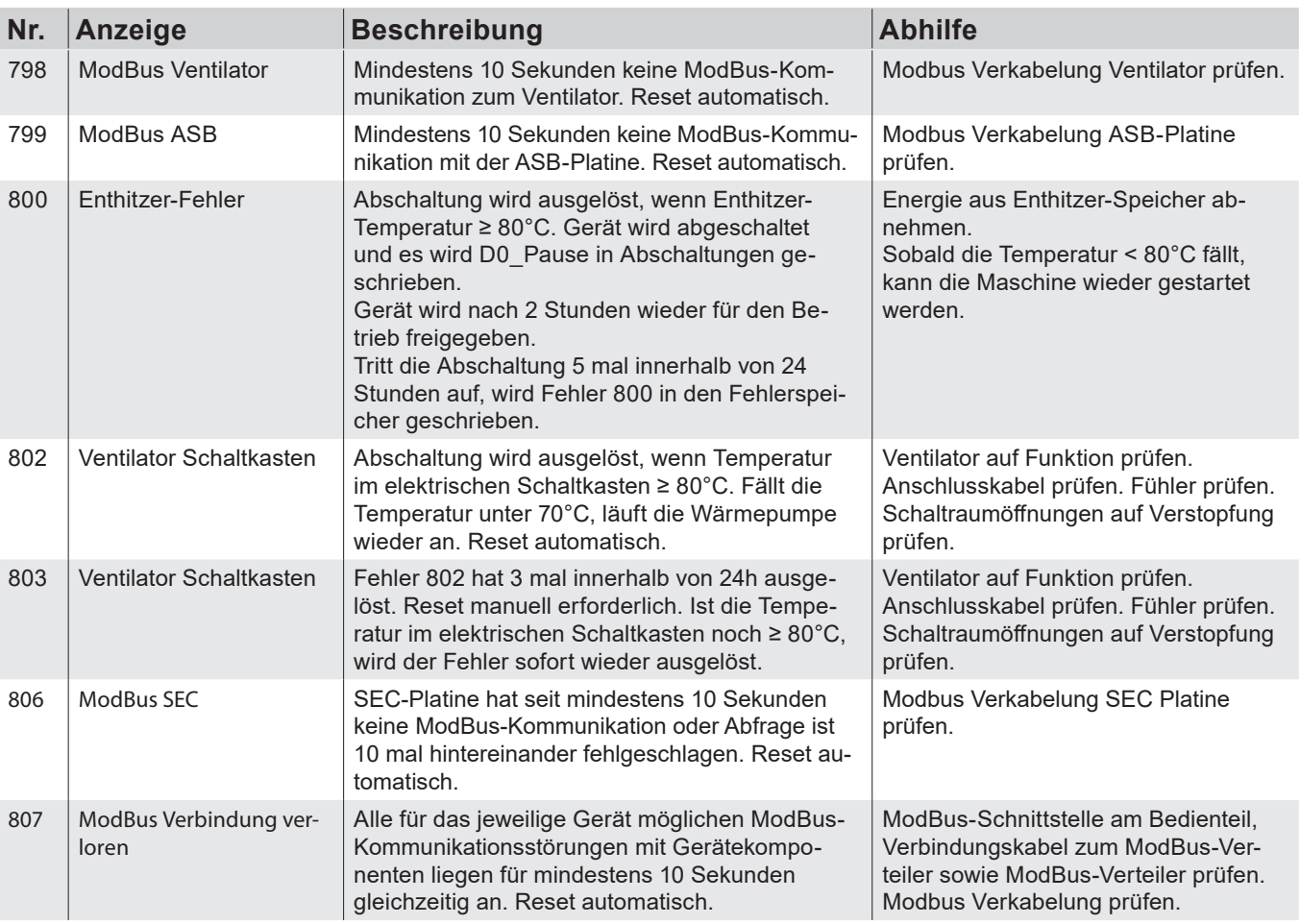

## **QUITTIEREN EINER STÖRUNG**

Tritt eine Störung auf und erscheint im Bildschirm eine Fehlermeldung, dann:

- Fehlernummer notieren.
- Fehlermeldung quittieren durch Drücken des "Dreh-Druck-Knopfs" (7 Sekunden lang). Der Bildschirm wechselt von der Fehlermeldung zum Navigationsbildschirm.
- (3) Bei erneutem Auftreten dieser Fehlermeldung Installateur oder autorisiertes Servicepersonal (= Kundendienst) rufen, falls die Fehlermeldung dazu aufgefordert hat. Fehlernummer mitteilen und weiteres Vorgehen abstimmen.

# Technische Daten

## **MONTAGE**

Nur in frostfreien, trockenen und witterungsgeschützten Räumen.

Umgebungstemperatur: 0 °C – 35 °C Elektrischer Anschluss: 230 V AC, 18 VA, 0,1 A (max. Leistungsaufnahme Regler

ohne angeschlossene Geräte)

## **AUSGÄNGE**

Relaiskontakte: 8 A / 230 V Sicherung: 6,3 AT (für alle Relaisausgänge) Es können insgesamt Verbraucher bis 1450 VA an den Ausgängen angeschlossen werden.

## **EINGÄNGE**

Optokoppler: 230 V Fühlereingänge: NTC-Fühler 2,2 kΩ / 25 °C

# **ANSCHLÜSSE**

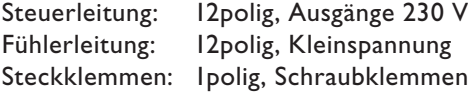

### **SCHNITTSTELLEN**

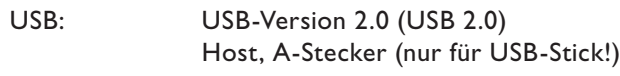

Ethernet:  $1 \times 10$  Base-T / 100 Base-TX (RJ-45, Stecker, abgewinkelt)

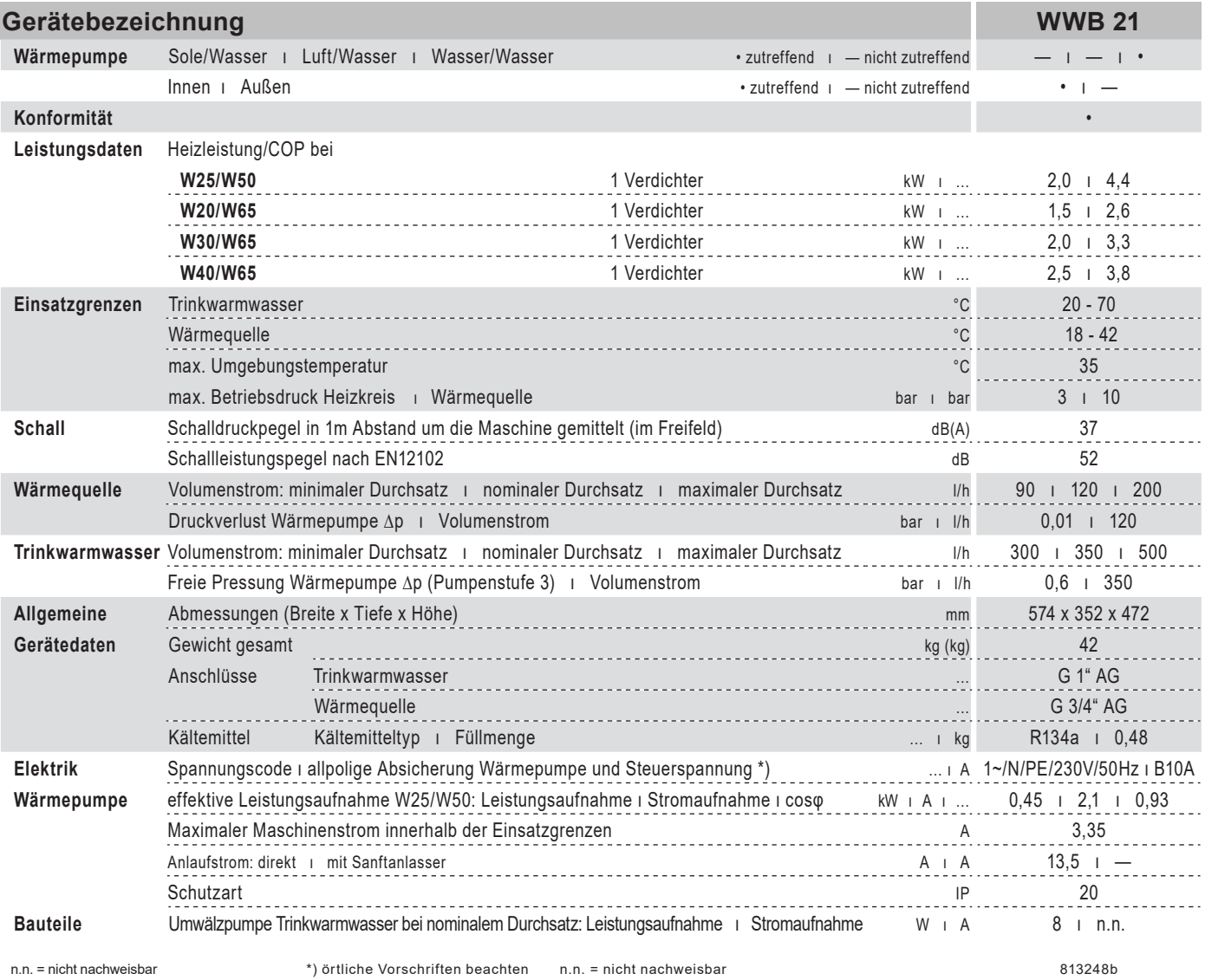

# 1000 1200 1400 1600 1800 2000 2200 2400 2600 2800 3000 15 20 25 30 35 40 45 Qh (W)  $55^{\circ}$ C  $65^{\circ}$ C 70°C

# WWB 21 **Leistungskurven**

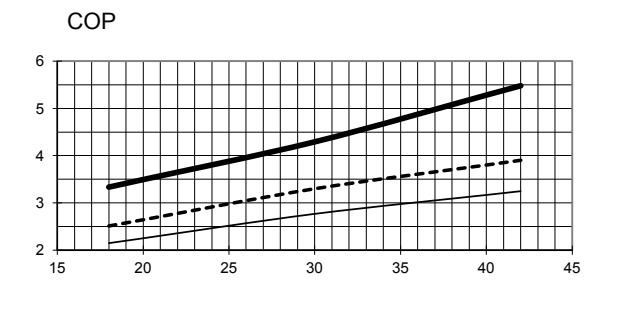

 $Temp_{WQ} (°C)$ 

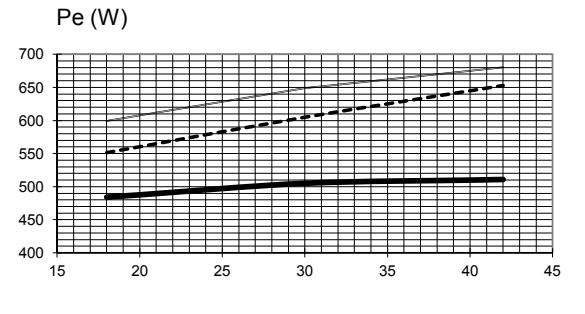

Temp $_{\text{WO}}$  (°C)

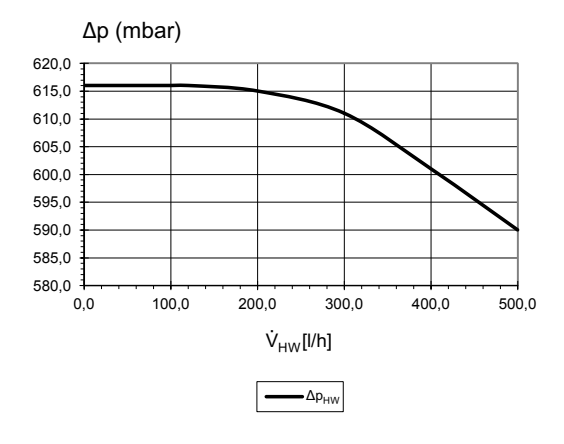

Temp $_{\mathsf{WQ}}$  (°C)

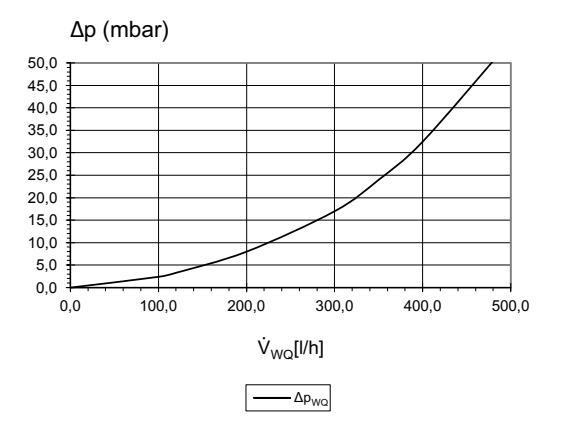

823219b

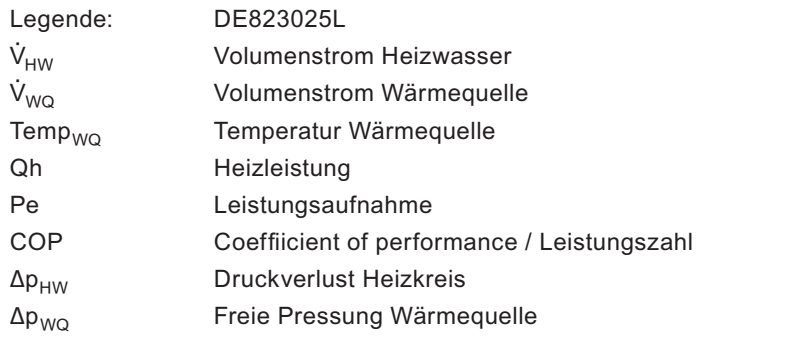

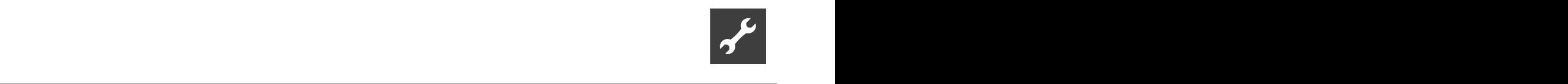

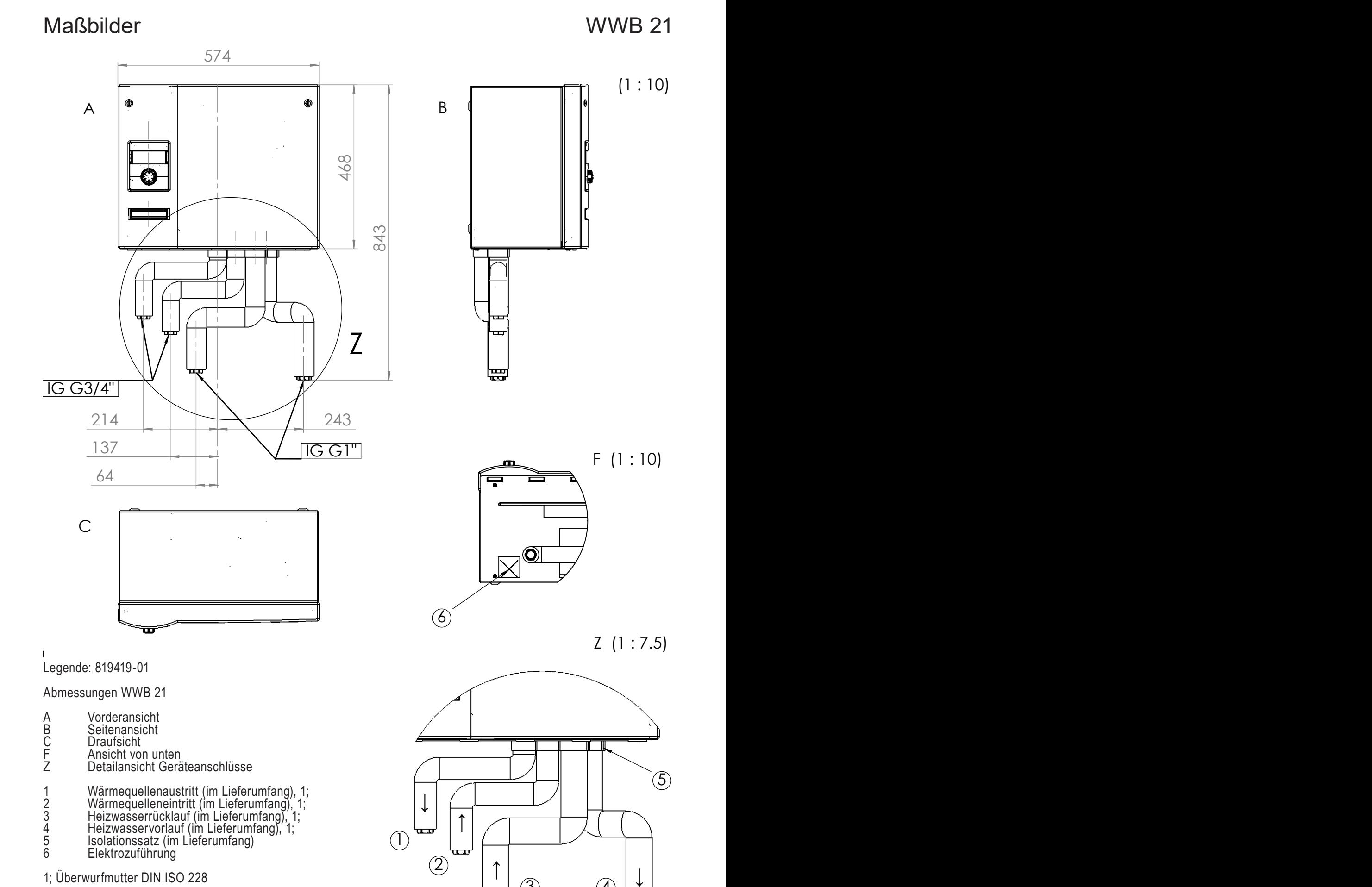

1; Überwurfmutter DIN ISO 228

3 4

Technische Änderungen vorbehalten. Alle Maße in mit der Alle Maße in mit der Alle Maße in mit der Alle Maße in<br>Die Artikelnr. Alle Maße in mit der Alle Maße in mit der Alle Maße in mit der Alle Maße in mit der Alle Maße i

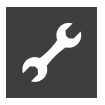

D

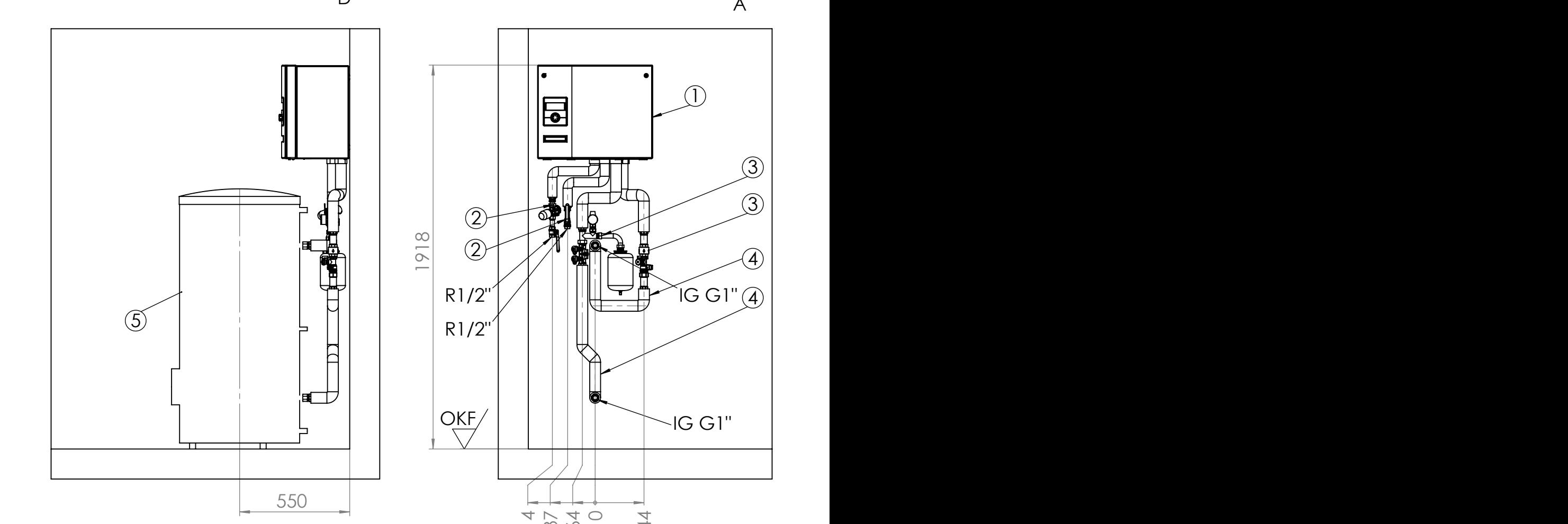

# Aufstellungsplan WWB 21 Installationsvorschlag Ecke links

A

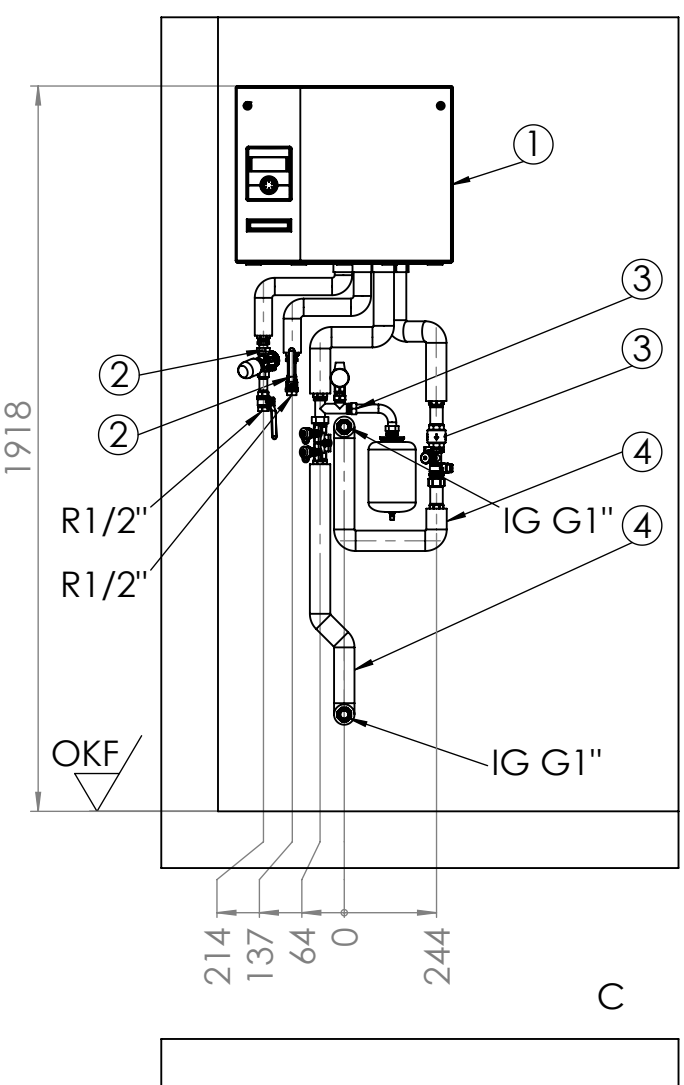

For  $\frac{1}{\sqrt{5}}$ <br>  $\frac{1}{\sqrt{5}}$ <br>  $\frac{1}{\$  $\frac{60}{640}$  $600$  1250 1500 900 **FS** Technische Änderungen vorbehalten. Alle Maße in musikelne Alle Maße in  $\mathsf{m}$ 

Legende: 819419-02

Installationsvorschlag Installationsvorschlag Ecke links.

- A Vorderansicht D Seitenansicht von rechts C Draufsicht
- 1 10062201 WWB 21 3 15075801 IPB S 2 15075701 IPB P 3 15075801 IPB S 4 15075901 IPB 202, 1,<br>5 15099001 Speicher WWSR 202 3 15075801 IPB S 4 15075901 IPB 202, 1; 5 15092901 Speicher WWSB 202
- FS Freiraum für Servicezwecke FS Freiraum für Servicezwecke

1; Überwurfmutter DIN ISO 228 1; Überwurfmutter DIN ISO 228

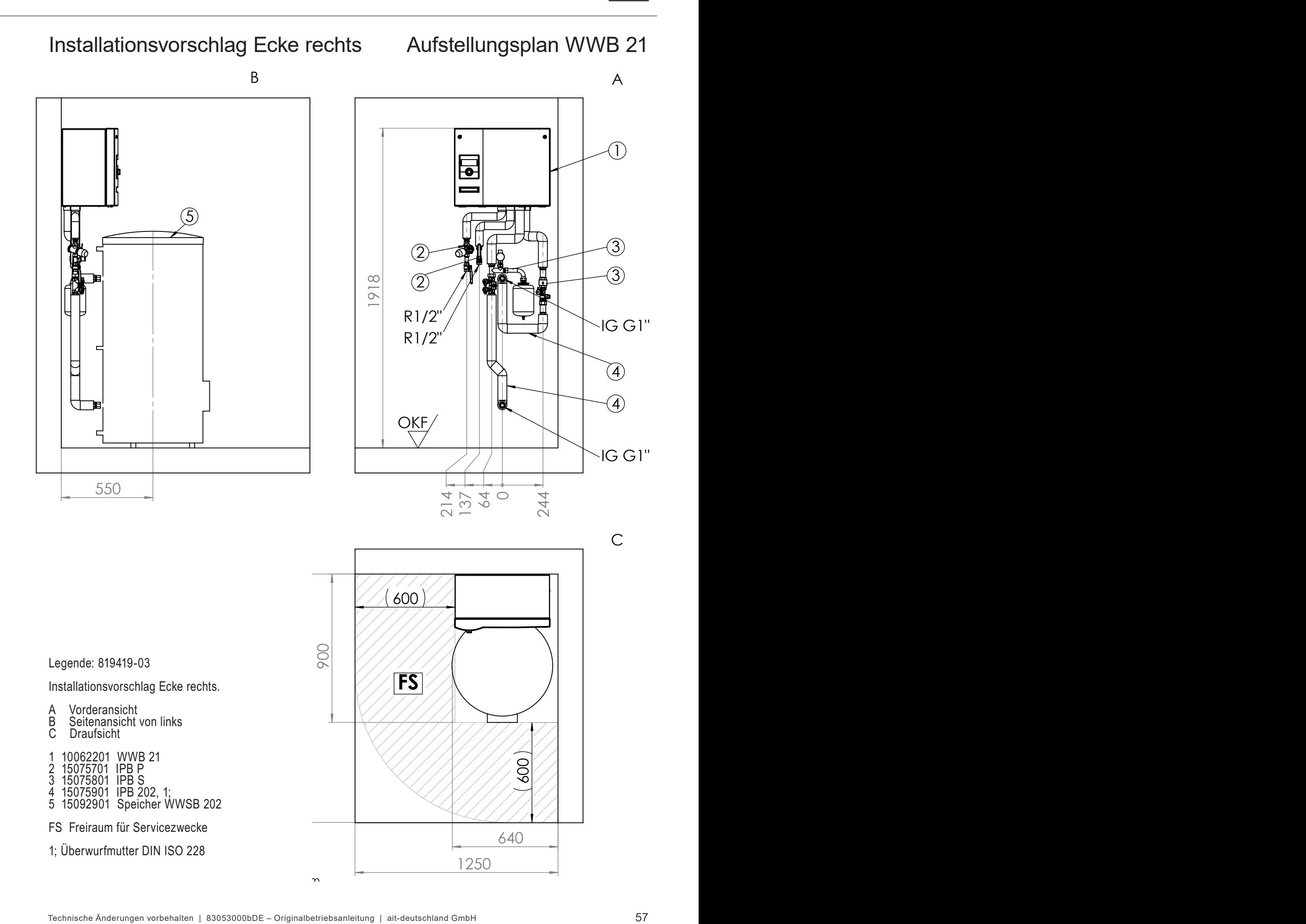

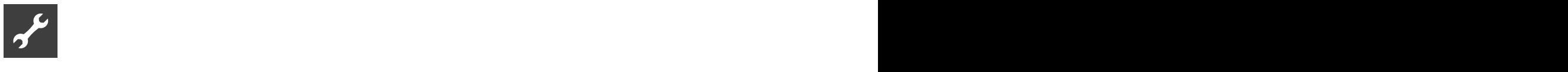

# Aufstellungsplan WWB 21

# Mindesteinbauraum

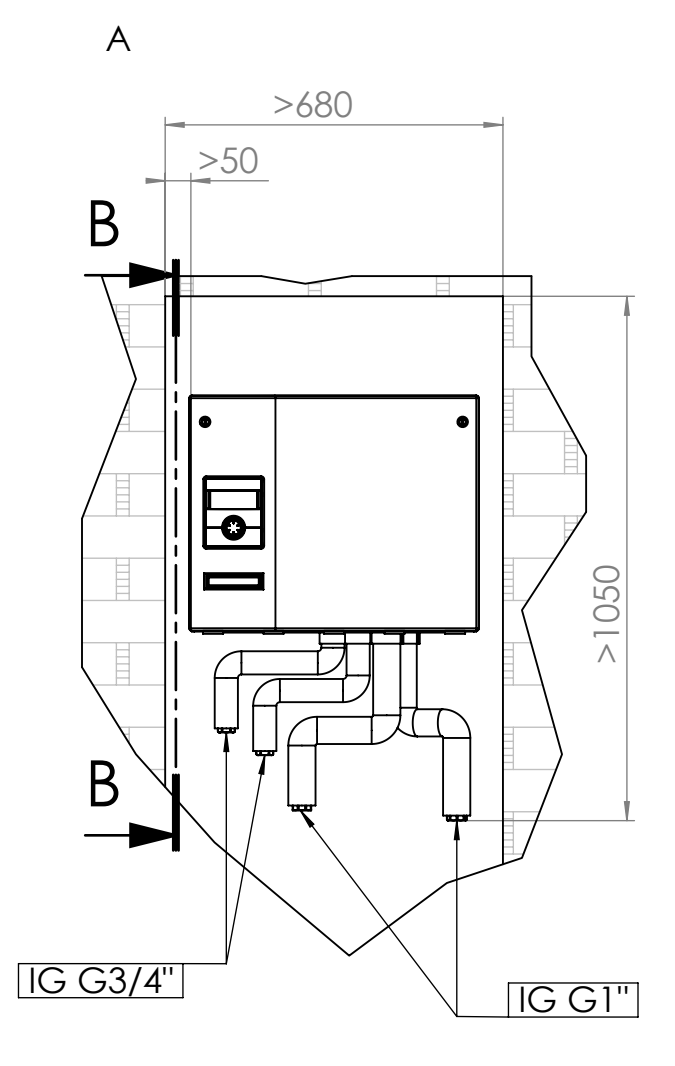

B-B (1 : 15)

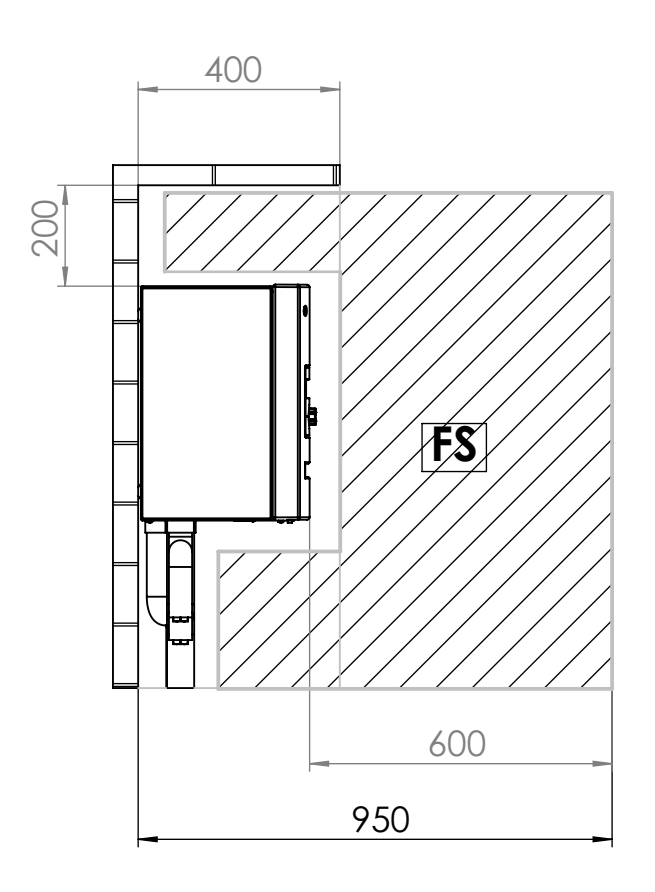

Legende: 819419-04

Mindesteinbauraum

- A Vorderansicht<br>B Seitenansicht
- Seitenansicht
- FS Freiraum für Servicezwecke

# WWB 21

# Klemmenplan

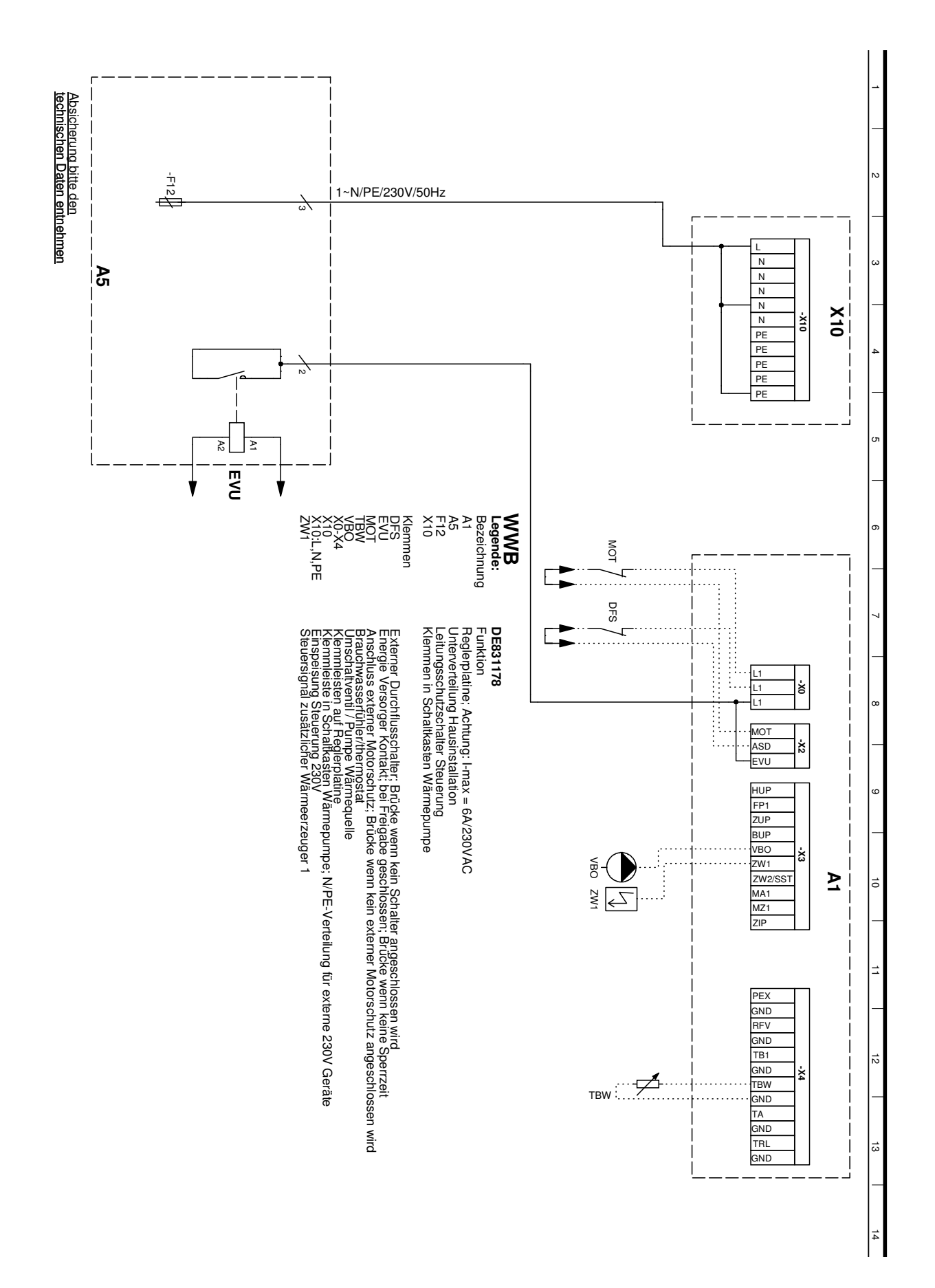

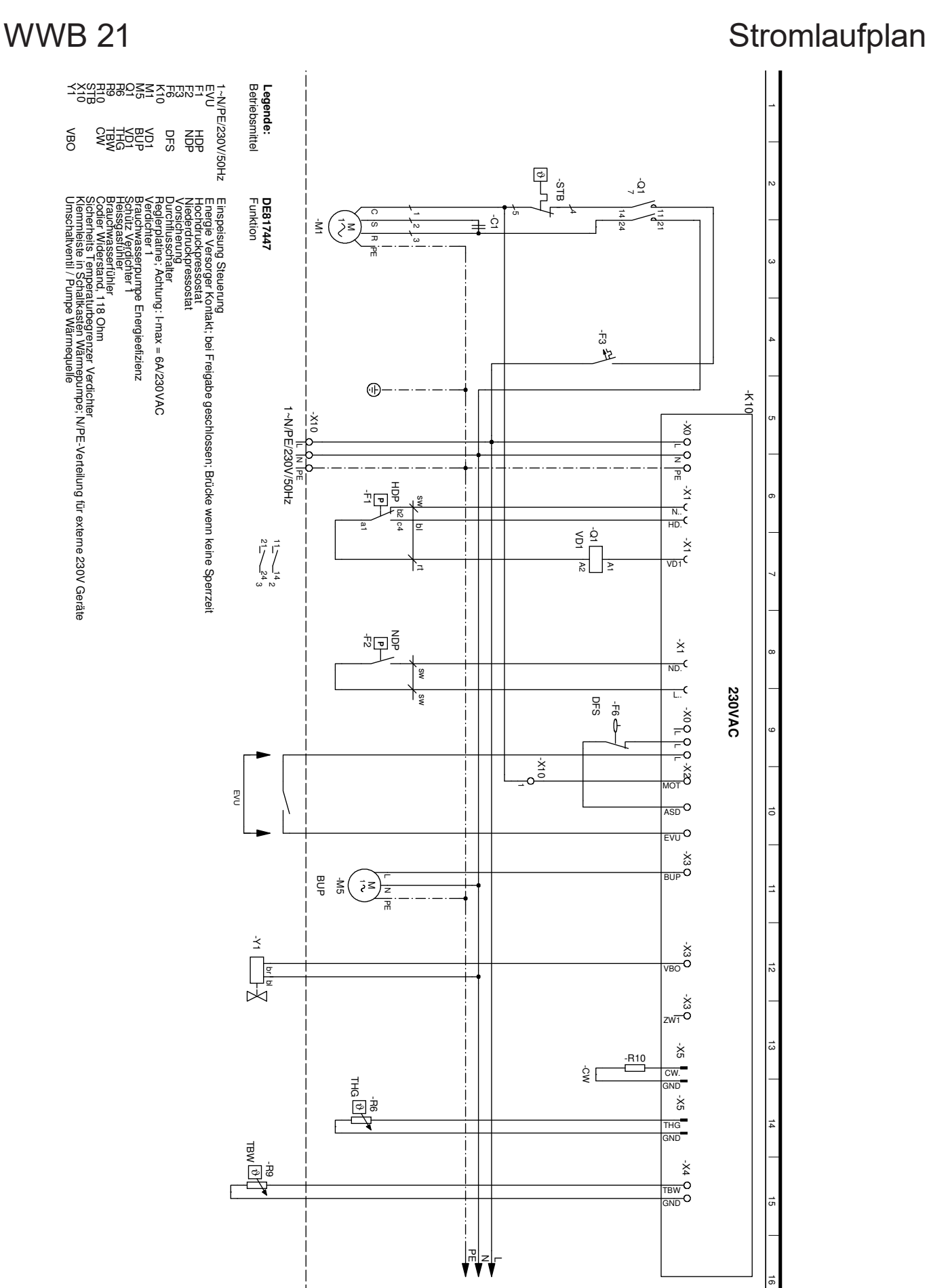

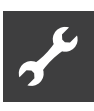

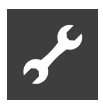

# **EG-Konformitätserklärung**

### Der Unterzeichnete

bestätigt, dass das (die) nachfolgend bezeichnete(n) Gerät(e) in der von uns in Verkehr gebrachten Ausführung die Anforderungen der harmonisierten EG-Richtlinien, EG-Sicherheitsstandards und produktspezifischen EG-Standards erfüllt (erfüllen).

Bei einer nicht mit uns abgestimmten Änderung des(der) Geräte(s) verliert diese Erklärung ihre Gültigkeit.

### Bezeichnung des (der) Gerät(e)s

### **Wärmepumpe**

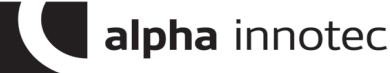

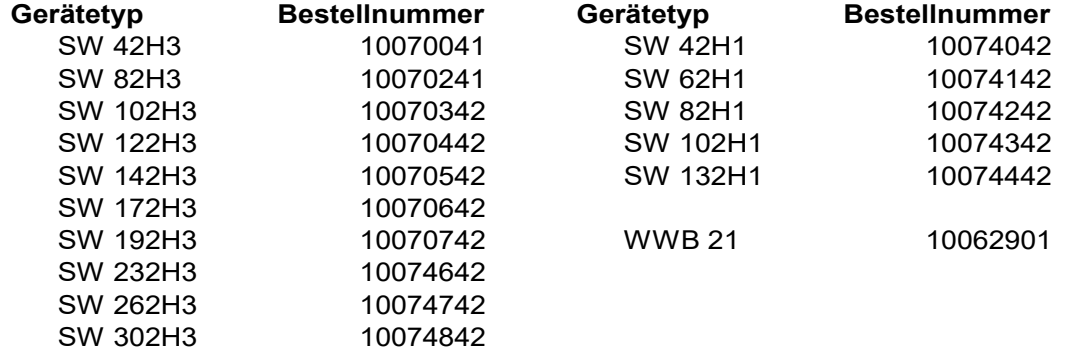

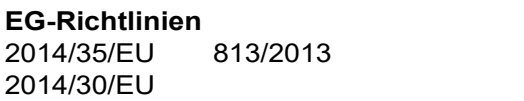

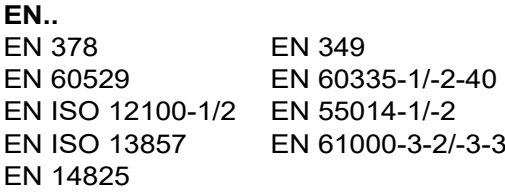

### **\* Druckgerätebaugruppe**

2011/65/EG \*2014/68/EU

II A1 Modul: TÜV-SÜD Industrie Service GmbH (Nr.:0036) Kategorie: Benannte Stelle:

**Ort, Datum:** Kasendorf, 27.05.2019

ait-deutschland GmbH Industrie Str. 3 93359 Kasendorf Germany **Firma:**

**Unterschrift:**

Jesper Stannow Leiter Entwicklung Heizen

 $\epsilon$ 

# DE

ait-deutschland GmbH Industriestraße 3 D-95359 Kasendorf

E info@alpha-innotec.de W www.alpha-innotec.de

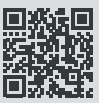

alpha innotec – eine Marke der ait-deutschland GmbH